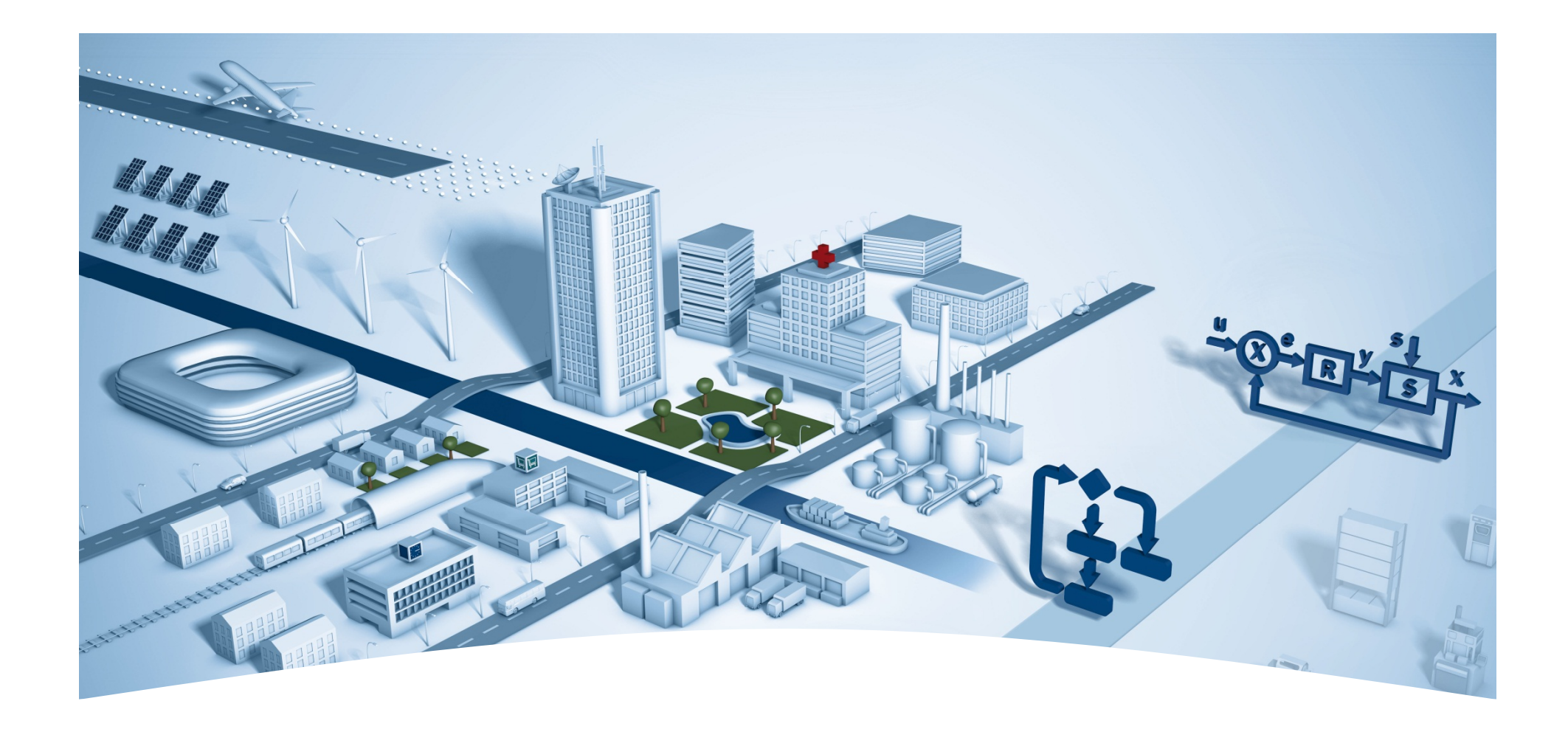

#### DDC Suite 2.7

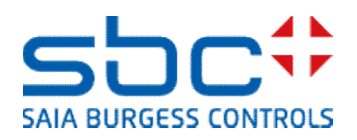

Functies

**Syntaxis en aanwijzingen voor acties in de workshop**

Volg de instructies van de docent.

Dus:

- gebruik dezelfde symboolnamen
- gebruik dezelfde groepsnamen
- plaats de FBoxes zo exact mogelijk op dezelfde positie
- werk niet sneller of anders, ook niet als u een ervaren programmeur bent

Tijdens deze workshop leert u over enkele basismechanismen, een gestructureerde werkwijze en gestructureerde symboolorganisatie. Wees niet bang, dit hoeft u niet:

- tijdens de workshop alle FBoxes uit uw hoofd leren
- vertrouwd zijn met het programmeren van toepassingen voor gebouwautomatisering
- een "ouwe rot" op het gebied van programmeren zijn

Als u alle mechanismen en de filosofie hebt leren kennen, ziet u de voordelen die u als SI kunt hebben bij het gebruik van de DDC Suite

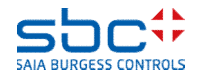

**Syntaxis en aanwijzingen voor acties in de workshop**

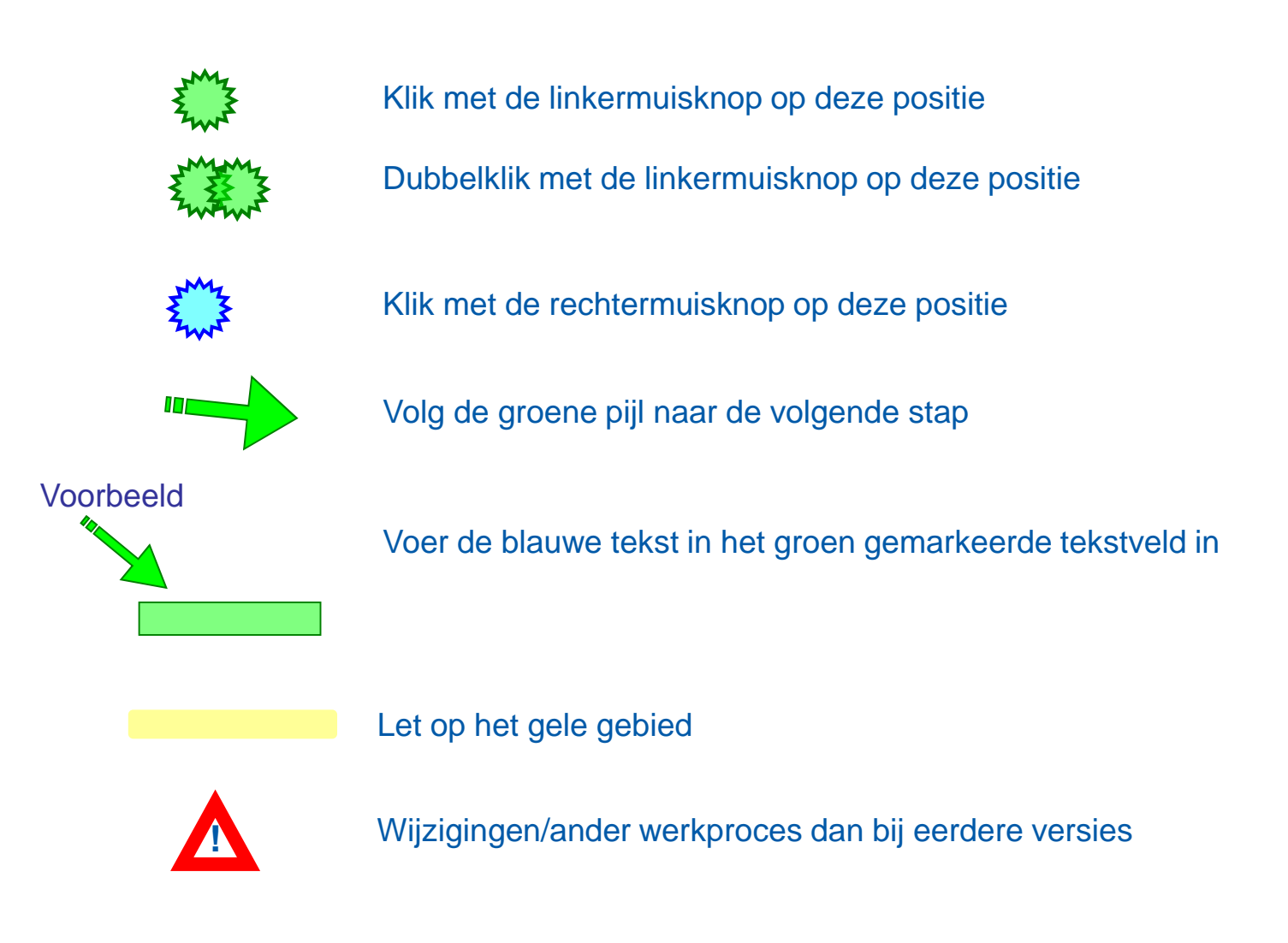

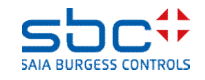

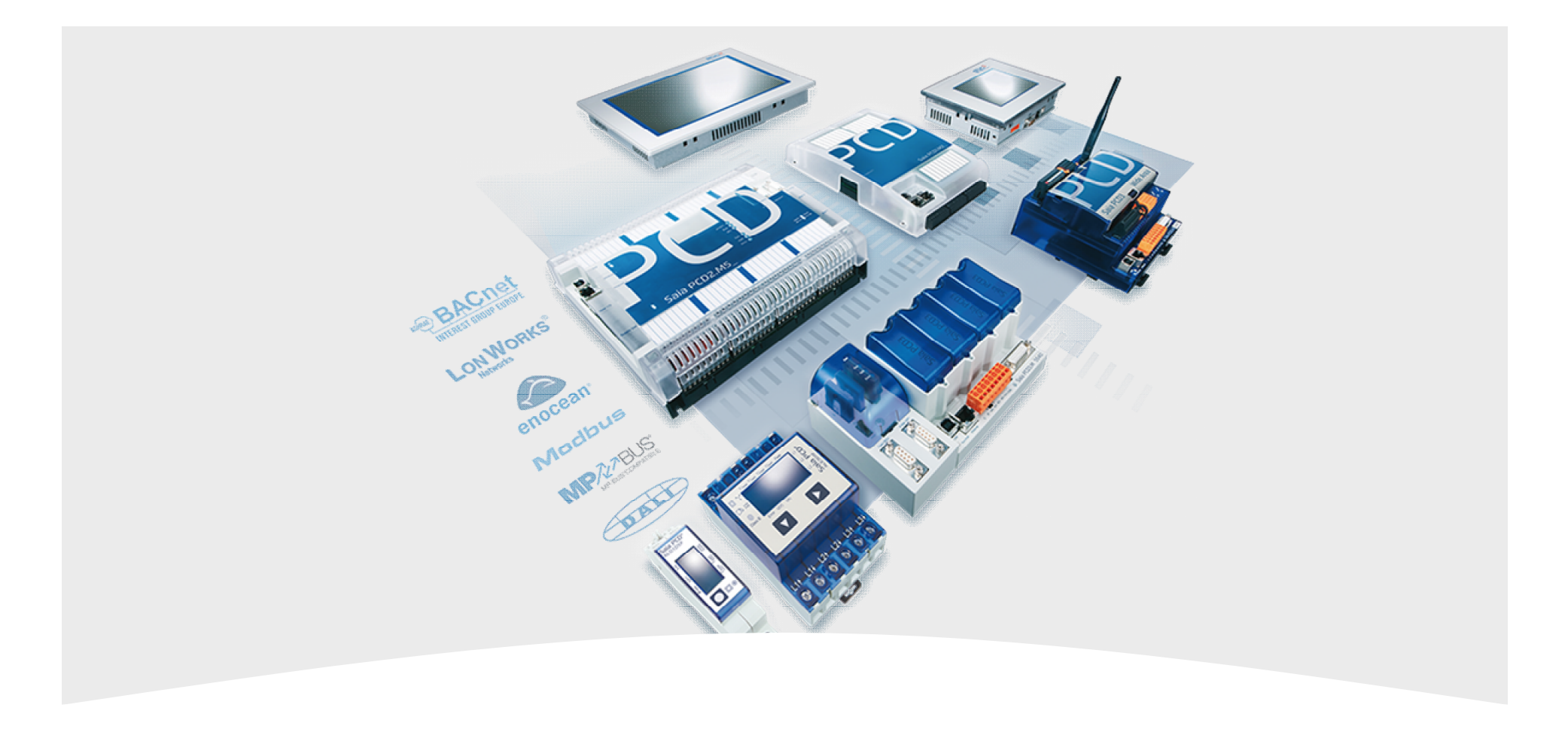

#### **Functies**

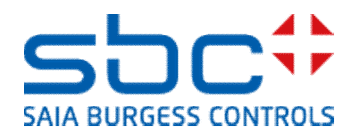

In deze handleiding worden de functies van de DDC Suite beschreven die verder gaan dan de normale bedienings- en regelfuncties.

In principe kan met alle FBox-families, bijvoorbeeld Binär (binair), Ganzzahl (geheel getal), Zähler (teller), Timer, HLK en DDC Suite enz., een toepassing worden geprogrammeerd die nodig is voor de bedienings- en regelfuncties van de installatie. Daarnaast zijn echter nog functies nodig zoals bijvoorbeeld

•storingslampje moet bij een nieuw alarm opnieuw gaan knipperen

- •groeperen van alarmen
- •alarmenlijst in een webtoepassing
- •registreren van trendgegevens
- •opschakelen naar een BACnet GLT

•benoemen van gegevenspunten volgens de instructies van de planner/eindklant

 $\bullet$ ...

Het gaat hier overwegend om functies die het comfort van de klant bij het bedienen en waarnemen vergroten. Voor het bedienen van de installatie zijn ze echter niet verplicht, maar vaak wel nodig. Om de inspanning zoveel mogelijk te beperken, biedt DDC Suite 2.7 veel van deze functies als geïntegreerd onderdeel van de FBox.

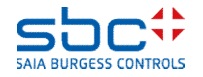

#### **Hoofdstuk**

**1.Alarmdetectie 2.Alarmdetectie – per installatie 3.Alarmdetectie – alarmenlijsten**

#### **4.BACnet**

**5.BACnet – Alarming 6.BACnet – Trending 7.BACnet – Trending en Web**

**8.BACnet – Loop / Event Enrollment**

#### **9.BACnet – Client**

**10.BACnet – Afsluitende werkzaamheden**

Tip: Begin altijd met een projectsjabloon van DDC Suite 2.7. Die bevat al veel basisinstellingen en FBoxes die u toch al zou gebruiken. In deze handleiding worden de exacte mechanismen besproken die door de FBoxes wordt gebruikt.

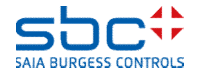

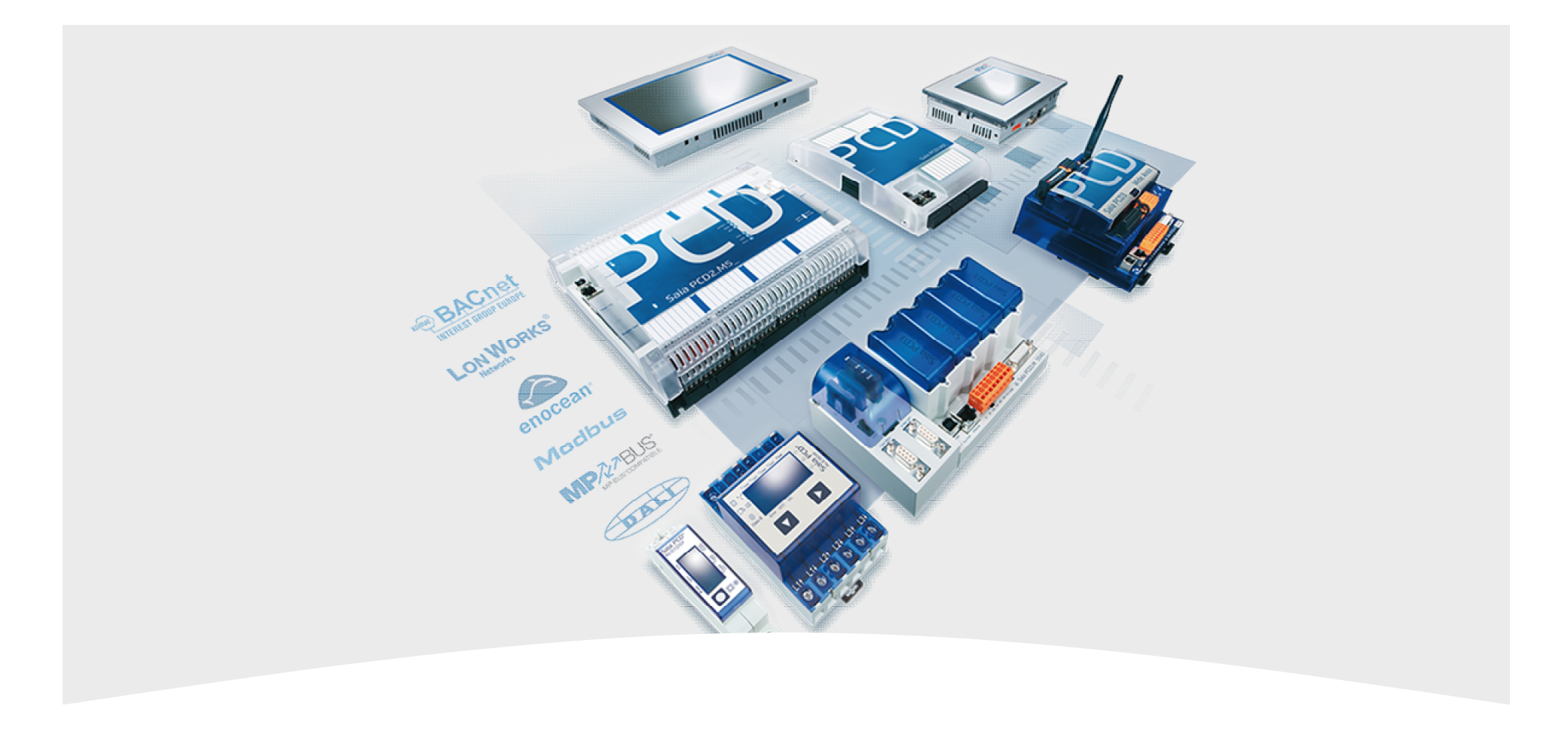

#### 1. Alarmdetectie

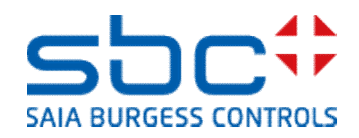

**Alarmdetectie - conventioneel**

Veel FBoxes voorzien in alarmtoestanden bij een of meer uitgangen. Bij de analoge FBox wordt vaak nog een Of-FBox gebruikt. Hiermee worden de beide grenswaardealarmen van een FBox samengevat.

Daarnaast moet nog een symbool worden gedefinieerd. Dit symbool wordt vervolgens gebruikt voor een verdere samenvatting van alarmen. Het is verplicht bij alle alarmen die een andere reactie moeten activeren (installatie uit, signalering).

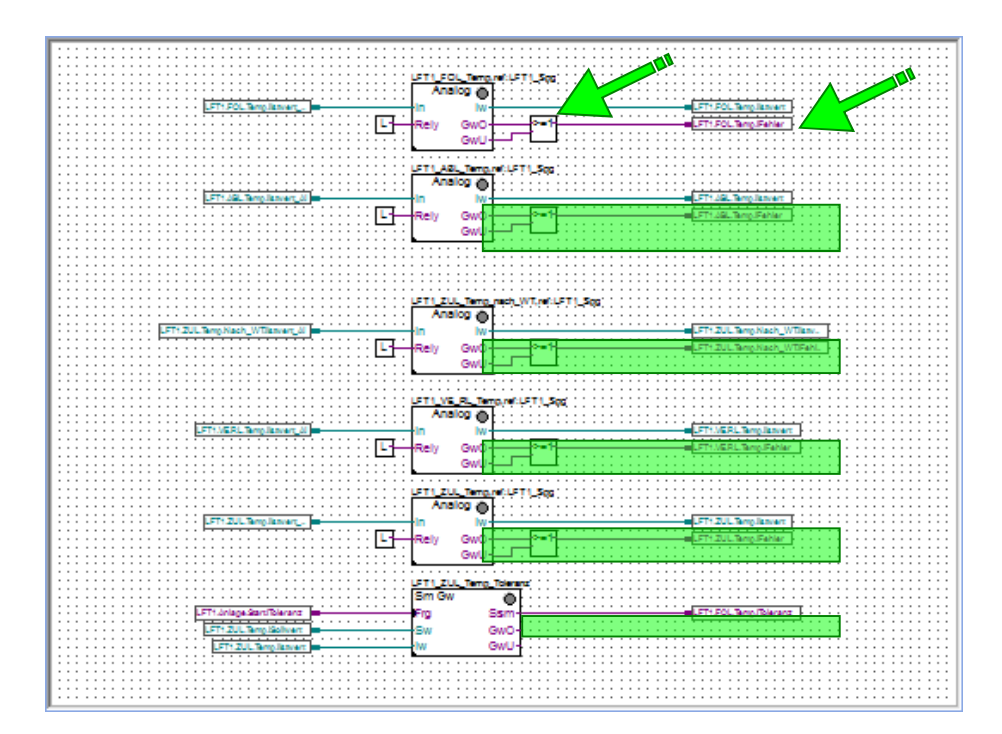

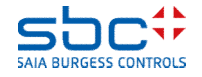

**Alarmdetectie - conventioneel**

Meestal worden deze alarmen samengevat in 2 of 3 groepen. Gebruikelijk zijn -Storing  $\rightarrow$  de installatie wordt meteen uitgeschakeld -Melden  $\rightarrow$  secundaire storingen, zoals pompen in een alarmtoestand  $-$ Informatief  $\rightarrow$  Onderhoud of filter, geen echte storingen Daarnaast is nog ten minste een extra pagina in Fupla nodig met Of-FBoxes.

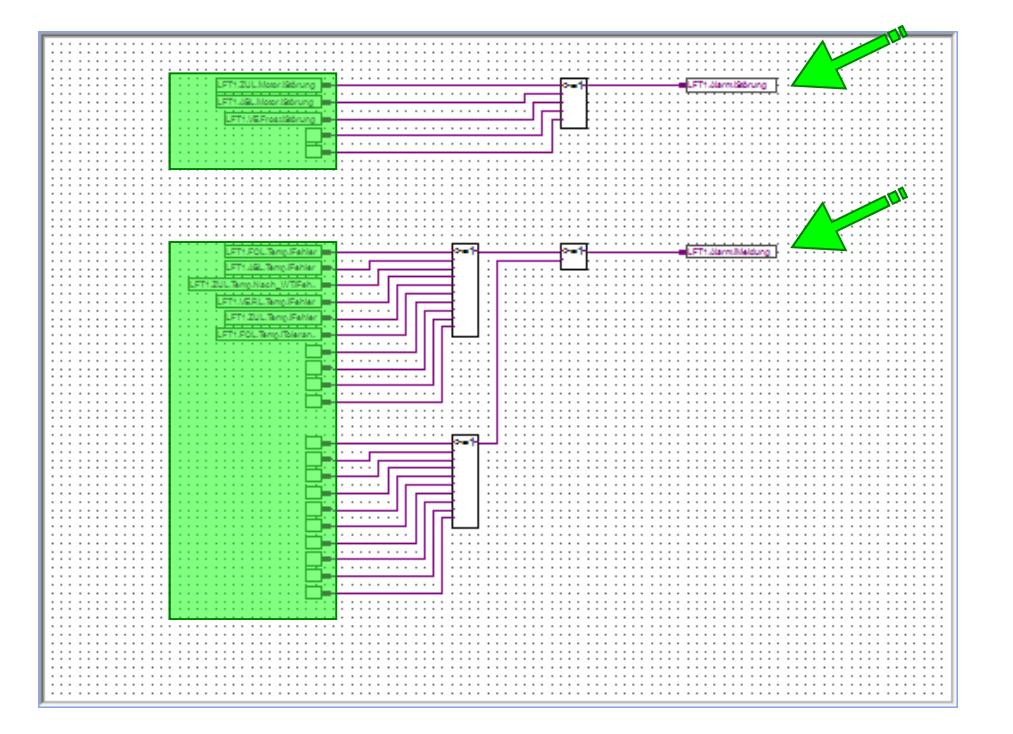

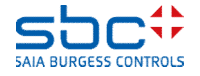

**Alarmdetectie - conventioneel**

Deze samenvatting van alarmen is de gangbare praktijk. Denk echter altijd aan het volgende:

-Alle alarmen in het programma zoeken en opnemen in de desbetreffende alarmketen

- -Nieuwe alarmen integreren in de alarmsamenvatting
- -Uitgevallen alarmen te verwijderen uit alarmsamenvatting

Dit is foutgevoelig, omdat symbolen bij het bij elkaar zoeken van alarmen vaak worden vergeten. Vaak wordt bij het invoegen of verwijderen van alarm-FBoxes de samenvatting van alarmen niet bijgewerkt (symbolen toegevoegd of verwijderd).

Als bij een nieuw alarm de signalering (lampjes) branden), zijn er aanvullende Of-ketens met flank-FBoxes nodig.

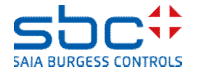

**Alarmdetectie - geautomatiseerd**

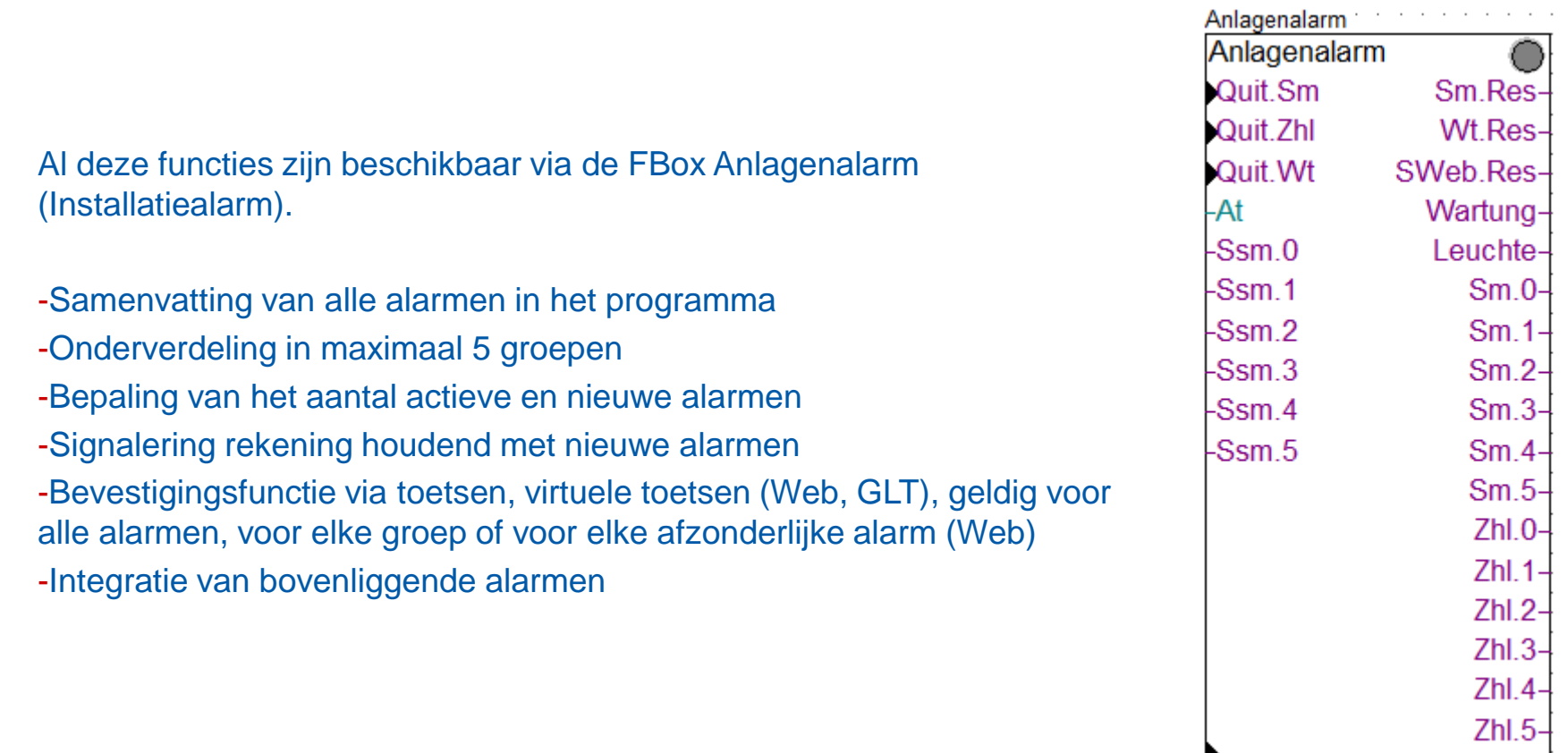

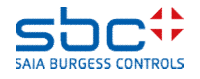

**Alarmdetectie - geautomatiseerd**

Deze FBox vervangt de Fupla-pagina('s) met de samenvatting van de alarmen en maakt meer functies beschikbaar.

Een aaneenschakeling van alarmen met aanvullende Of-FBoxes, lijnen en symbolen vervalt daarmee volledig. Dit vereenvoudigt de programmering aanzienlijk.

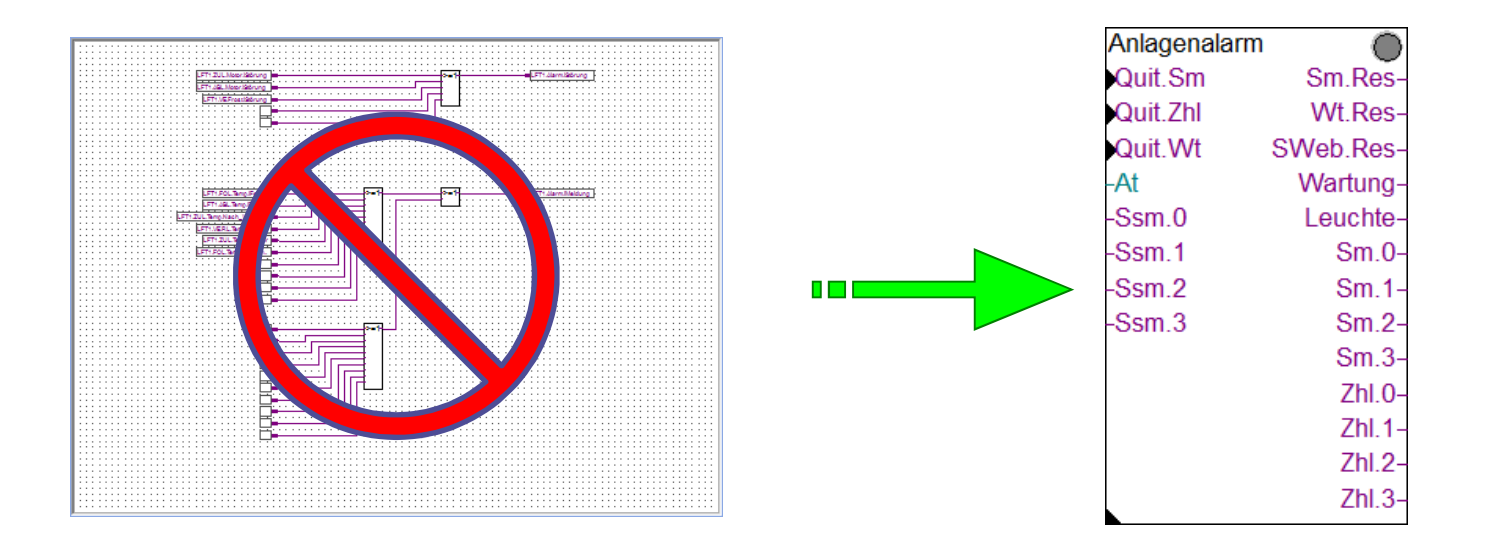

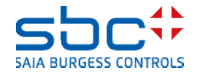

**Alarmdetectie - geautomatiseerd**

In de instellingsparameters kan voor elk van de 5 alarmgroepen een beschrijving worden opgegeven. Deze is alleen bedoeld voor de overzichtelijkheid en om een indicatie te geven van welke groep voor welk doel worden gebruikt.

In dit geval is het gebruik van de groepen als volgt:

 $-1 \rightarrow$  alle alarmen in deze groep moeten leiden tot het uitschakelen van de installatie

 $-2 \rightarrow$  alle alarmen in deze groep zijn secundair en hoeven alleen te worden gedetecteerd

 $-3 \rightarrow$  alle alarmen in deze groep zijn meldingen en hoeven alleen te worden gedetecteerd

 $-4/5 \rightarrow$  deze groepen worden niet gebruikt en worden alleen benoemd.

Zoals u ziet, worden in deze FBox ook onderhoudsmeldingen samengevat. Onderhoudsmeldingen gaan altijd naar deze groep.

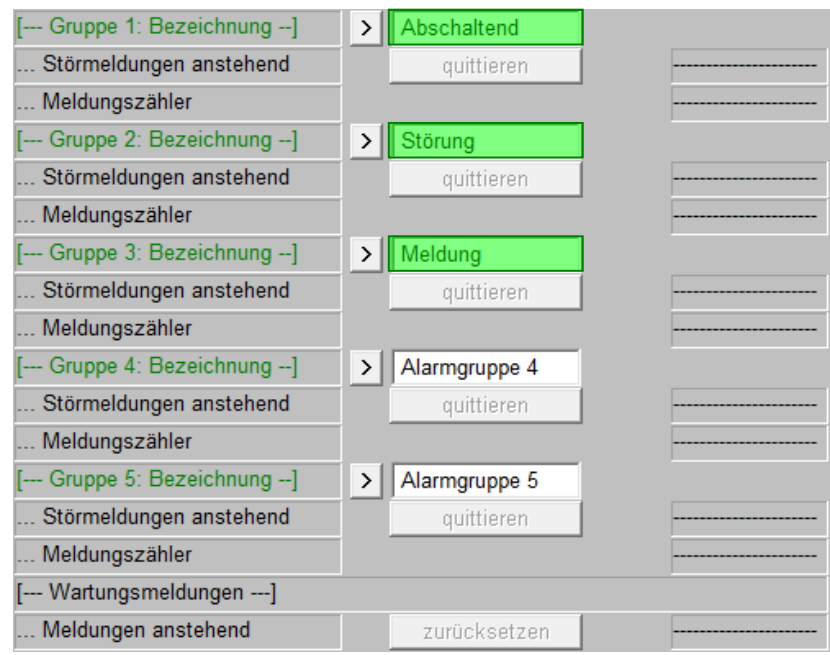

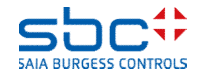

**Alarmdetectie - geautomatiseerd**

De FBox voorziet in 2 uitgangen voor elke alarmgroep:

 $-$ **Sm.1** tot  $5 \rightarrow$  High als ten minste één alarm in deze groep nog actief is

 $-$ **Zhl.1** tot  $5 \rightarrow$  High als ten minste één alarm in deze groep nieuw is. Nieuw betekent hier: Nieuw sinds de laatste keer dat een nieuwe alarmmelding is bevestigd

De uitgang **Leuchte (Lampjes)** kan meteen worden gebruikt om een signalering aan te sturen. Bij de basisinstelling vertegenwoordigt deze uitgang alleen alarmgroep 1:

-Low  $\rightarrow$  geen actief alarm, geen nieuw alarm na de laatste keer dat er een nieuwe alarmmelding is bevestigd

 $-Knipperend \rightarrow$  nieuw alarm gedetecteerd

-High  $\rightarrow$  nieuw alarm bevestigd en ten minste één actief alarm

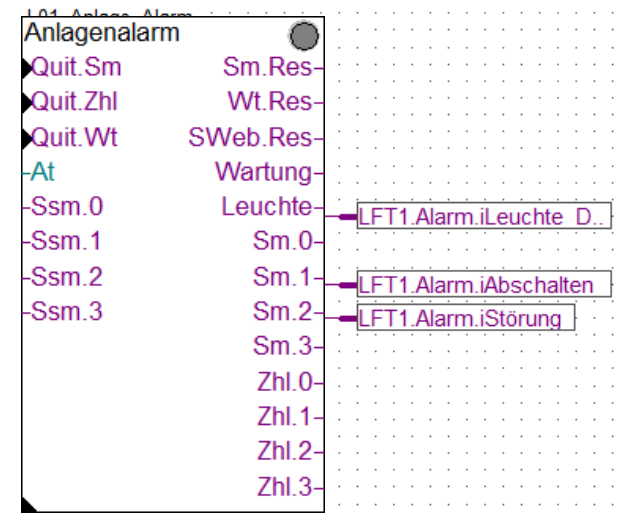

Informatie: De nieuwe alarmmelding kan worden bevestigd via de ingang **Quit.Zhl**

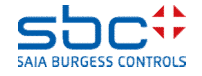

**Alarmdetectie - geautomatiseerd**

Voor de toewijzing van welk alarm in welke alarmgroep wordt opgenomen, worden onderdelen van het BACnetalarmbeheer gebruikt. Zonder BACnet werkt het ook, maar op deze manier is het flexibeler. En als BACnet verplicht is, kunnen er 2 functies tegelijk worden gebruikt.

BACnet heeft ook alarmgroepen, zogenaamde notification classes (meldingsklassen, afgekort NC). Theoretisch zijn er tot wel 4.194.303 alarmgroepen, maar deze worden vaak alleen voor een fijnere onderverdeling gebruikt. En dan natuurlijk maar een paar (minder dan 20).

In onze toepassing zijn meestal 3 alarmgroepen voldoende. -Alle alarmen die in alarmgroep 1 moeten worden opgenomen, moeten zijn ingesteld voor NC 10. -Alarmen voor alarmgroep 2 moeten zijn ingesteld voor NC 20.

-Alarmen voor alarmgroep 3 moeten zijn ingesteld voor NC 30.

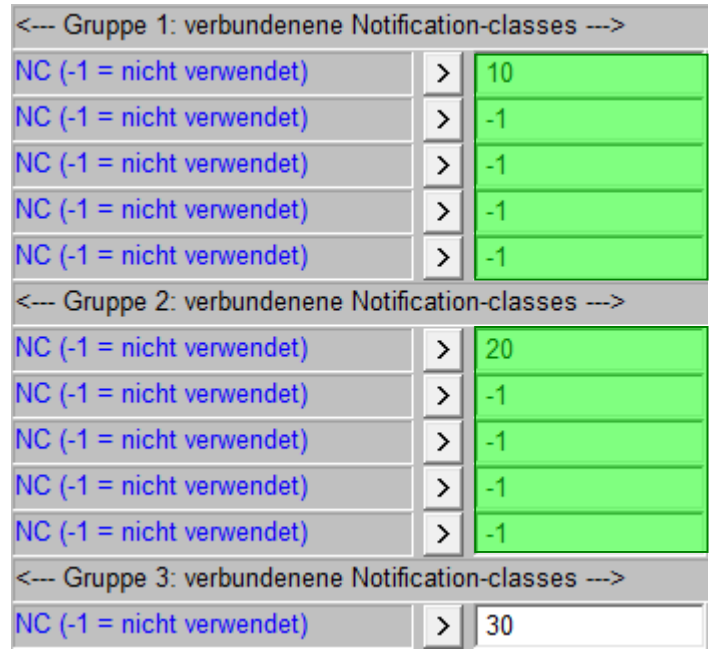

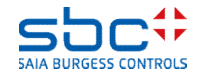

**Alarmdetectie - geautomatiseerd**

Waarom kunnen er meerdere NC's worden gedefinieerd voor een alarmgroep?

Het is mogelijk dat de klant in BACnet een fijnere onderverdeling van alarmen wil hebben, bijvoorbeeld:

-NC 10, uitschakelend, alleen thermische alarmen (motorbeveiliging, PTC-weerstand enz.) -NC 11, uitschakelend, bevestigingsfouten -NC 12, uitschakelend, handmatige interventies

Voor het werkstation van de GLT is dat zeker nuttig, maar in onze toepassing is het niet echt belangrijk. Uitschakelend is uitschakelend. Daarom moeten alarmen met NC 10, 11 en 12 worden samengevat in alarmgroep 1.

Standaard is NC 10 ingesteld voor alarmgroep 1, NC 20 voor alarmgroep 2 en NC 30 voor alarmgroep 3. Alarmgroep 4 en 5 zijn niet actief, omdat ze alleen NC -1 bevatten. De waarde -1 wordt gebruikt als een vermelding niet wordt gebruikt.

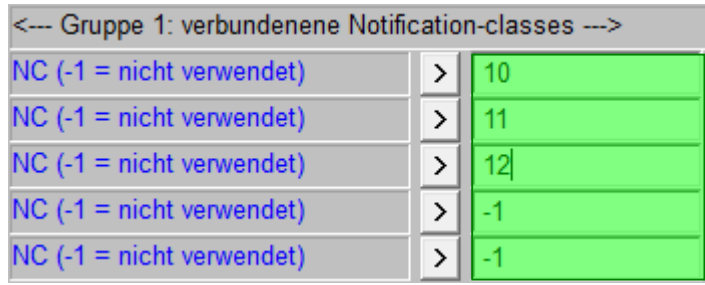

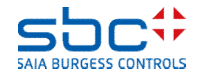

**Alarmdetectie - geautomatiseerd**

Als er maar één FBox met alarmering wordt gebruikt, kan er bij de uitgang van de FBox verder niets worden verbonden.

In vergelijking met de "conventionele" alarmketen is dat een vereenvoudiging. De alarmen worden automatisch opgenomen in de toegewezen alarmgroep.

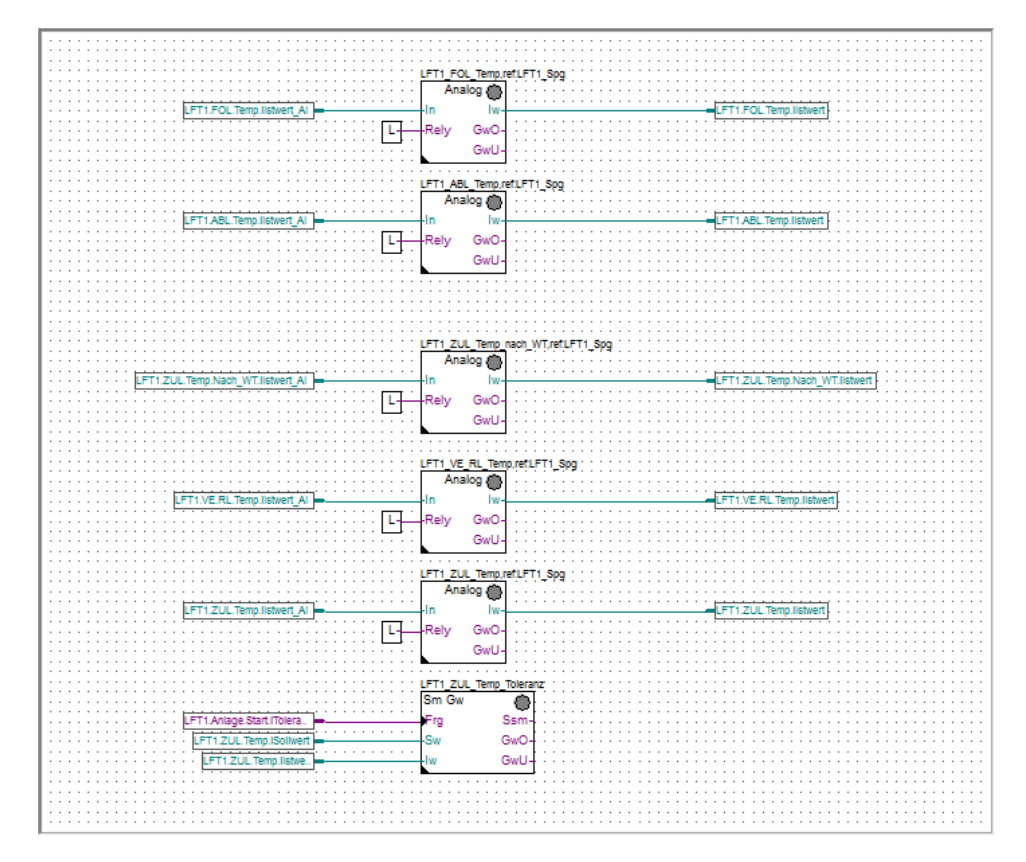

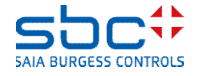

**Alarmdetectie - geautomatiseerd**

In de FBoxes met alarmering zijn de NC's vooraf ingesteld op 10, 20 en 30. In de meeste gevallen kan dat zo blijven.

In de meetwaarde-FBox van de familie Analogwerte (Analoge waarden) is bijvoorbeeld NC 20 vooraf ingesteld. Zo worden de grenswaardemeldingen in alarmgroep 2 geregistreerd.

FBoxes hebben veel parameters. Hoe zie je zo snel mogelijk of een FBox alarmering ondersteunt en waar moet de NC worden ingevoerd?

Elke FBox heeft op de eerste positie in de parameters een groep **[--- Systemfunktionen ---] (Systeemfuncties)**. Als deze groep een parameter **PCD Alarmverwaltung (Index) (PCD-alarmbeheer (index))** bevat, kan de FBox uw alarmen automatisch in de gewenste alarmgroep registreren.

De ingestelde waarde is niet relevant voor de alarmgroepering. Op deze parameter komen we later nog terug.

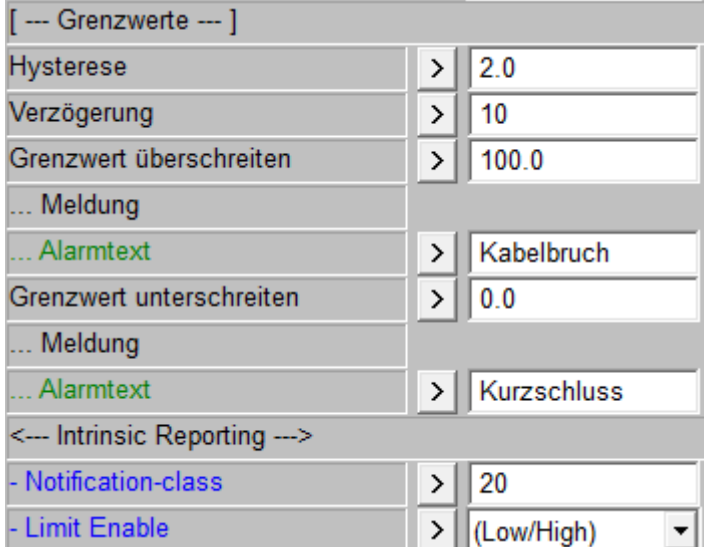

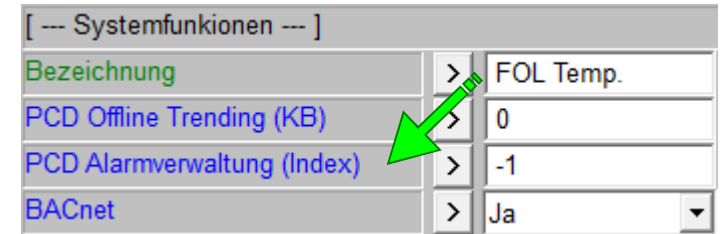

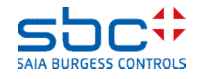

**Alarmdetectie - geautomatiseerd**

Als de FBox alarmering ondersteunt, moet de toewijzing van de NC's mogelijk worden aangepast. Elk alarm bevindt zich in een groep **[--- Gruppenbezeichnung ---] (Groepsbeschrijving)**.

In de afbeelding ziet u de FBox Gleitend (Glijdend) uit de familie Störungen (Storingen). U vindt alarmen het eenvoudigst door

-op een groep [-- ... ---] te zoeken, vervolgens -naar de eigenschap **Alarmtext** te zoeken (vanaf PG5 2.2 in groene letters) en vervolgens -naar de eigenschap **– Notification-Class** te zoeken (vanaf PG5 2.2 in blauwe letters)

Meestal heeft elk alarm een eigen notification class. Bij de meetwaarde-FBox is er voor beide alarmen (onder- en overschreden) maar één notification class. Deze geldt voor beide alarmen.

Als een alarm NIET naar de alarmgroep moet worden gestuurd, moet het worden ingesteld als NC -1.

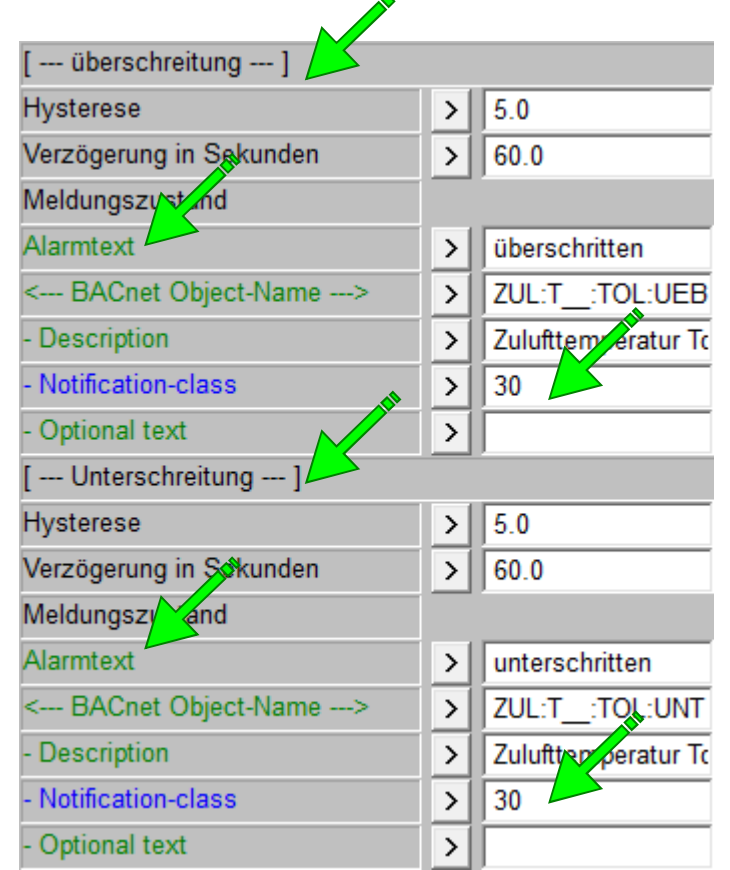

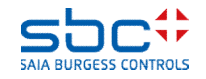

**Alarmdetectie - geautomatiseerd**

De toewijzing is ingesteld en de alarmsamenvatting is beschikbaar.

Bij het aanpassen van de parameter Notification-class kunnen er typfouten worden gemaakt, waarbij bijvoorbeeld 12 in plaats van 21 wordt ingevoerd. De FBoxes controleren tijdens het compileren van het programma of hun notification class is toegewezen aan een alarmgroep. De FBox Anlagenalarm (Installatiealarm) moet daarom ook verplicht altijd voor de FBoxes met alarmering worden geplaatst.

Als de NC van de alarmerings-FBox niet is gedefinieerd in de FBox Anlagenalarm (Installatiealarm), wordt een fout geretourneerd. Dat is een aanwijzing dat er een ongeldige toewijzing is uitgevoerd.

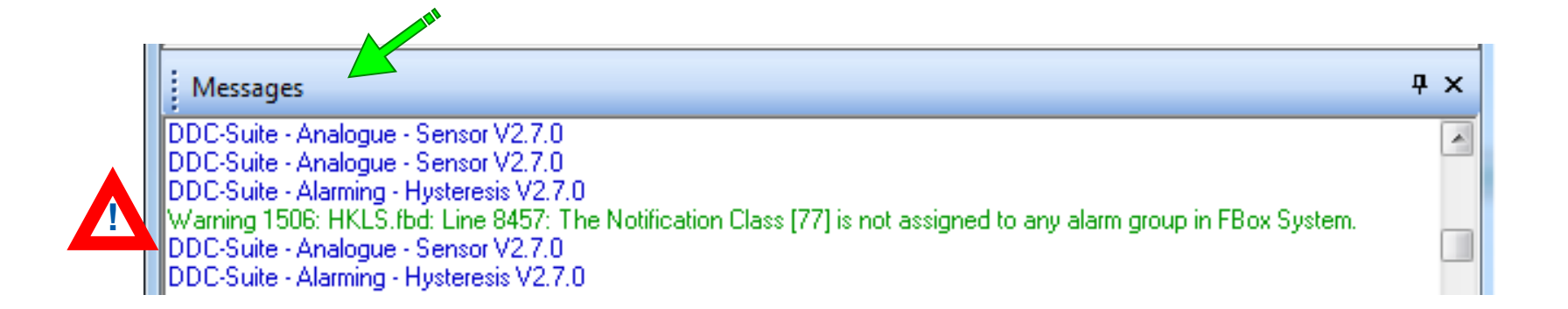

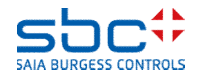

**Alarmdetectie - geautomatiseerd**

In runtime ziet u bij de uitgangen van de FBox de huidige alarmtoestand van de afzonderlijke groepen.

U kunt de uitgangen zo bedraden dat de gewenste actie wordt uitgevoerd. De FBox Anlagenalarm (Installatiealarm) schakelt een installatie niet zelfstandig uit, maar verzamelt alleen alle alarminformatie!

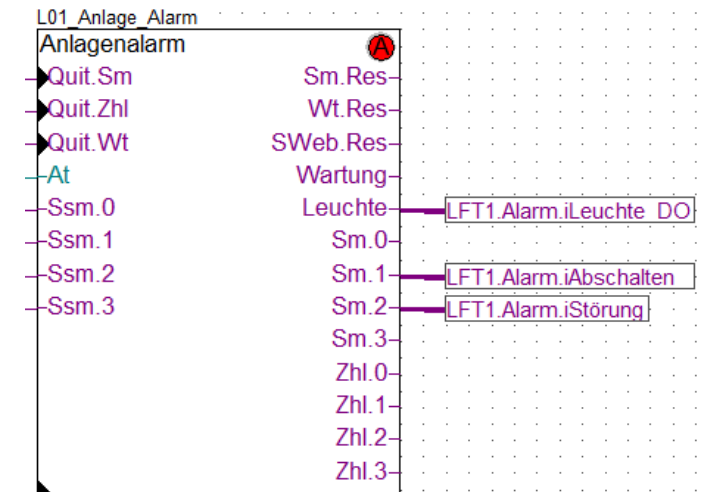

In de parameters ziet u

-het totale aantal actieve alarmen in alle groepen -het totale aantal nieuwe alarmen in alle groepen -en de actieve/nieuwe alarmen per groep

Bevestiging van de alarmen kan worden geactiveerd door de FBox-ingang **Quit.Sm**, de toets **quittieren (bevestigen)** of bevestiging met de **FBox InitLib**.

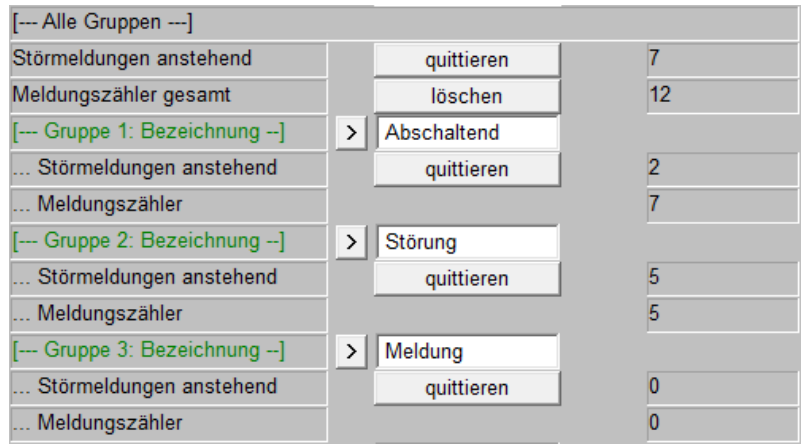

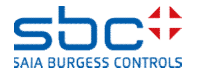

**Alarmdetectie - geautomatiseerd**

Zolang er ten minste één nieuw alarm in groep 1 is herkend, knippert de uitgang **Leuchte (Lampjes)**. De nieuwe alarmmelding kan plaatsvinden via de toets **löschen (uitschakelen)** of de FBox-ingang Quit.Zhl. In beide gevallen worden de nieuwe alarmmeldingen en tellers van alle groepen teruggezet!

Meestal zijn in de schakelkast toetsen voor "Buzzer uit" en "Bevestigen" aanwezig. In dat geval kunnen die rechtstreeks op de uitgangen **Quit.Zhl** en **Quit.Sm** worden aangesloten.

Al er alleen een bevestigingstoets beschikbaar is, kan met een korte druk op de toets de ingang **Quit.Zhl** worden geactiveerd en met een lange druk op de toets (bijvoorbeeld langer dan 1,5 seconde) de ingang **Quit.Sm**.

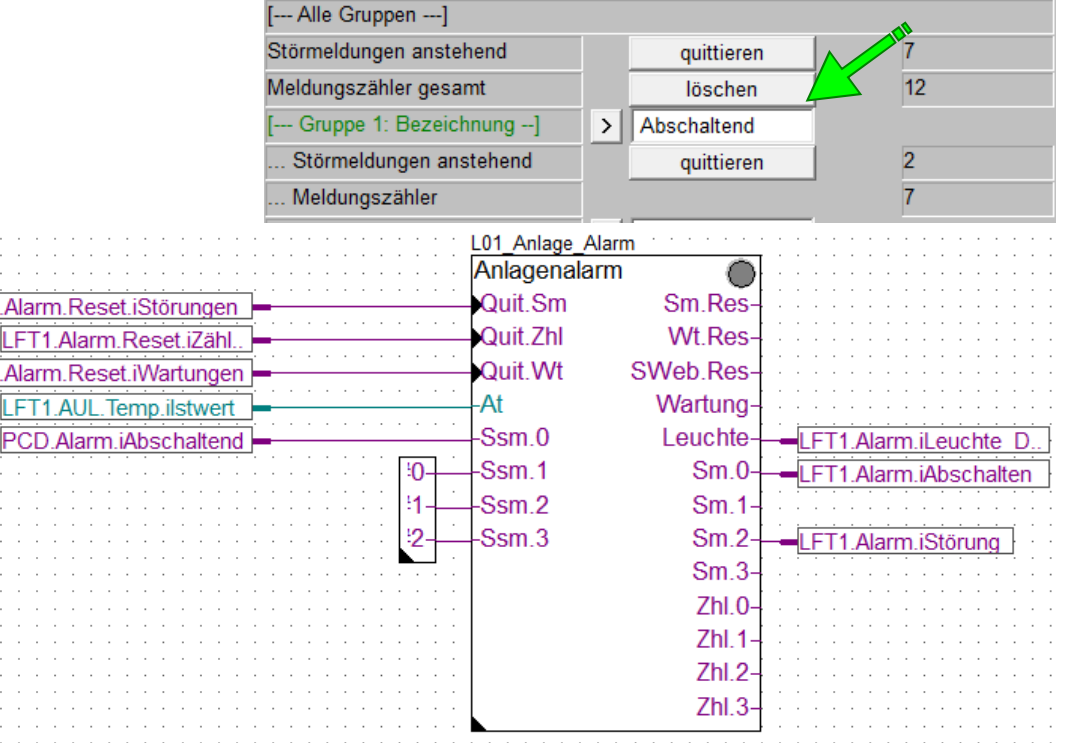

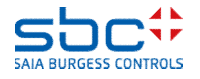

LFT<sub>1</sub>

LFT<sub>1</sub>

**Alarmdetectie - geautomatiseerd**

Het kan nodig zijn uitschakelende alarmen in 2 of 3 groepen onder te verdelen om meer reacties te activeren, bijvoorbeeld:

-Groep 1  $\rightarrow$  Uitschakelend, thermische alarmen zoals motorbeveiliging, PTC-weerstand …

 $-G$ roep 2  $\rightarrow$  Uitschakelend, handmatige interventies

- $-$ Groep 3  $\rightarrow$  Secundaire storingen
- -Groep  $4 \rightarrow$  Filtermeldingen, tolerantiebewaking

In dat geval kunt u in de parameter **Sammelmeldung Ausgang (Verzamelmelding uitgang)** vanaf groep 1 tot en met groep 5 een samenvatting instellen.

In dat geval moeten Groep 1 en 2 worden samengevat, omdat beide uitschakelend werken. Samengevatte groepen worden bij de FBox-uitgangen **Sm.0** en **Zhl.0** afgebeeld.

Groep 1 bevindt zich volgens de instellingen in de verzamelmelding, dus **Sm.0** en**Sm.1** en **Zhl.0** en **Zhl.1** zijn dan identiek.

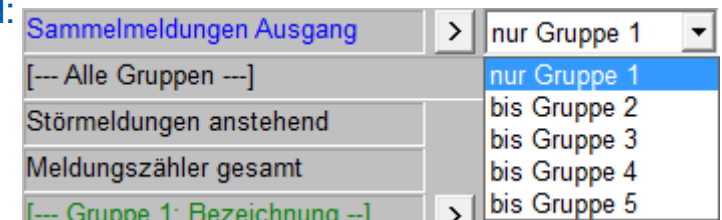

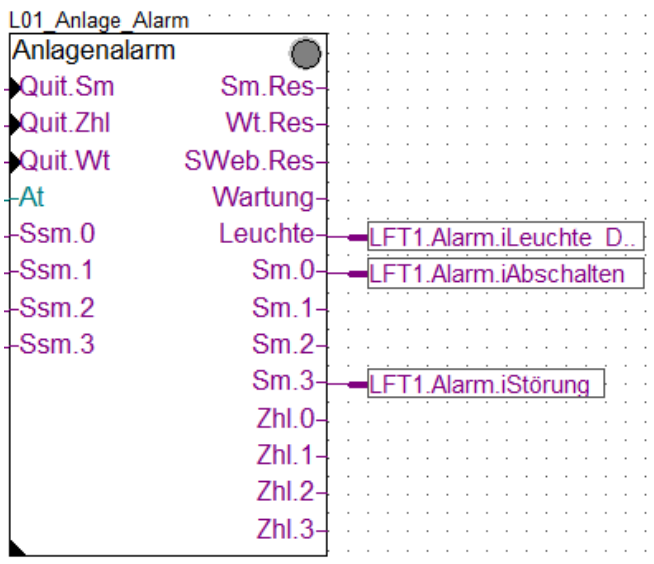

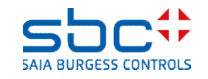

**Alarmdetectie - geautomatiseerd**

Verder wordt bij de uitgang **Wartung (Onderhoud)** weergegeven zodra een FBox een actieve onderhoudsmelding heeft. Via de ingang **Quit.Wrt** of de toets **zurücksetzen (terugzetten)** worden de onderhoudsmeldingen teruggezet en wordt de onderhoudsteller van de FBoxes opnieuw gestart.

Bij de ingang **At** kan de buitentemperatuur worden bedraad. Dit vervangt vanaf deze FBox de waarde **At** van de FBox **InitLib**.

De ingangen **Ssm.0** tot **5** worden doorgegeven naar de uitgangen **Sm.0** tot **5**. Dat maakt eenvoudige integratie mogelijk van bovenliggende alarmen, zoals Feuer-Not-Aus (brand-nood-uit).

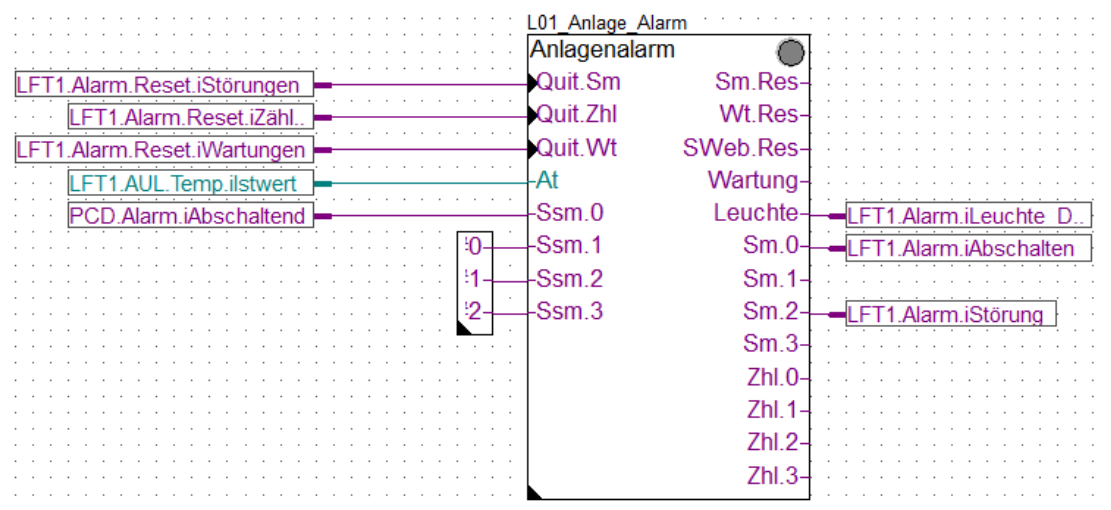

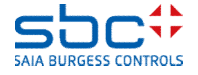

**Alarmdetectie - geautomatiseerd**

In de meeste gevallen is er in de schakelkast maar één algemeen storingslampje of is een samenvatting nodig van de belangrijkste storingsmeldingen van alle installaties.

In dat geval is de FBox **Sammelalarm (Verzamelalarm)** nuttig. Deze mag maar één keer in het programma worden gebruikt. Bovendien moet deze vóór alle **Anlagenalarm (Installatiealarm)**-FBoxes worden geplaatst.

De FBox **Sammelalarm (Verzamelalarm)** registreert uit alle **Anlagenalarm (Installatiealarm)**-FBoxes de alarmen bij de uitgang **Sm.0**, **Zhl.0** en **Leuchte (Lampjes)** en voegt ze samen bij de uitgang **Sm**, **Zhl** en **Leuchte** van de FBox **Sammelalarm**. Bij de uitgang **Leuchte** heeft een knipperende regelaar (=nieuwe alarmmelding) voorrang.

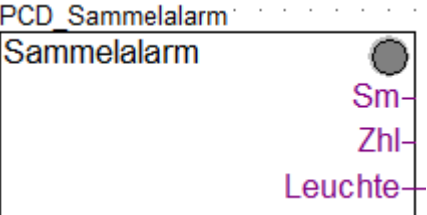

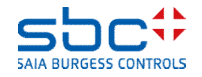

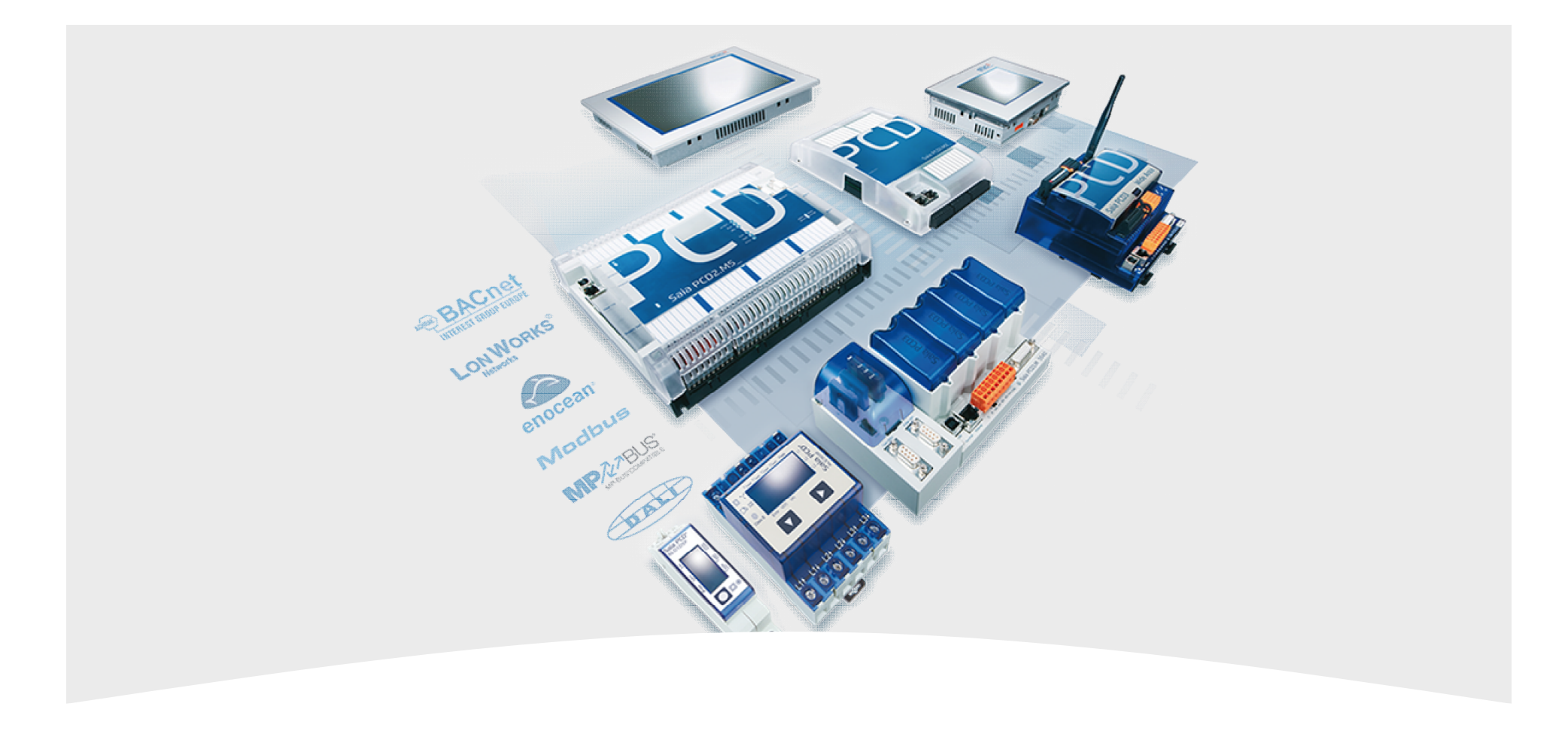

#### 2. Alarmdetectie – per installatie

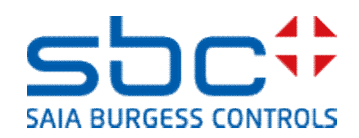

**Alarmdetectie - per installatie**

In de meeste gevallen zijn er meerdere installaties per PCD geprogrammeerd. Op die manier zouden alle alarmen in één **Anlagenalarm (Installatiealarm)**-FBox stromen. Dat zou meestal weinig nut hebben.

Daarom kan de FBox **Anlagenalarm (Installatiealarm)** meerdere keren worden gebruikt. Gewoonlijk wordt deze telkens aan het begin van een installatie geplaatst, onder andere ook bij het begin van het programma:

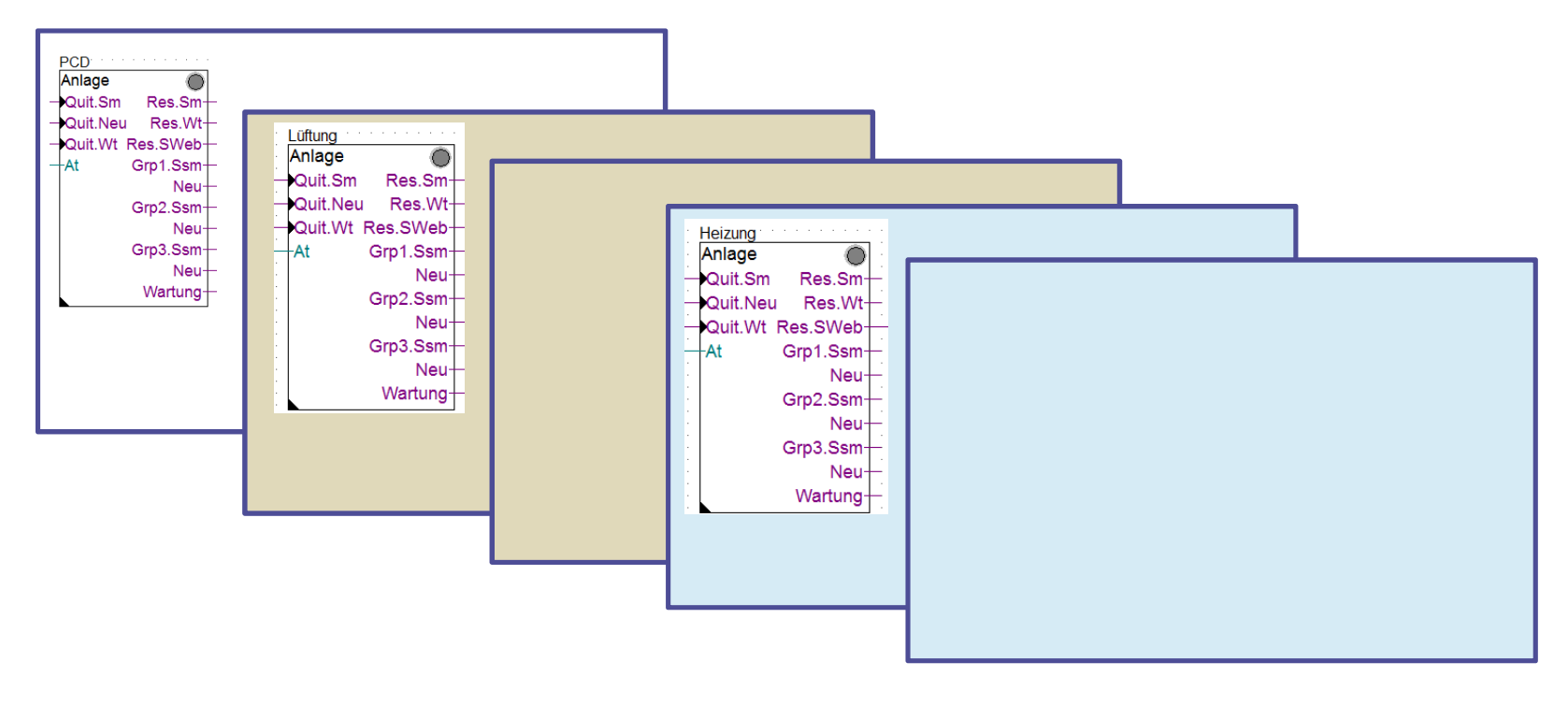

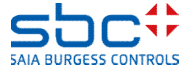

**Alarmdetectie - per installatie**

Voor elke installatie kunnen eigen notification classes worden gebruikt, zodat via de unieke nummering een duidelijke scheiding plaatsvindt.

In dat geval kunnen alle **Anlagenalarm (Installatiealarm)**-FBoxes aan het begin van het programma staan, gevolgd door alle andere pagina's in willekeurige volgorde. In speciale gevallen kan dit nodig zijn, maar het moet indien mogelijk worden vermeden. (Informatie: hierbij kan niet per installatie worden bevestigd)

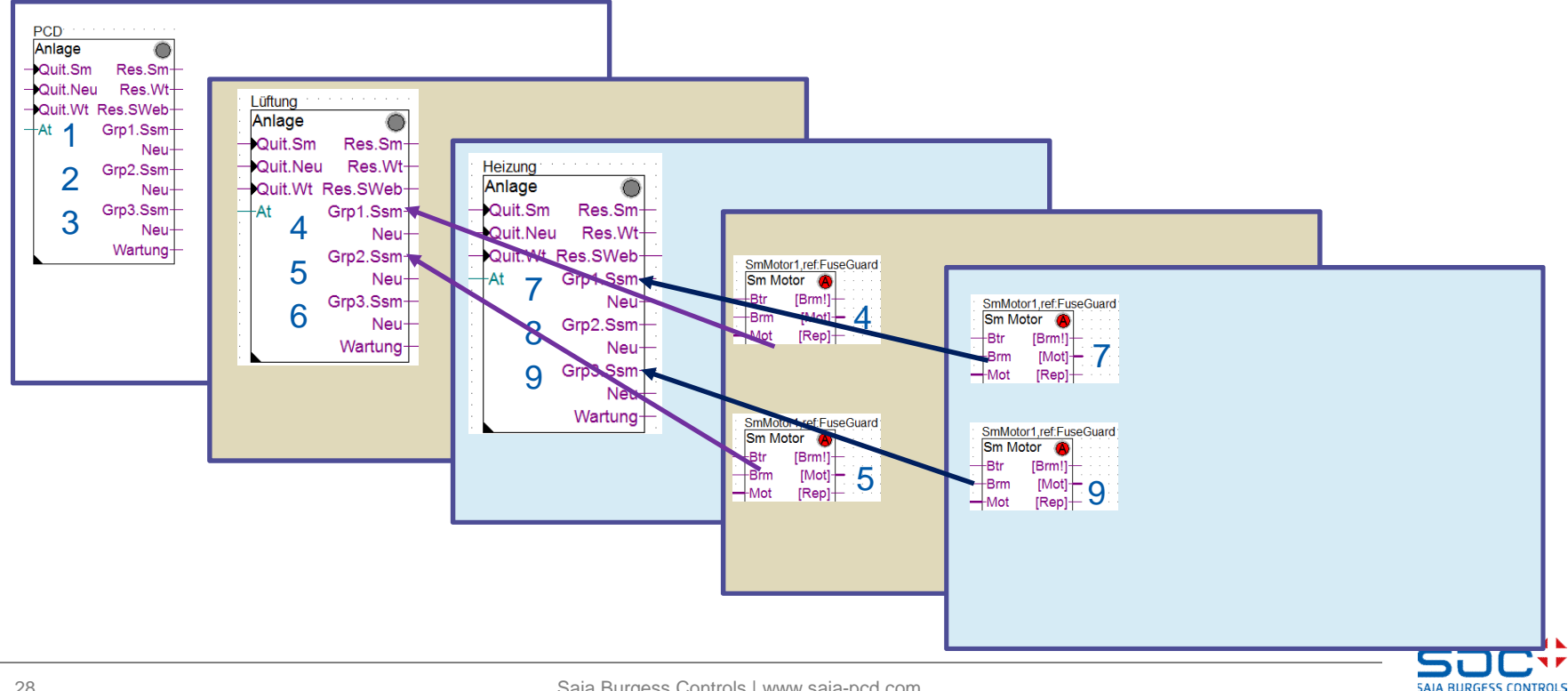

**Alarmdetectie - per installatie**

Dit zou het ideale geval zijn. Alle pagina's van een installatie zijn samenhangend en goed georganiseerd. Elke installatie heeft unieke notification classes.

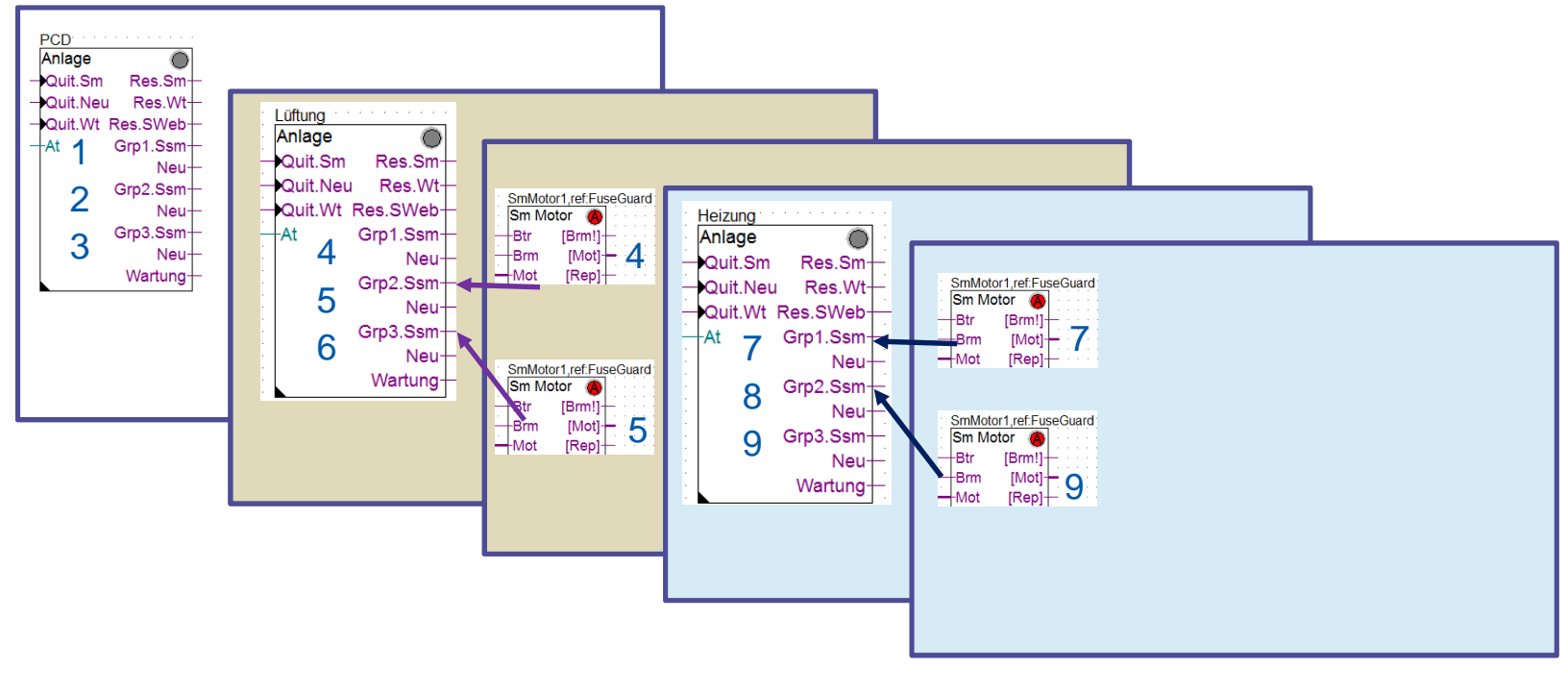

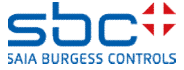

**Alarmdetectie - per installatie**

Met BACnet kunnen zich echter situaties voordoen waarin de notification classes voor alle installaties identiek zijn. Ook dat kan eenvoudig worden gerealiseerd.

Hier zijn NC 10, 20 en 30 voor alle installaties identiek. De volgorde van de **Anlagenalarm (Installatiealarm)**-FBoxes bepaalt echter in welke alarmgroepen de alarmen worden geregistreerd. Zo is een duidelijke scheiding per installatie probleemloos mogelijk, ondanks de identieke NC's.

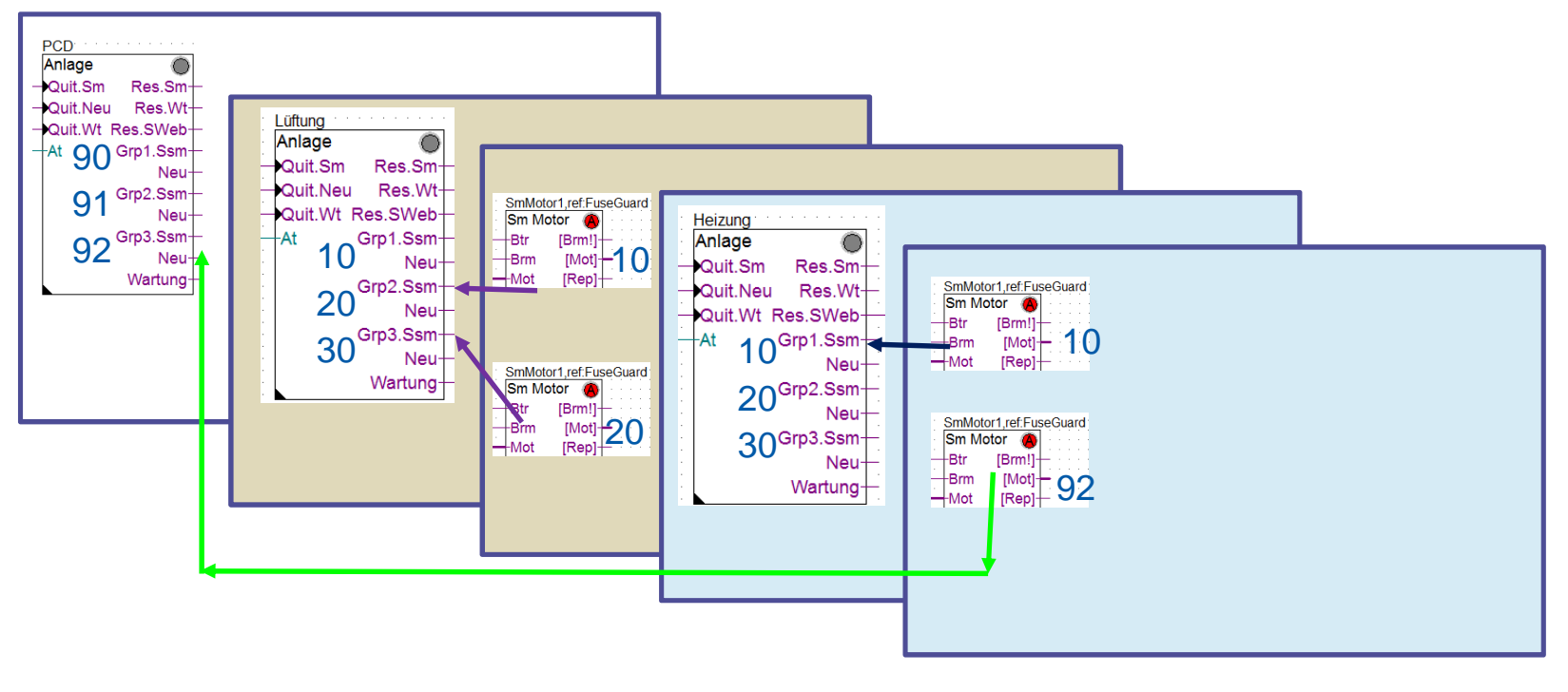

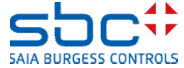

**Alarmdetectie - per installatie**

Dit geldt ook voor het bevestigen van alarmen en onderhoudsmeldingen.

Als via de FBox Anlagenalarm (Installatiealarm) (ingang **Quit.Sm**/**Quit.Wart**) of de interne toetsen wordt bevestigd, worden alleen alarmen en onderhoudsmeldingen tot aan de volgende **Anlagenalarm**-FBox (of het einde van het programma) teruggezet.

Als via de FBox InitLib (ingang **QSm**/**QW**) of de interne toetsen wordt bevestigd, worden ALLE alarmen en onderhoudsmeldingen tot aan het einde van het programma teruggezet.

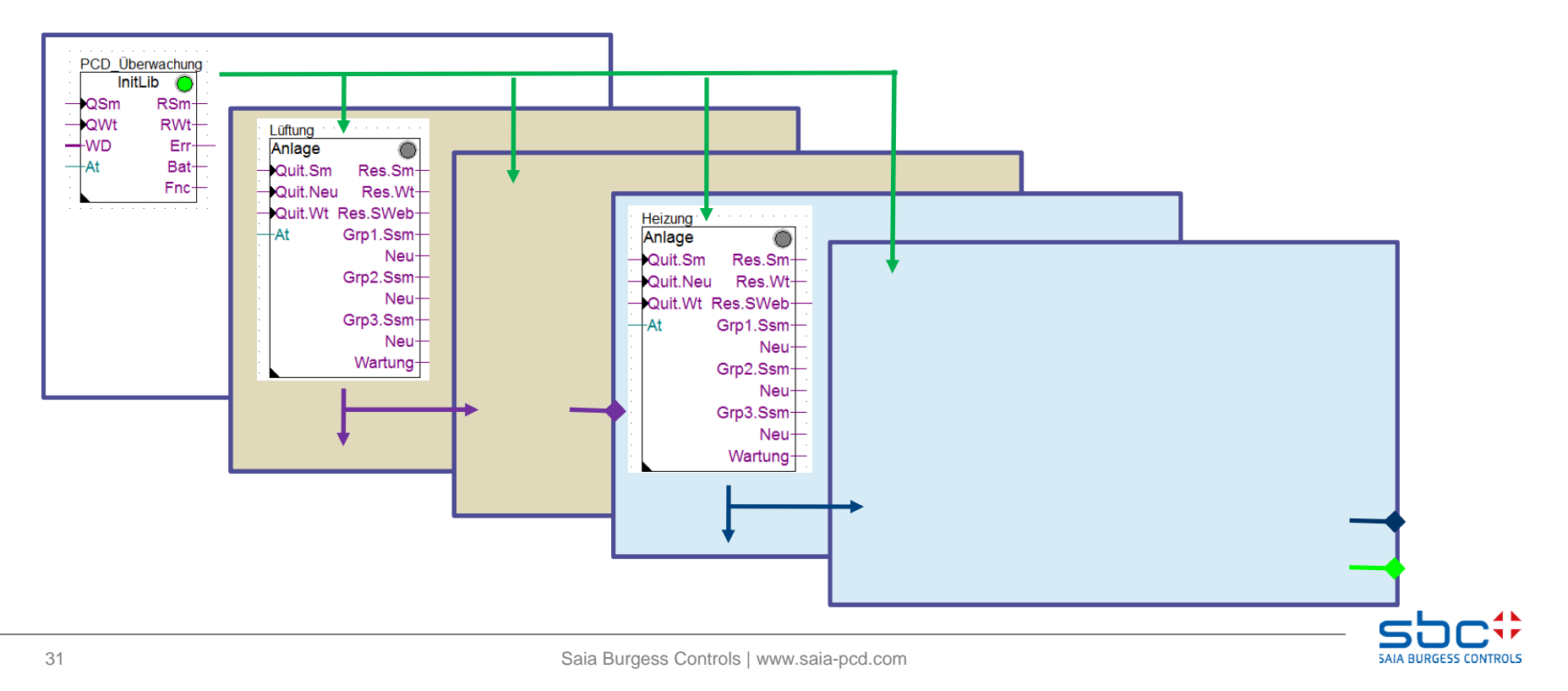

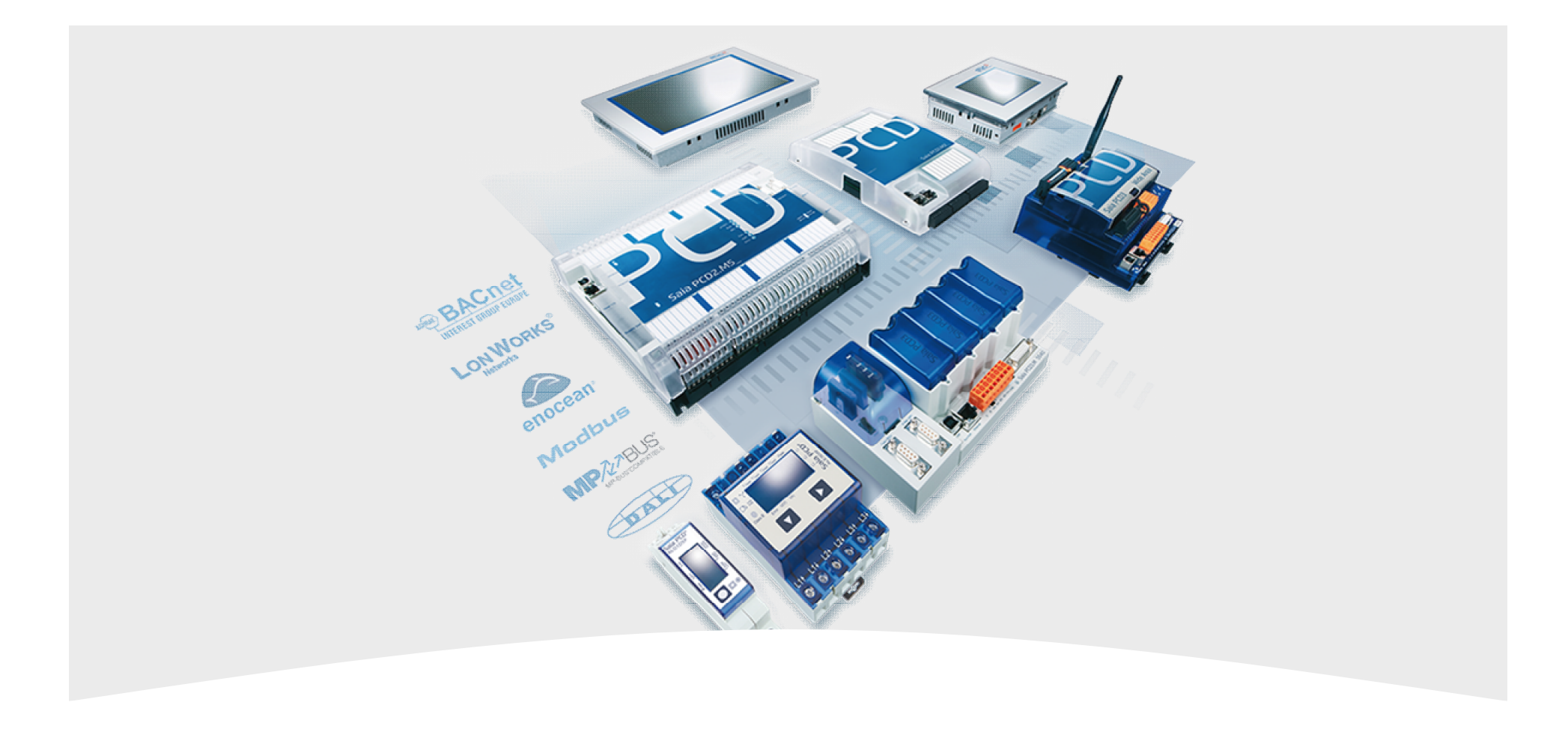

#### 3. Alarmdetectie – alarmenlijsten

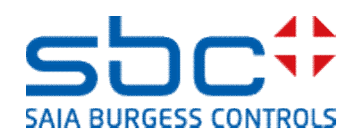

**Alarmdetectie - alarmenlijsten**

Door het gebruik van de FBox Anlagenalarm (Installatiealarm) is de alarmdetectie goed opgelost.

Zonder uitgebreide bedrading worden nu alle alarmen binnen de installatie in groepen geregistreerd.

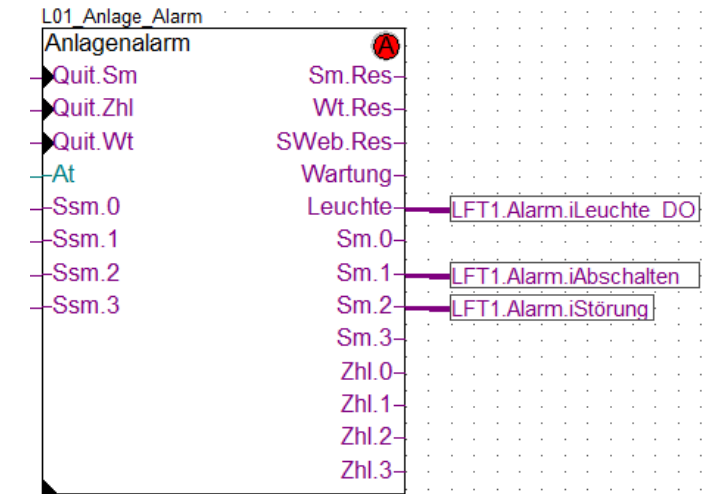

De telling van de actieve en nieuwe alarmen is ook heel mooi.

Deze manier van alarmdetectie heeft één schoonheidsfoutje: Je kunt weliswaar precies zien hoeveel alarmen actief zijn, maar niet welke alarmen en op welke Fupla-pagina's die te vinden zijn.

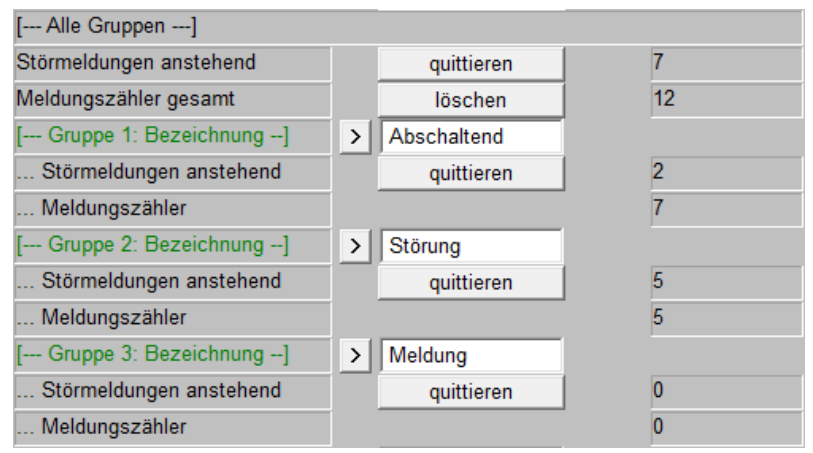

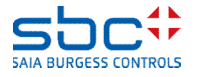

**Alarmdetectie - alarmenlijsten**

Tijdens de ingebruikname gaat de aandacht vooral naar het oplossen van alarmen. Omdat in een PCD meestal meerdere installaties zijn geprogrammeerd, zou het handig zijn om een algemeen alarmoverzicht te hebben.

Een alarmenlijst met meerdere kleuren en een tijd- en datumstempel zou natuurlijk ideaal zijn. Dat kan zonder veel moeite worden gerealiseerd.

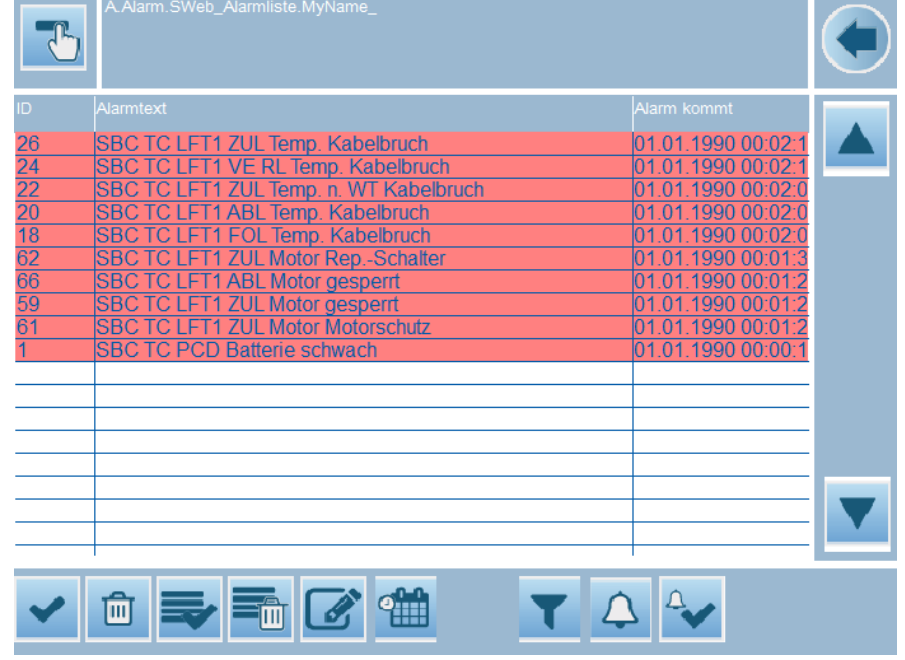

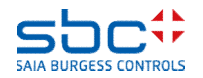

**Alarmdetectie - alarmenlijsten**

Alarmenlijsten worden gemaakt met "... Init"-FBoxes uit de FBox-familie Alarm.

Dat gaat het gemakkelijkst met de FBox **Alarm SWeb Init**. Deze moet een unieke naam bevatten, in dit voorbeeld **SWeb** Alarmliste. Deze mag geen speciale tekens bevatten en de maximale lengte is 20. De FBox moet op een van de eerste pagina's van het programma worden geplaatst.

Eventueel kan ook het **Anzahl der Alarme (Aantal alarmen)** worden ingesteld. In een alarmenlijst kunnen maximaal 1000 alarmen worden beheerd.

Verder is het mogelijk meerdere alarmlijsten te maken, bijvoorbeeld een voor elke installatie. Elke alarmenlijst moet een unieke naam bevatten.

In de meeste gevallen wordt echter slechts één alarmenlijst gebruikt. Dat is ook gemakkelijker voor de gebruiker.

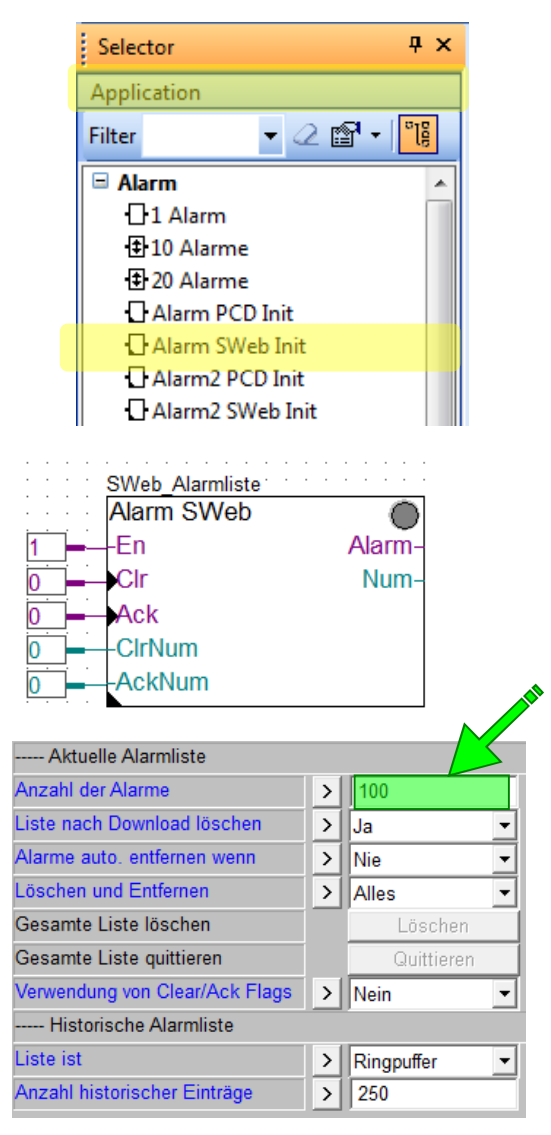

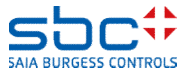

**Alarmdetectie - alarmenlijsten**

Omdat er meerdere alarmenlijsten kunnen zijn, moet worden ingesteld in welke alarmenlijst de alarmen moeten worden weergegeven.

Daarvoor is de FBox **Alarm Hdr** nodig, ook als er maar één alarmenlijst is. In het ideale geval wordt deze FBox na de FBox geplaatst waarmee de alarmenlijst wordt gemaakt.

De referentie van de FBox moet worden ingesteld op de naam van een alarmenlijst, in dit geval **SWeb\_Alarmliste**. Dat betekent dat alle alarmen die in de volgende FBoxes zijn ingesteld voor een alarmenlijst, worden weergegeven in de alarmenlijst met de naam **SWeb\_Alarmliste**. De StartIndex (=eerste alarmnummer) moet worden ingesteld op 1. De parameter **Bezeichnung (Beschrijving)** blijft leeg.

De FBox kan nogmaals worden geplaatst om:

-de StartIndex (=nieuwe, eerste alarmnummer) voor de 2e installatie bijvoorbeeld met alarmnummer 101 te laten beginnen

-de verwijzing in te stellen op een andere Alarmenlijst. Op die manier worden de volgende alarmen weergegeven in de alarmenlijst waarnaar wordt verwezen. In dit geval moet de nieuwe StartIndex altijd worden aangegeven. Let op! Denk eraan oplopende alarmnummers per alarmenlijst te gebruiken!

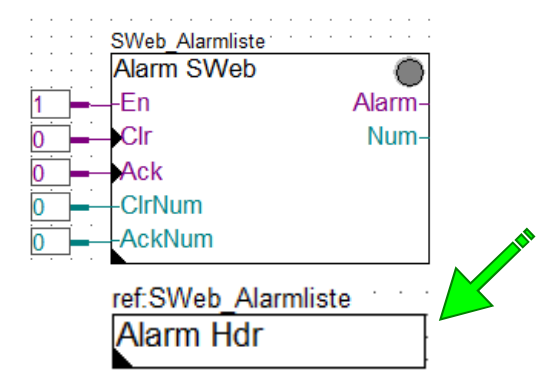

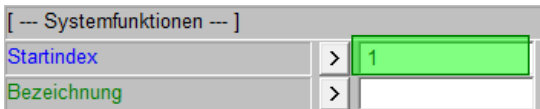

Tip: Bij meerdere alarmlijsten verwerking in het programma gescheiden op lijst.

-1e lijst + alle bijbehorende Alarm-FBoxes in volgorde

-2e lijst + alle bijbehorende Alarm-FBoxes in volgorde

Vermijd voortdurend wisselen tussen alarmlijsten

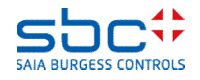
**Alarmdetectie - alarmenlijsten**

Voor een nuttige alarmenlijst zijn duidelijke alarmteksten nodig. Daar komt bij dat er vaak (vrijwel) identieke installaties worden geprogrammeerd en u al die teksten niet steeds opnieuw wilt intypen, alleen maar omdat het installatienummer anders is.

Voor het efficiënt maken van alarmteksten gebruikt u een AKS (Anlagenkennzeichnungssysteem, of installatie-identificatiesysteem) met tekstbouwstenen. Een AKS wordt gewoonlijk hiërarchisch opgebouwd, bijvoorbeeld

#### **Gebouw Ruimte Installatie Inbouwlocatie Onderdeel Beschrijving**

Dat kan zijn bepaald door de planner/klant. Als voorbeeld nemen we de centrale van SBC in Murten met het **ventilatiesysteem (Lüftungsanlage)** in het **trainingscentrum (Trainingscenter)**. Een **temperatuursensor voor toegevoerde lucht (Zulufttemperaturfühler)** moet bij een **kabelbreuk (Kabelbruch)** of **kortsluiting (Kurzschluss)** de volgende alarmtekst krijgen:

#### **SBC TC LFT1 ZUL Temp. Kabelbruch SBC TC LFT1 ZUL Temp. Kurzschluss**

De druksensor voor afgevoerde lucht (Abluftdruckfühler) is bijna identiek, alleen is de beschrijving van de sensor anders

#### **SBC TC LFT1 ABL Druck Kabelbruch SBC TC LFT1 ABL Druck Kurzschluss**

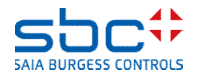

**Alarmdetectie - alarmenlijsten**

Zoals u ziet is het voorste gedeelte van de alarmtekst van een installatie altijd identiek. De onderdeelbeschrijving houdt meestal verband met een FBox, bijvoorbeeld een meetwaarde, maar de gedetailleerde alarmtekst is bij (bijna) alle FBoxes weer identiek.

Laten we beginnen met de meetwaarde-FBox. In de groep Systemfunktionen (Systeemfuncties) kunnen we in de parameter **Bezeichnung (Beschrijving)** het onderdeel beschrijven dat met deze FBox wordt verwerkt. In dit geval is dat **ZUL Temp. (toevoerlucht temperatuur).**

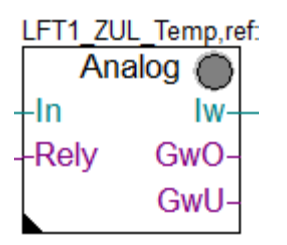

De parameter **PCD Alarmverwaltung (Index) (PCDalarmbeheer (index))** is enkele pagina's eerder al genoemd. Met deze parameter kunt u instellen of en hoe de alarmen moeten worden weergegeven in de alarmlijst:

 $-1 \rightarrow$  De alarmnummers worden automatisch berekend (**aanbevolen**), alarmen worden weergegeven in de alarmenlijst  $-0$   $\rightarrow$  De alarmen worden NIET weergegeven in de alarmenlijst

 $-1.1000 \rightarrow$ Vaste alarmnummers, alarmen worden weergegeven in de alarmenlijst

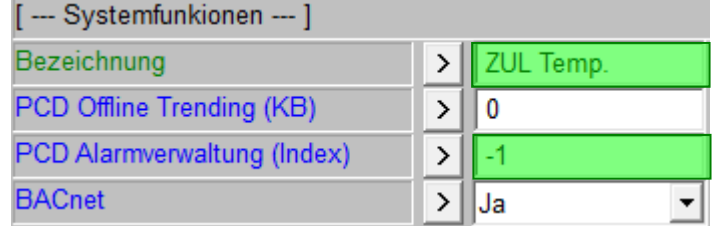

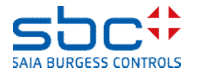

**Alarmdetectie - alarmenlijsten**

Nu moeten de alarmteksten voor overschrijding (=Kabelbruch (kabelbreuk)) en onderschrijding (=Kurzschluss (kortsluiting)) nog worden ingevoerd.

Het eenvoudigste is om daarvoor te zoeken naar de eigenschap … Alarmtext – vanaf PG5 2.2 in groene letters – en dan de desbetreffende tekst in te voeren.

De alarmteksten die door de FBox worden gegenereerd, zijn als volgt opgebouwd:

#### **beschrijving + alarmtekst**

Zo krijgen we uit de FBox de alarmteksten

**ZUL Temp. Kabelbruch ZUL Temp. Kurzschluss**

Tip: voeg altijd een spatie toe aan het einde van de tekst in de parameter Bezeichnung (Beschrijving).

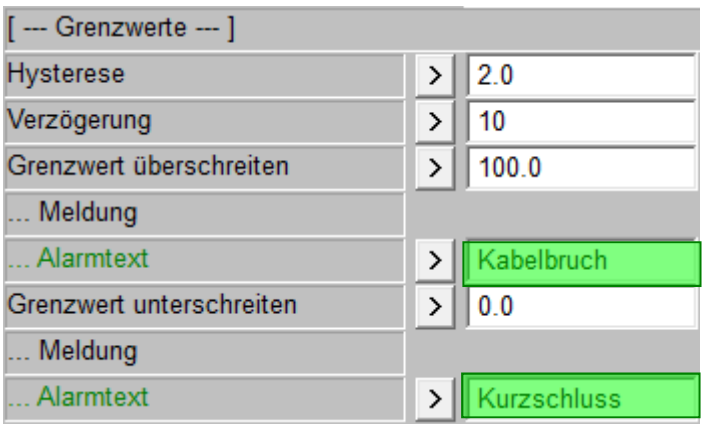

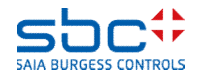

**Alarmdetectie - alarmenlijsten**

Bij de druksensor voor afgevoerde lucht gaan we op dezelfde manier tewerk. Hier kunt u zich al typwerk besparen door de parameter Adjust van de FBox van de meetwaarde ZUL Temp te kopiëren in de FBox van de meetwaarde ABL Druck (in het ideale geval voordat u andere parameters instelt). U hoeft dan alleen nog de onderdeelbeschrijving te wijzigen in **ABL Druck**.

Zo krijgen we uit de FBox de alarmteksten

#### **ABL Druck Kabelbruch ABL Druck Kurzschluss**

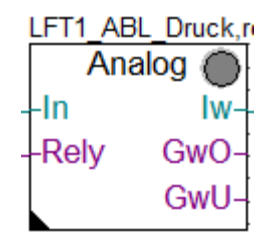

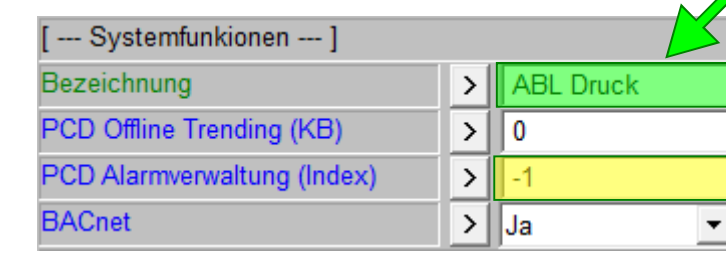

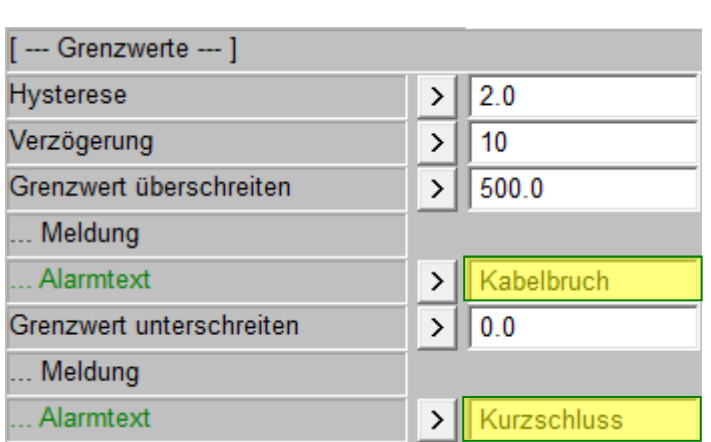

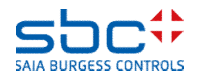

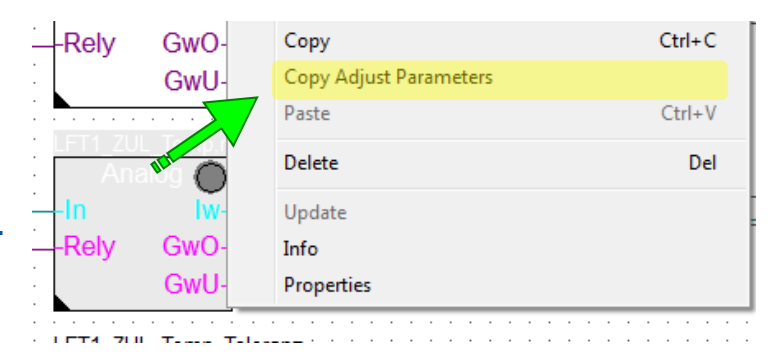

**Alarmdetectie - alarmenlijsten**

Zoals u ziet, komt er al een zeer gedetailleerde alarmtekst uit de FBox. Het enige wat nog ontbreekt, is de gemeenschappelijke beschrijving vooraf:

#### **SBC TC LFT1 ZUL Temp. Kabelbruch SBC TC LFT1 ABL Druck Kurzschluss**

Meestal verandert alleen de beschrijving van de installatie, maar het kan ook voorkomen dat alleen de ruimte verandert en het installatienummer gelijk blijft. Er moet dus een mogelijkheid zijn om een specifiek deel van de AKS aan te passen. Daarom moeten de tekstbouwstenen ook als afzonderlijke elementen worden gedefinieerd.

Eerst wordt met de FBox **AKS anlegen (AKS maken)** een AKS ingevoerd. U kunt deze FBox het beste vóór de FBox plaatsen waarmee de Alarmenlijst wordt gemaakt.

De parameter Verwenden für (Gebruiken voor) wordt ingesteld op **Alarmierung (Alarmering)**.

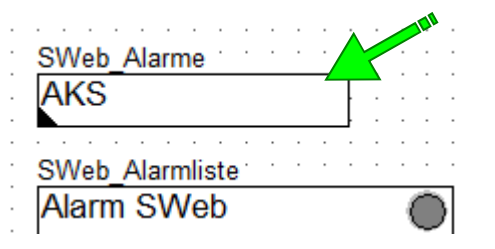

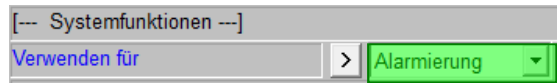

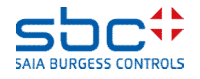

**Alarmdetectie - alarmenlijsten**

In een AKS zijn 10 tekstbouwstenen (niveaus) beschikbaar. Deze worden gewoon op een rij na elkaar geplaatst.

Tip: voeg aan het einde van elke tekstbouwsteen een spatie toe, zodat de resulterende tekst beter leesbaar wordt.

We stellen de niveaus als volgt in

- $-1 \rightarrow$  SBC (=qebouw)
- $-2 \rightarrow TC$  (=ruimte Trainingscenter (Trainingscentrum))
- $-3 \rightarrow SK$  (=schakelkast)

Samen wordt dat **SBC TC SK**

SK (=schakelkast) is bewust gekozen, omdat de FBox gewoonlijk aan het begin van het programma wordt ingevoegd. Daar zijn ongetwijfeld nog andere FBoxes zoals bijvoorbeeld een centrale buitenluchttemperatuur (Aussenlufttemperatur). Dan zou de volgende alarmtekst ontstaan:

> **SBC TC SK AUL Temp. Kabelbruch SBC TC SK AUL Temp. Kurzschluss**

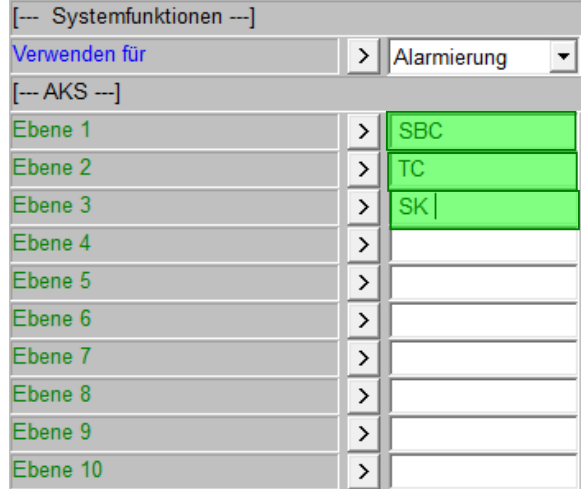

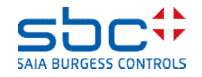

**Alarmdetectie - alarmenlijsten**

Zoals u ziet wordt de alarmtekst opgebouwd volgens de formule

**AKS niveau 1 tot 10 + FBox beschrijving + alarmtekst**

. Nu moeten we voor ons ventilatiesysteem (Lüftung) nog de tekstbouwsteen **SK** veranderen in **LFT1**.

Dat kan het beste op de eerste pagina van het ventilatiesysteem.

Maar omdat er nu maar ÉÉN tekst hoeft te worden veranderd in de AKS, gebruiken we de FBox **AKS anpassen (AKS aanpassen)**. Daar wordt dan ingesteld welk niveau van de AKS moet worden aangepast en wat de nieuwe tekst is. Die moet nu **LFT1** zijn. De resulterende alarmteksten zien er dan zo uit:

> **SBC TC LFT1 ZUL Temp. Kabelbruch SBC TC LFT1 ZUL Temp. Kurzschluss SBC TC LFT1 ABL Druck Kabelbruch SBC TC LFT1 ABL Druck Kurzschluss**

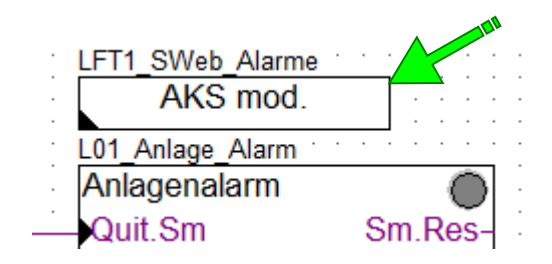

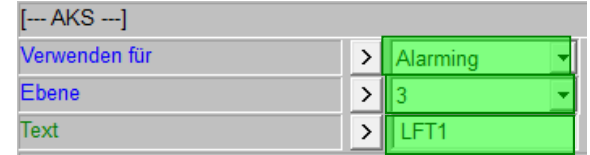

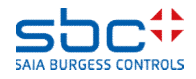

**Alarmdetectie - alarmenlijsten**

Het instellen van een alarmlijst, het maken van de AKS en het invoeren van de teksten in de FBoxes kost relatief weinig tijd. Bovendien worden ze bij het gebruik mee opgeslagen als sjabloon (template). Als u zo'n sjabloon gebruikt, hoeft u meestal maar een of twee tekstbouwstenen te veranderen, bijvoorbeeld het installatienummer of de gebouwbeschrijving.

Nu het programma is voorbereid voor een alarmenlijst, kan het voor de inbedrijfstelling in de PCD worden geladen.

Nu moet er alleen nog een WebEditor-project worden gemaakt met een pagina voor de alarmlijst (zie ook de documentatie over WebEditor).

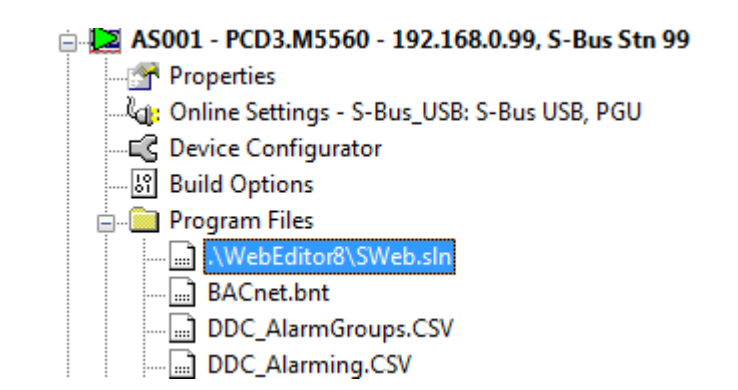

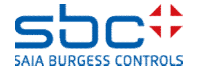

**Alarmdetectie - alarmenlijsten**

Als de WebEditor wordt geopend, wordt gecontroleerd of er automatisch gegenereerde alarmteksten beschikbaar zijn.

Als er nieuwe alarmteksten of wijzigingen (bijvoorbeeld als er een schrijffout is gecorrigeerd) worden gedetecteerd, wordt u gevraagd of de gewijzigde alarmteksten in het WebEditor-project moeten worden geladen.

Het bijwerken van de alarmteksten in het WebEditor-project gebeurt altijd door te klikken op **Import**.

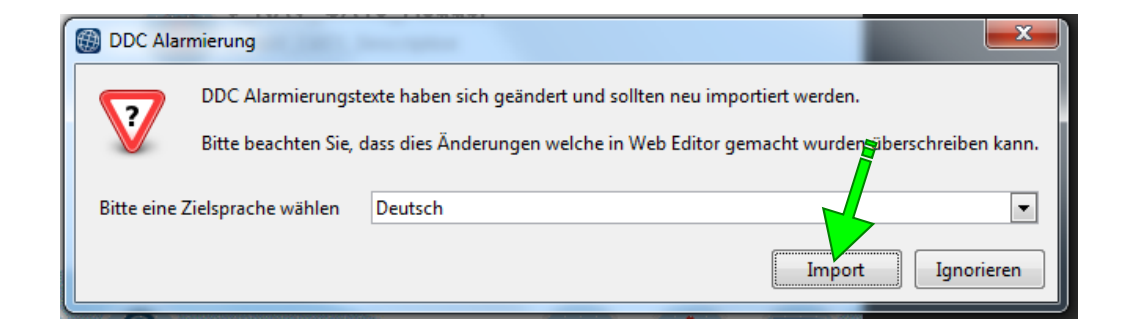

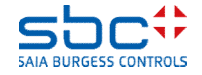

**Alarmdetectie - alarmenlijsten**

Vervolgens moet het WebEditor-project worden gemaakt. Dit kan worden geïnitialiseerd via het pictogram met de gekleurde stenen of door op de functietoets F2 te drukken.

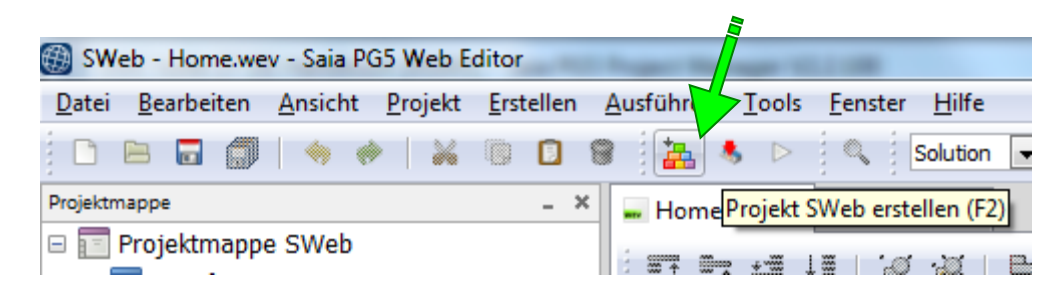

Als het WebEditor-project is gemaakt, kan het worden gestart. Met PG5 2.2 hoeft u het webproject niet meer in de besturingsinrichting te downloaden! Dat betekent dat u de webalarmlijst ook kunt gebruiken als de PCD geen bestandssysteem heeft.

Via de nieuwe functie Ausführen/Start (Uitvoeren/Start) wordt de webtoepassing rechtstreeks op de pc gestart. Alleen de gegevens worden uit de PCD gelezen.

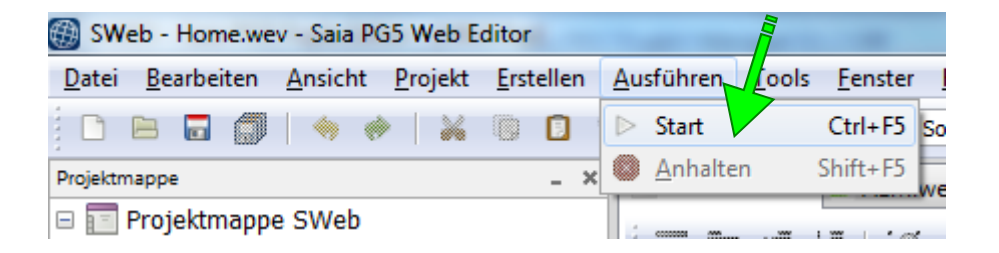

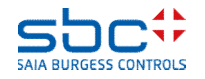

**Alarmdetectie - alarmenlijsten**

De alarmenlijst geeft nu de huidige toestand van de alarmen in de PCD aan. Dat is een ideale aanvulling op de alarmdetectie met de FBox **Anlagenalarm (Installatiealarm)** en het is erg nuttig bij de inbedrijfstelling.

Vaak moet er ook een webvisualisatie worden gemaakt, en ook daarvoor is dit nuttig.

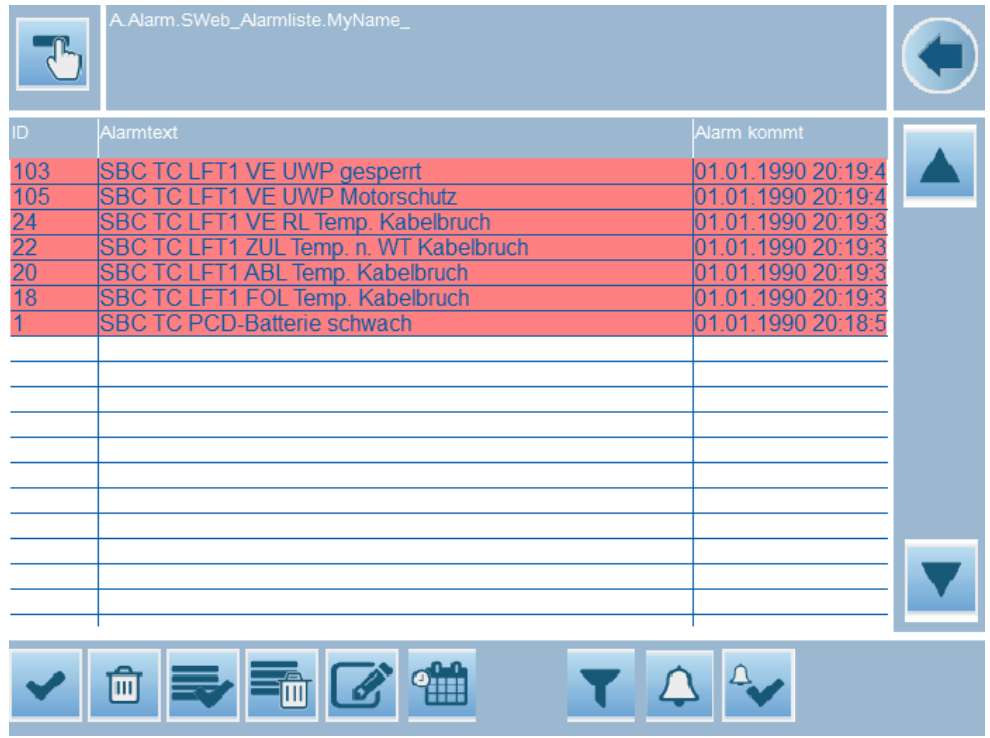

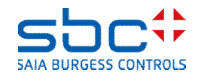

**Alarmdetectie - alarmenlijsten**

In de FBox **Alarm Hdr** is standaard een bevestiging van een alarm teruggeleid tot in de FBox. De FBox zet het alarm zelfstandig terug, als dat mogelijk is. Dat is het geval als:

- -de ingang al de normale toestand heeft
- -zodra de ingang de normale toestand bereikt
- -meteen bij vertraagde alarmen (geen retourbericht)

Deze functie kan indien gewenst worden uitgeschakeld.

ref:SWeb Alarmliste Alarm Hdr

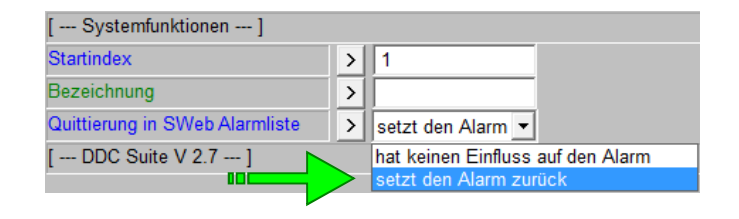

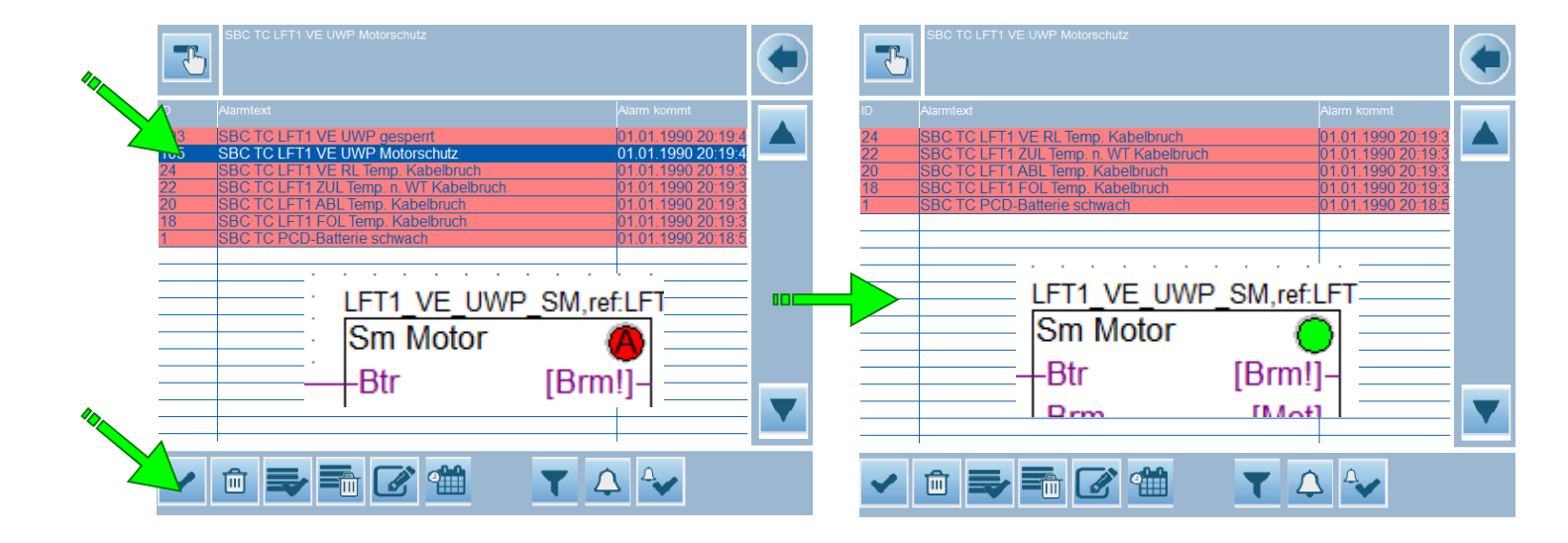

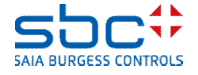

**Alarmdetectie - alarmenlijsten**

Als wordt bevestigd in de SWeb-alarmenlijst, is het soms wenselijk de signalering (lampjes) terug te zetten wanneer die nog knipperen (nieuwe alarmmelding).

Ook hier biedt de FBox **Anlagenalarm (Installatiealarm)** een geïntegreerde oplossing. De uitgang **SWeb.Res** heeft een High voor een programmacyclus als in de SWeb-alarmenlijst een alarm is bevestigd dat in deze Anlagenalarm (Installatiealarm)-FBox is bevestigd.

Deze puls kan worden opgepikt en worden aangesloten op de ingang **Quit.Zhl**. Door het verwijderen van de nieuwe alarmmeldingen stopt het knipperen bij de uitgang **Leuchte (Lampjes)**. Als er geen alarm actief is, gaat het lampje uit. Als er ten minste één alarm actief is, brandt het lampje continu.

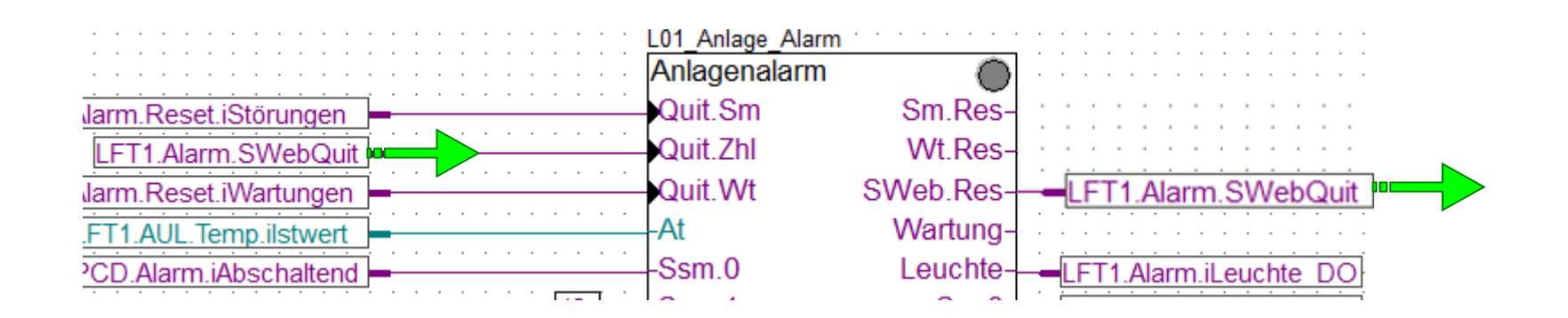

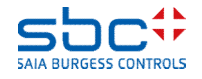

**Alarmdetectie - alarmenlijsten**

Tip: U kunt de ingestelde alarmgegevenspunten indien nodig snel in een overzicht controleren.

Onder **Programm Files (Programmabestanden)** worden 2 bestanden weergegeven die bij elke geslaagde compilatie worden bijgewerkt:

-DDC\_Alarming.CSV  $\rightarrow$  Een lijst met alle alarmen die worden weergegeven in alarmenlijsten, met alarmnummer en alarmtekst

 $-DDC_A$ larmGroups.CSV  $\rightarrow$  Een lijst met alle alarmen, hun toewijzing aan de Anlagenalarm (Installatiealarm)-FBoxes en de ingestelde notification classes

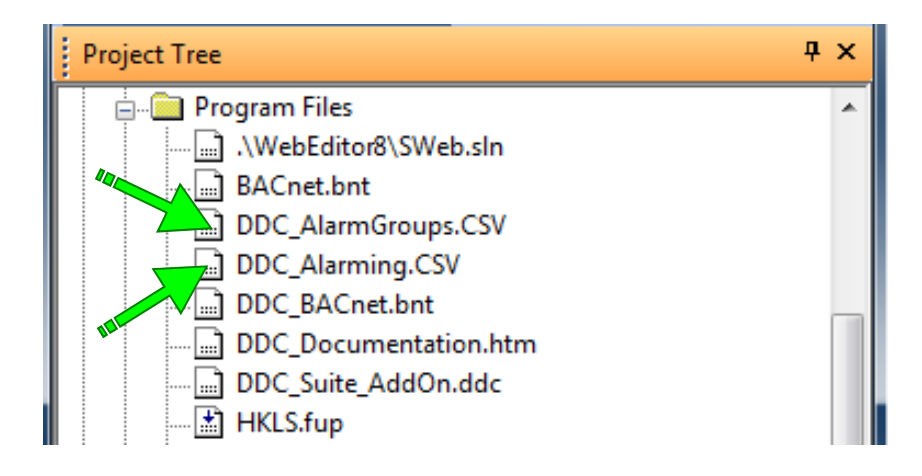

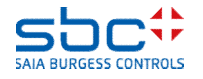

**Alarmdetectie - alarmenlijsten**

Elke alarmenlijst wordt vermeld met een rij "ListDefinition=x" en in de volgende kolom de naam van de alarmenlijst. "x" is hierbij een oplopende nummering die bestemd is voor de toewijzing. Per alarm is de volgende informatie beschikbaar:

-Kolom A: List  $x \rightarrow$  Toewijzing aan de alarmenlijst (=ListDefinition=x)

-Kolom B: Alarmnummer

-Kolom C: Interne tag met het alarmnummer, wordt gebruikt door de WebEditor

-Kolom D: Alarmtekst

Dit bestand kan niet worden bewerkt, omdat het bestand bij de volgende compilatie wordt verwijderd en opnieuw wordt gemaakt.

Het dient alleen ter controle van de alarmteksten en alarmnummers.

#### **Bestand DDC\_Alarming.CSV**

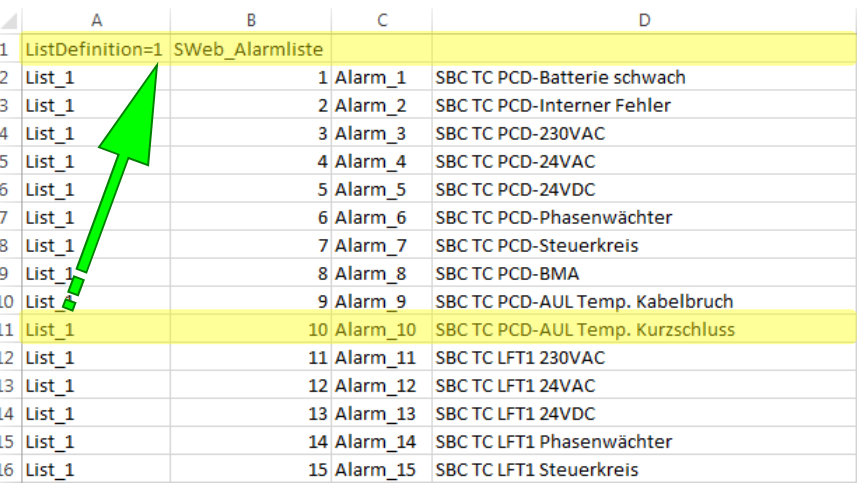

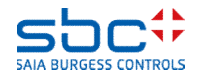

**Alarmdetectie - alarmenlijsten**

De volgorde van de vermeldingen komt overeen met de volgorde van de FBoxes. In elke Anlagenalarm (Installatiealarm)-FBox wordt het volgende weergegeven:

- -Kolom A: Naam van de FBox
- -Kolom B: Niet gebruikt
- -Kolom C: Alarmgroep 1..5
- -Kolom D: Beschrijving van de alarmgroep
- -Kolom E-F: Toegewezen NC van de alarmgroep

Elke FBox die alarmering ondersteunt, geeft het volgende weer:

-Kolom A: Naam van de toegewezen Anlagenalarm (Installatiealarm)-FBox

-Kolom B: NC (-1 = wordt niet toegewezen aan een groep)

-Kolom C: Naam van de FBox

-Kolom D: Alarmtekst

Dit bestand kan niet worden bewerkt, omdat het bestand bij de volgende compilatie wordt verwijderd en opnieuw wordt gemaakt. Het dient alleen ter controle van de alarmteksten en alarmnummers.

#### **Bestand DDC\_AlarmGroups.CSV**

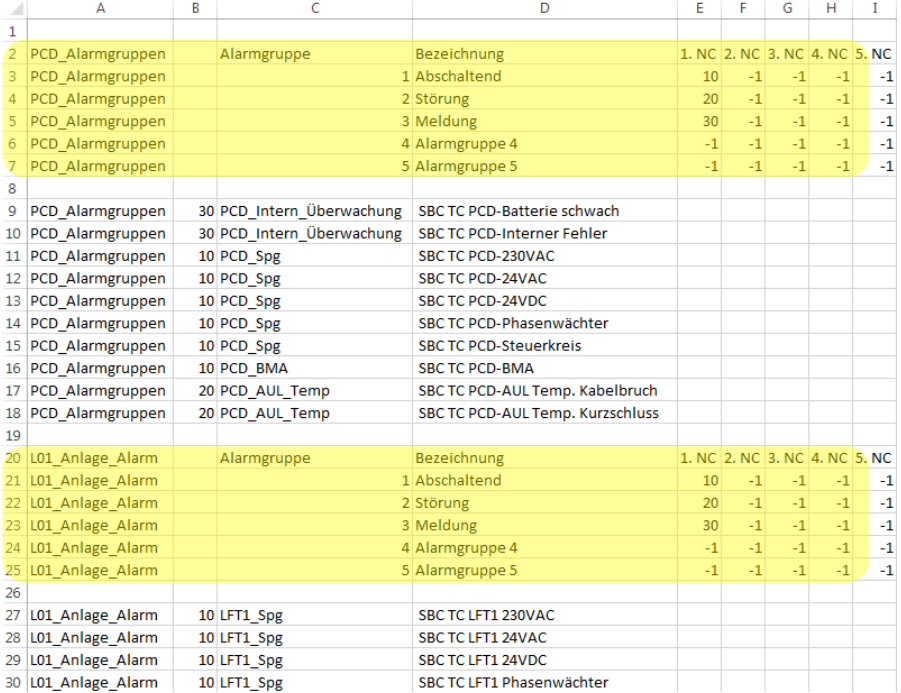

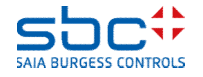

**Alarmdetectie - alarmenlijsten**

Zoals u ziet, biedt de DDC Suite 2.7 een uitgebreide, geïntegreerde functionaliteit voor alarmdetectie.

- -Detectie van alarmen per installatie.
- -Onderverdelen van alarmen in maximaal 5 groepen

-Bevestiging van alarmen: centraal voor het hele programma, per installatie, per groep van een installatie of van een alarm via webvisualisatie

-Efficiënte controle van de alarmteksten door middel van een AKS (installatie-identificatiesleutel)

-Automatisch maken van alarmteksten en automatische overname in de webvisualisatie – ook voor de inbedrijfstelling, met enkele muiskliks

-Volledig voorbereid in de installatiesjablonen

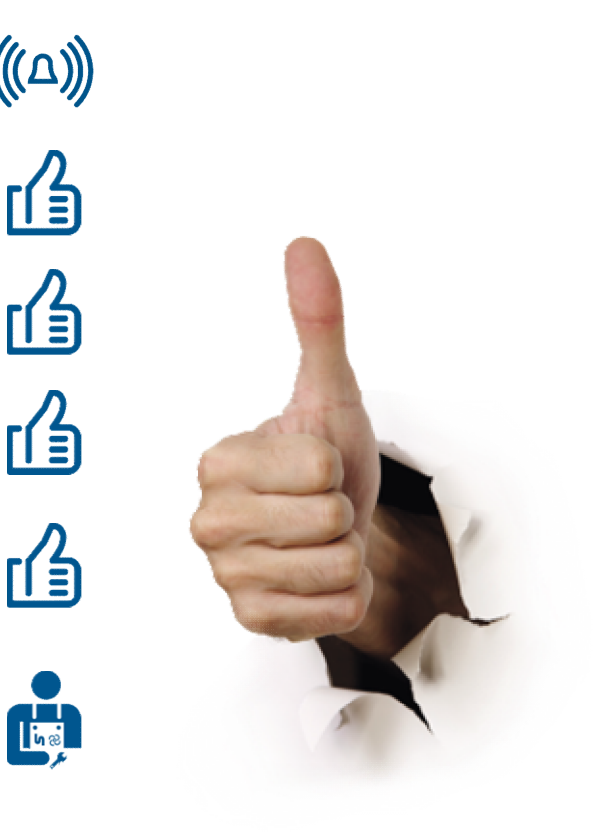

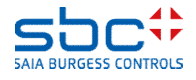

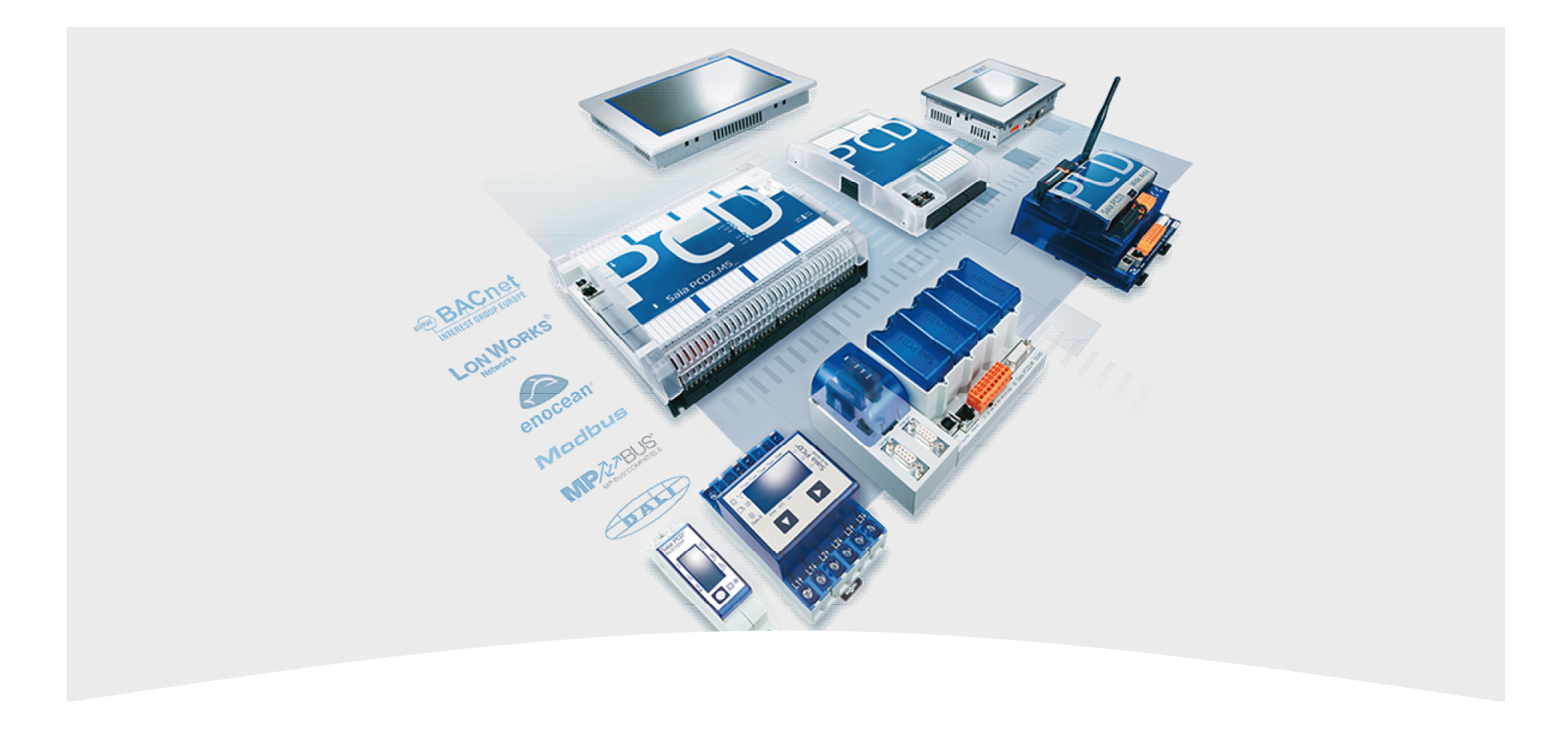

### 4. BACnet

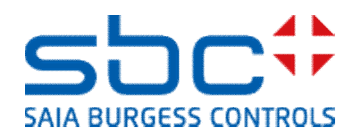

Wat is BACnet?

•BACnet staat voor **B**uilding **A**utomation and **C**ontrol**net**work

•BACnet is een gegevensprotocol voor gegevensuitwisseling tussen verschillende systemen en apparaten in de gebouwautomatisering

•BACnet beschrijft de weergave van objecten en hun interactie met andere objecten, niet de interne functie

•BACnet is een geregistreerd handelsmerk van ASHRAE

•BACnet ondersteunt een groot aantal netwerkstandaards en -topologieën, inclusief het internetprotocol (BACnet/IP)

De DDC Suite 2.7 vereenvoudigt de configuratie van de PCD als BACnet-device. Omdat BACnet echter geen puur gegevensprotocol is, maar ook veel geïntegreerde functies biedt, wordt hier alleen ingegaan op de configuratie in de FBoxes.

Het wordt sterk aanbevolen een basiscursus BACnet te volgen voor inzicht in de interne functies en mechanismen.

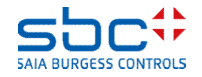

Net zoals bij de alarmering is ook voor gegevenspunten die beschikbaar zijn voor BACnet een AKS (installatie-identificatiesleutel) nodig. In BACnet moeten echter twee AKS'en worden gebruikt:

-De **ObjectName (Objectnaam)**: dit is meestal een technische naam waarbij de afzonderlijke niveaus vaak een vaste, vooraf ingestelde lengte hebben. Ook de indeling in niveaus wordt vaak met speciale tekens gemarkeerd. Voorbeelden:

SBCTC\_SK\_AULT\_\_ = Elk niveau moet altijd 3 tekens hebben. "\_" is een opvulteken

SBC:TC/SK-AUL:T = Niveaus kunnen een willekeurige lengte hebben. Speciale tekens zijn scheidingstekens

AKS-systemen in BACnet worden meestal gedefinieerd en voorgeschreven door planners of eindklanten en moeten precies zo worden uitgevoerd.

-De **Description (Beschrijving)**: dit is platte tekst waarin het gegevenspunt nogmaals duidelijk wordt beschreven. Voorbeeld:

SBC Murten Trainingscenter Schaltkasten Aussenlufttemperatur (SBC Murten Trainingscentrum Schakelkast Buitenluchttemperatuur)

De tekst volgt meestal de structuur van de **ObjectName (Objectnaam)** en wordt ook gedefinieerd en voorgeschreven door planner of eindklant. Meestal worden afwijkingen echter wel geaccepteerd.

Elk BACnet-object heeft de eigenschappen **ObjectName (Objectnaam)** en **Description (Beschrijving)**, en altijd moeten beide AKS'en worden ingesteld. In de rest van deze handleiding volgen we ongeveer de AKS die we al hebben gebruikt voor de alarmering.

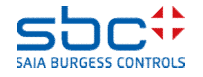

Op een Fupla-pagina die wordt gebruikt voor de basisconfiguratie voor BACnet, voegen we de FBox **AKS festlegen (AKS instellen)** 2x in. We benoemen de FBoxes zodat het duidelijk is voor welk doel we een AKS maken.

In de FBox waarmee de AKS voor de **ObjectName (Objectnaam)** moet worden gemaakt, moet in de parameter **Verwenden für (Gebruiken voor)** de optie **BACnet – ON** (=**O**bject**N**ame) worden ingesteld.

Vervolgens geven we voor de niveaus het adres op. De regel is: Elk niveau moet 3 tekens lang zijn en er moet een ":" (dubbele punt) worden gebruikt als scheidingsteken.

In de FBox waarmee de AKS voor de **Description (Beschrijving)** moet worden gemaakt, moet in de parameter **Verwenden für (Gebruiken voor)** de optie **BACnet – D** (=**D**escription) worden ingesteld.

De teksten moeten de niveaus van de ObjectName volgen maar kunnen vrij worden benoemd. Het scheidingsteken tussen de niveaus moet een " " (spatie) zijn.

Zoals u ziet, wordt met de FBoxes **AKS festlegen (AKS instellen)** weer het gedeelte van de AKS opgebouwd dat identiek is voor alle BACnet-objecten.

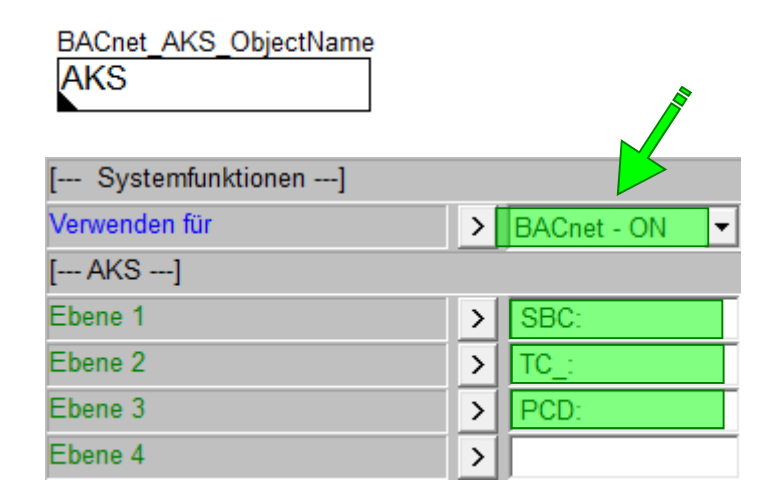

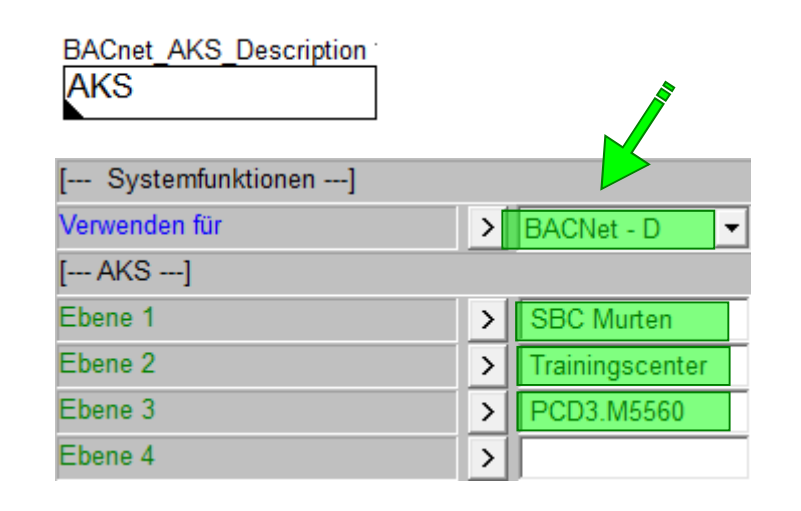

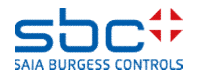

Als volgende is de FBox **BACnet Device (BACnet-apparaat)** nodig.

Met de parameter **BACnet activieren (BACnet activeren)** wordt centraal aangestuurd of de FBoxes van de DDC Suite 2.7 BACnet moeten ondersteunen.

**Nein (Nee) → BACnet is volledig uitgeschakeld, ook als in de** volgende FBoxes de parameter voor BACnet niet is ingesteld op Nein.

**Ja** → BACnet is ingeschakeld, in de volgende FBoxes wordt BACnet ondersteund. Wat precies wordt later nog uitgelegd.

De instellingen voor (BACnet) **Standard (Standaard)** en **Character set (Tekenset)** kunnen worden afgestemd met de BACnet GLT.

De **DataLink Layer (DataLink-laag)** (=communicatie) wordt meestal gedefinieerd in de deviceconfigurator (BACnet-kaart).

**ID**, **Name (Naam)**, **Description (Beschrijving)** en **Location (Locatie)** zijn meestal al ingesteld door de BACnet-planner. ID en Name **moeten** uniek zijn binnen het netwerk!

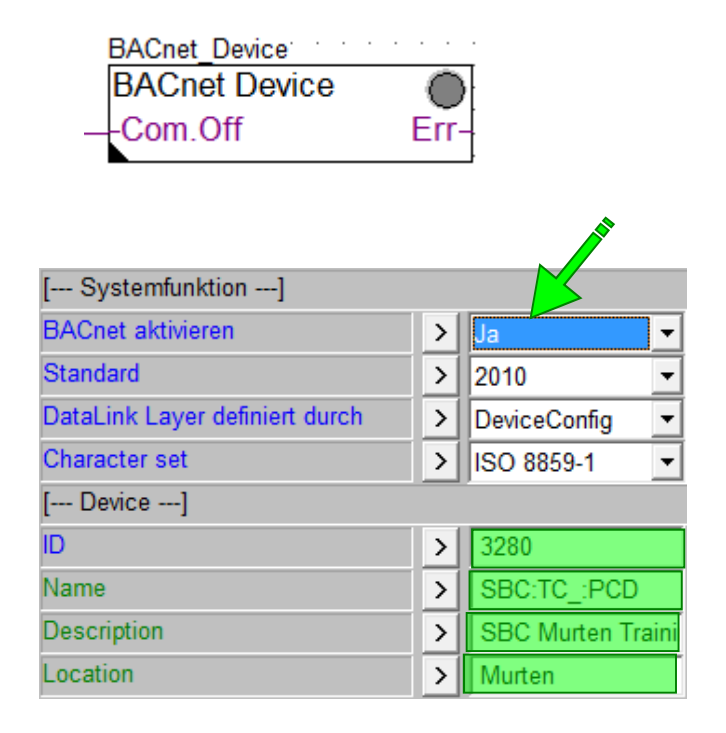

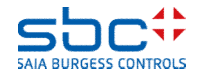

Nu kan in de FBoxes van de DDC Suite 2.7 worden geselecteerd of BACnet moet worden ondersteund. In het eenvoudigste geval biedt een FBox slechts één BACnet-object.

Als in de groep **[--- Systemfunktionen ---] (Systeemfuncties)** een parameter **BACnet** aanwezig is, kan de FBox objecten bieden.

Welke objecten worden gemaakt, kan worden afgelezen aan de eigenschappen. De Help van de FBoxes bevat altijd een gedeelte **Systemfunktion BACnet (Systeemfunctie BACnet)**. Daarin wordt uitgelegd bij welke selectie in de parameter **BACnet** welke objecten worden gemaakt.

In de **meetwaarde**-FBox wordt dus altijd de AI gemaakt. Het optionele object TR negeren we hier.

#### **Systemfunktion BACnet**

Diese FBox kann BACnet Objekte automatisch erzeugen. Die entsprechenden Optionen im Parameter "BACnet" legen folgende BACnet Objekte an:

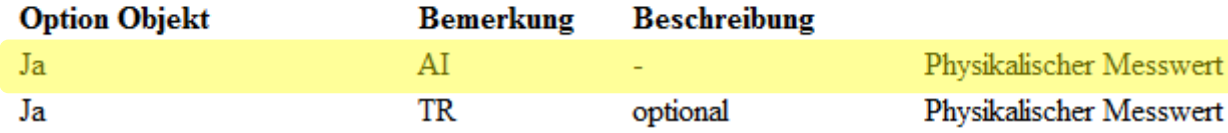

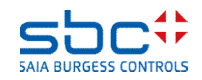

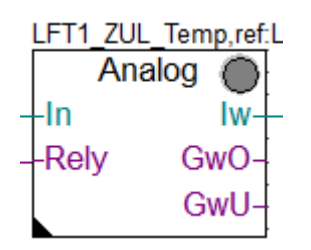

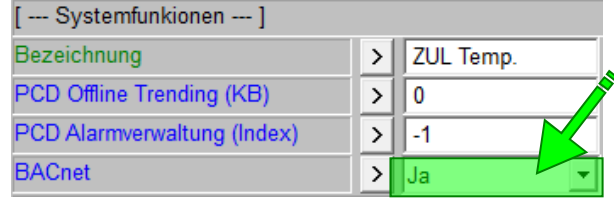

In de eigenschappen bevindt zich (ten minste)één parameter **<--- BACnet Object Name --->**. Hier moet de rest van het technische adres (AKS BACnet – ON) worden ingevoerd.

Maar wacht even – Deze FBox heeft zo veel parameters, zoals Korrektur (Correctie), Kartentyp (Kaarttype) enz. Welke waarde wordt vertegenwoordigd door dit BACnetobject?

Dat is **altijd** de eerste waarde die online beschikbaar is en die boven de parameter **<--- BACnet Object Name --->** te vinden is. In dit geval de parameter **Physikal. Wert (Korrigiert) (Fysieke waarde (gecorrigeerd))**.

Voer als technisch adres **ZUL:T\_\_** in en bij de beschrijving (Description) **Zulufttemperatur**.

Later stellen we de parameter **<--- BACnet Trendlog --->** in op **Nein (Nee)**.

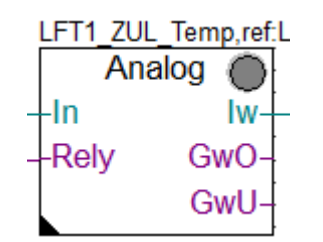

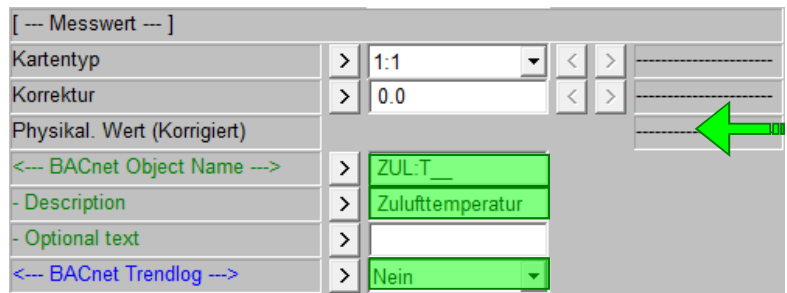

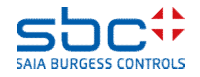

Zoals al eerder is genoemd, heeft BACnet veel geïntegreerde functies en mechanismen.

Daarom bent u niet klaar met een eenvoudige BACnet = Ja en een ingevoerde Name/Description.

Stel de parameter **– Notification-class** in op **-1**. Deze parameter hadden we ook al gebruikt om de alarmen van deze FBox te koppelen aan een alarmgroep. De parameter wordt dus 2x gebruikt.

Voor BACnet hebben we de alarmering pas later nodig, dus schakelen we die gewoon uit met **-1**. Later zien we hoe dit dubbele gebruik wordt toegepast.

In BACnet hebben alle gegevenspunten in het algemeen een eenheid of statustekst. Voor de temperatuur van de toevoerlucht moet daarom in de parameter **Einheit (Eenheid)** de optie **Grad Celsius (Graden Celsius)** worden ingesteld.

Om te voorkomen dat de BACnet GLT voortdurend alle waarden moet bevragen, verzendt de PCD deze zelfstandig als een waarde verandert. Om te voorkomen dat dat te vaak gebeurt, kunt u in de parameter **COV Hysterese** een drempelwaarde instellen. In dit geval zou de PCD een waardeverandering verzenden als de waarde na de laatste keer verzenden +/- 1,0 graad is veranderd.

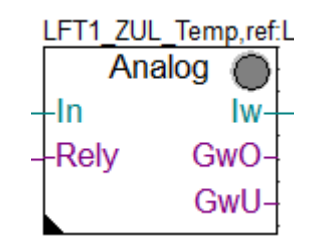

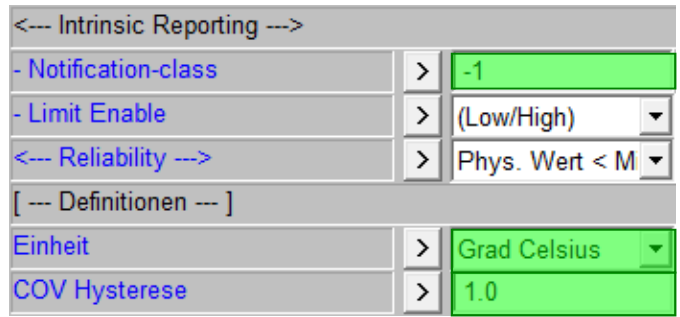

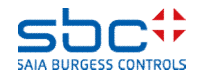

In zeldzame gevallen kan het gebeuren dat de vooraf gedefinieerd eenhedenlijst de benodigde eenheid niet bevat.

Dit kan worden verholpen met de FBox **Einheiten**. Deze FBox is optioneel en hoeft dus niet te worden geplaatst.

De FBoxes herkennen de in PG5 ingestelde taal van de FBoxes en gebruiken automatisch de juiste eenheidsaanduidingen voor DE, EN, FR en IT. Alle andere talen gebruiken altijd EN.

Met deze FBox kan de te gebruiken taal voor eenheidteksten worden overschreven. Dat kan nuttig zijn als u bijvoorbeeld bij voorkeur met EN programmeert, maar DE nodig hebt als doeltaal.

Verder kunnen maximaal 10 door de gebruiker gedefinieerde eenheden worden ingesteld.

**-Bezeichnung (Beschrijving) → de gebruikelijke platte tekst van de** eenheid

**-Einheitenzeichen (Eenheidsymbool) → wordt bijvoorbeeld gebruikt** in trendweergaven.

**-BACnet Textdefinition (BACnet-tekstdefinitie)** → BACnetconforme eenheidbeschrijving

Toegang tot de 10 door de gebruiker gedefinieerde eenheden is mogelijk via de eenhedenlijst. Daar is de weergave echter altijd neutraal, dus "**Nutzerdef. 1.. 10**" (Gebruikersdef. 1..10)

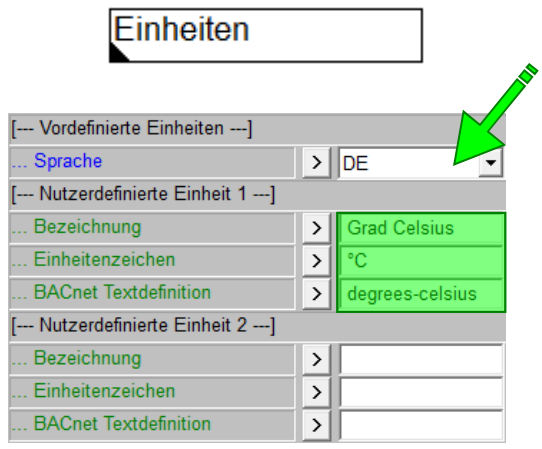

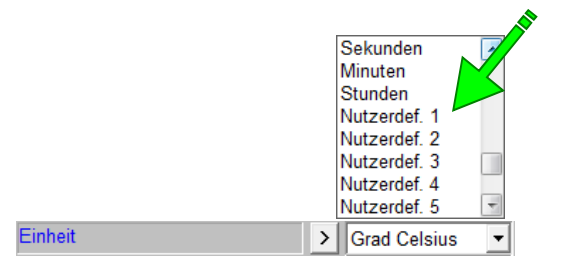

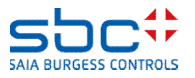

Uiteindelijk krijgen we dus een BACnet-object volgens **AKS BACnet - ON Ebene 1..10 + FBox ON** en **AKS BACnet - D Ebene 1..10 + FBox D** met

ObjectName SBC:TC\_:PCD:ZUL:T Description SBC Murten Trainingscenter PCD3.M5560 Zulufttemperatur

Dat ziet er weliswaar goed uit, maar het is niet wat we hadden verwacht. Dit is immers een object van de ventilatie-installatie. Het 3e niveau van de AKS moet dus worden aangepast. Dat kan het beste op de eerste pagina van onze ventilatie, waar we dat al hebben ingebouwd voor de alarmenlijst:

We hebben echter 2 FBoxes **AKS anpassen (AKS aanpassen)** nodig. Een voor de ObjectName (BACnet - ON) en een voor de Description (Beschrijving) (BACnet - D). In beide gevallen moet niveau 3 worden aangepast

 $BACnet - ON \rightarrow L01$ : BACnet – D **Lüftung 1**

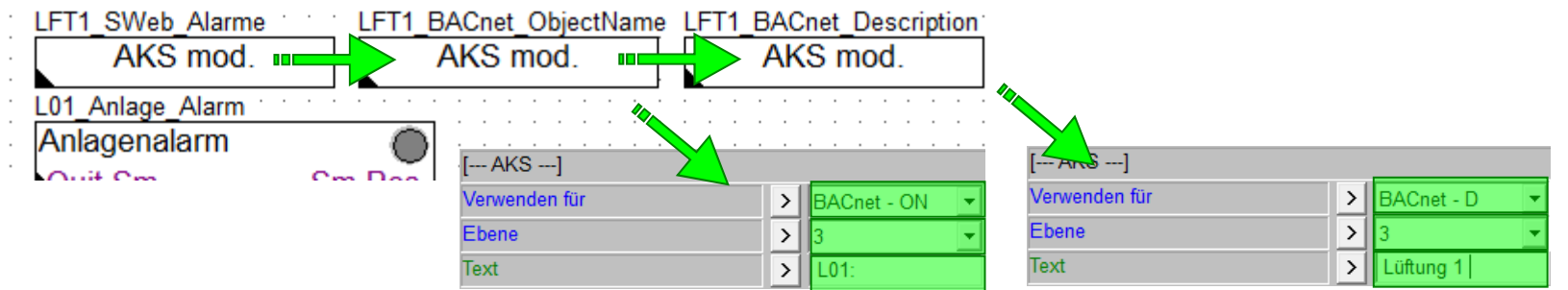

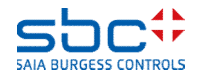

Na aanpassing van niveau 3 ziet de resulterende tekst er zo uit:

ObjectName SBC:TC\_:L01::ZUL:T\_\_ Description SBC Murten Trainingscenter Lüftung 1 Zulufttemperatur

Tip: U kunt de FBoxes **AKS festlegen (AKS instellen)** en **AKS anpassen (AKS aanpassen)** zo vaak gebruiken als nodig is. Er worden daardoor geen gegevenspunten in de PCD gebruikt.

Afhankelijk van de planner/eindklant kan het nodig zijn ook midden in een installatie een niveau te veranderen, bijvoorbeeld als het ruimtenummer altijd de inbouwlocatie van het onderdeel moet aangeven.

Hier is het alleen van belang dat deze FBox wordt geplaatst **vóór** de FBoxes waarmee de BACnet-objecten worden gemaakt. Het kan gebeuren dat dit er optisch juist uitziet, maar dat de resulterende teksten niet kloppen. Controleer in dat geval de "FBox Priorities" en verplaats de FBoxes indien nodig.

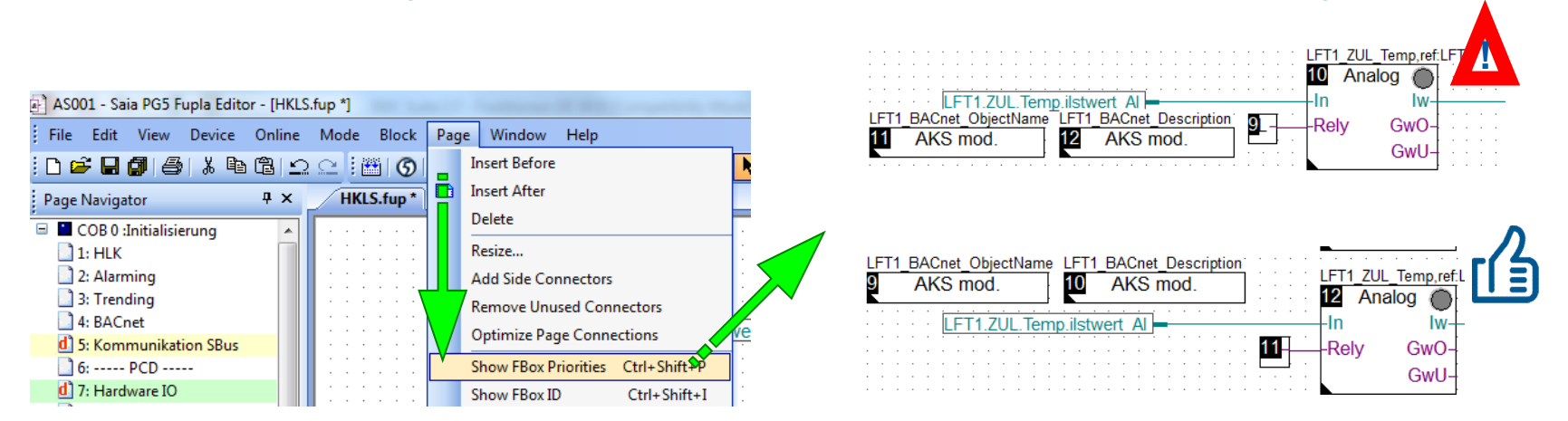

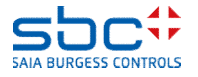

In de meeste gevallen genereren de FBoxes meerdere BACnetobjecten. De FBox Motor kan bijvoorbeeld maximaal 5 objecten leveren.

HMI (=uitgang van de FBox), + Rm =(retourbericht), + WT (=onderhoudsmelding) ....

Op die manier kunt u het aantal verwerkte objecten mooi controleren. Houd altijd rekening met het maximale aantal objecten dat een PCD kan verwerken!

Als u echter alleen het object voor de uitgang (HMI) en de bedrijfsuren (Std) wilt hebben, worden de objecten die daar in de lijst tussen liggen automatisch ook meegeleverd.

Er is echter een oplossing waarmee u voor elk object kunt bepalen of het moet worden gemaakt.

Om te beginnen wordt aangeraden in de parameter **BACnet** altijd de onderste optie te selecteren. Daarmee wordt de FBox zo ingesteld dat alle BACnet-objecten worden gemaakt.

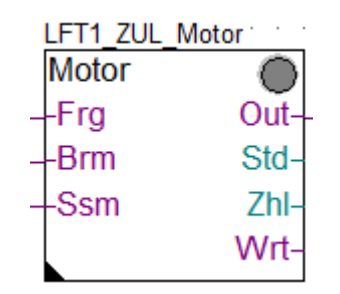

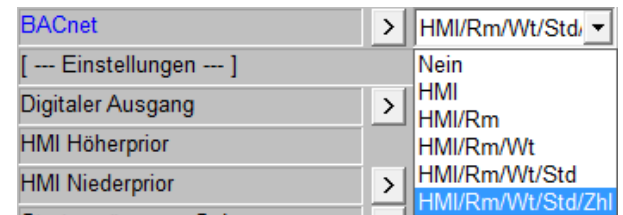

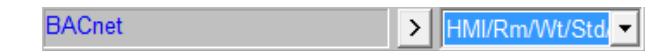

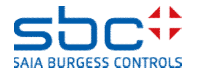

Als u bijvoorbeeld de **Motorstörungen (Motorstoringen)** (ingang Ssm) niet als BACnet-object wilt maken, laat u de parameter **<--- BACnet Object Name --->** leeg of verwijdert u de vooraf ingestelde tekst.

Let op: Als de objectnaam leeg is, wordt dit object niet gemaakt. Dat is voldoende. Voor een betere overzichtelijkheid raden wij u echter aan ook Description leeg te laten.

Maar: in sommige gevallen is het niet mogelijk objecten te onderdrukken. Voor de FBox **Motor** is het HMI-object verplicht!

Als de parameter **<--- BACnet Object Name ! --->** een "!" (Uitroepteken) bevat, wordt dit object gemaakt. Ook als de objectnaam leeg is.

Het resultaat is waarschijnlijk een compilatiefout, omdat dan zowel de toevoer als de afvoer een HMIobject maken met dezelfde naam (AKS BACnet – ON Ebene 1..10). En objectnamen moeten uniek zijn!

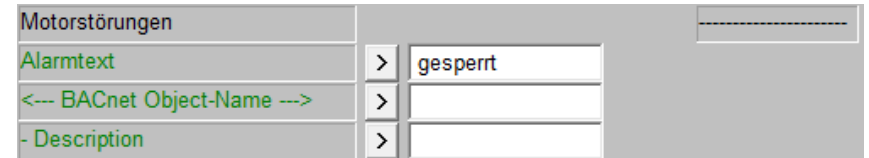

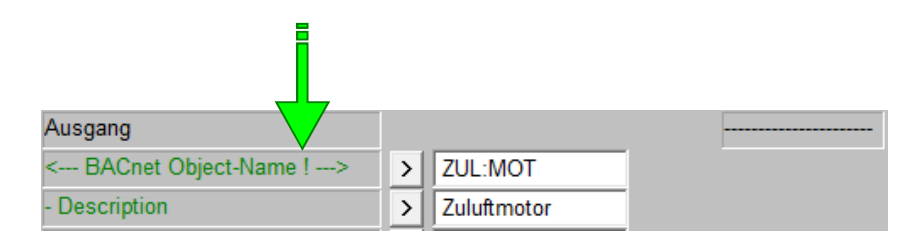

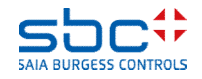

Sommige FBoxes hebben heel veel online parameters en kunnen ook heel veel BACnet-objecten maken. Om het aantal parameters enigszins in te dammen, gebeurt het dat verwante BACnet-objecten gezamenlijke tekstbouwstenen gebruiken.

Bijvoorbeeld aan de hand van de FBox **Stetig (Constant)**. Deze heeft maximaal 3 objecten voor het retourbericht. Het retourbericht zelf, een bevestigingsfout voor hoog en een bevestigingsfout voor laag.

Daarom is er een parameter **<--- BACnet common --->** =gemeenschappelijk. Hier moeten het technische adres en de beschrijving worden ingevoerd die identiek zijn voor alle 3 de objecten.

Elk object heeft dan verder een eigen parameter.

**<--- BACnet Object-Name --->**, maar geen Description (Beschrijving) (minder parameters). BACnet ObjectName en Description worden dan op de volgende manier opgebouwd:

AKS BACnet – ON Ebene 1..10 + BACnet common ON + BACnet ON AKS BACnet – D Ebene 1..10 + BACnet Description

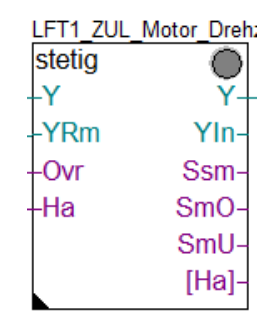

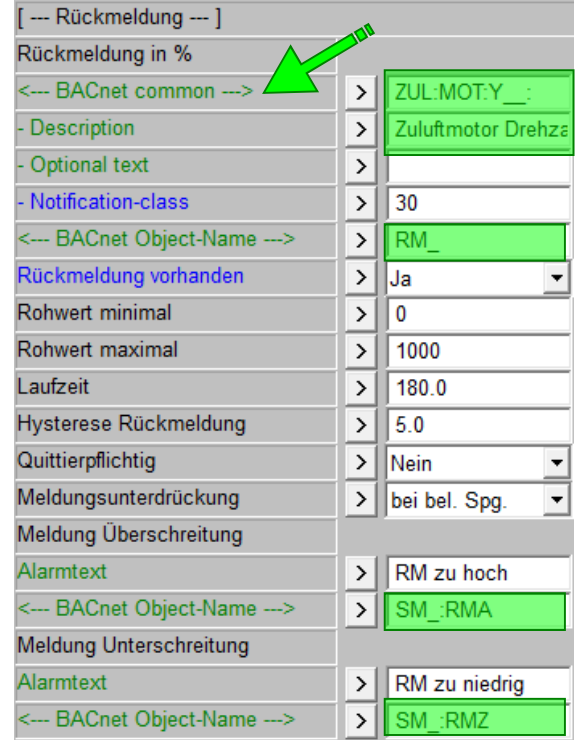

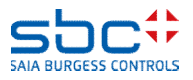

Maar dat is niet de hele waarheid. Op de achtergrond zijn er nog verborgen, vooraf gedefinieerde teksten.

Deze worden gebruikt bij verwante objecten, om ook in de Description (Beschrijving) een verschil te realiseren.

Deze teksten bevinden zich in het bestand

BAC\_DDC\_InitUserUnit270.src

. Dit bestand kan worden aangepast, maar daarvoor hebt u meer kennis nodig over hoe deze teksten worden gebruikt.

Daarvoor verwijzen we u naar de eendaagse cursus "DDC Suite Advanced". Daarin wordt uitgelegd wat er kan worden gewijzigd in de vooraf gedefinieerde objecten en teksten en hoe dat kan.

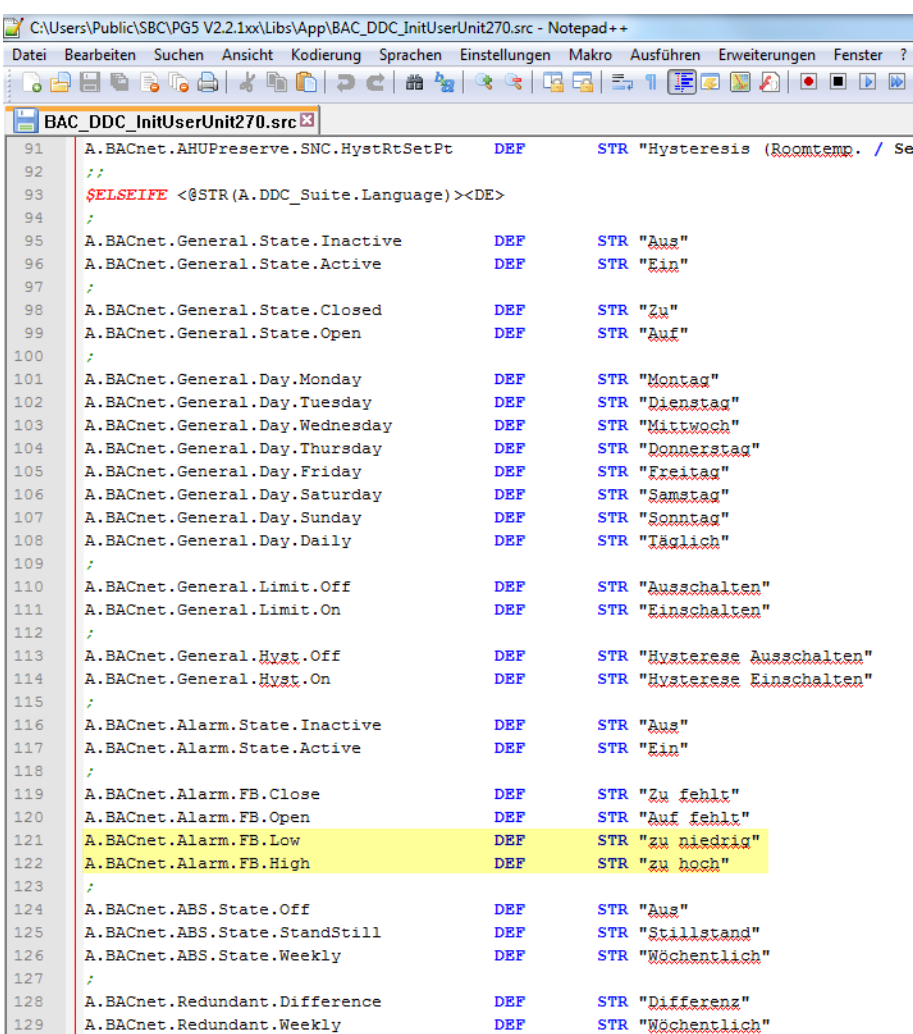

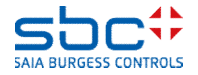

Binaire objecten hebben in plaats van een eenheid 2 statusteksten. Bij FBoxes met slechts één object kunnen teksten voor de statussen **Inactive Text (Tekst bij inactief)** en **Active Text (Tekst bij actief)** rechtstreeks worden ingesteld.

FBoxes met meerdere objecten hebben die mogelijkheid niet. Daardoor zou het aantal parameters kleiner worden. In de meeste gevallen zijn deze statusteksten "Aus (Uit)" en "Ein (Aan)" en zijn ze toegewezen in het eerder genoemde bestand.

Als een object andere statusteksten moet gebruiken, leidt aanpassing in het tekstbestand tot een ongewenst resultaat: alle objecten hebben nu de gewijzigde statusteksten.

Voor een dergelijk geval hebben we een speciale FBox nodig, waarmee we bijvoorbeeld in de FBox **Sm Spg** voor de fasemonitor de statusteksten kunnen aanpassen.

Dat kan met de FBox **Properties (Eigenschappen)**.

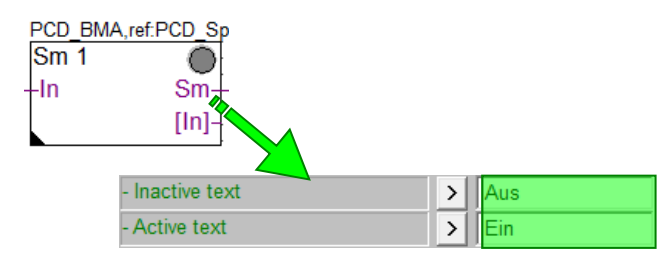

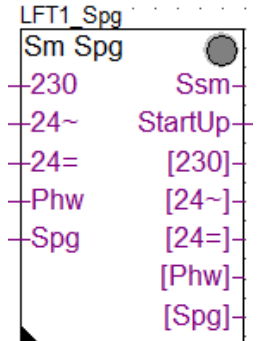

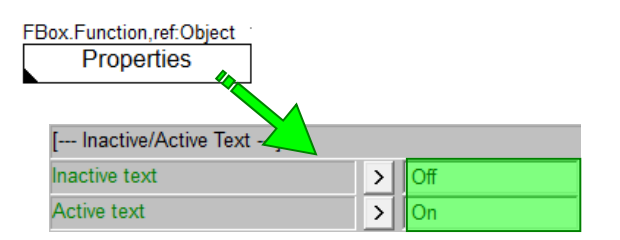

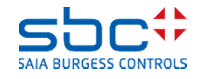

Eerst moet worden gecontroleerd of de FBox **Properties (Eigenschappen)** vóór de FBox is geplaatst die de alternatieve statusteksten moet gebruiken.

Vervolgens moet de naam van de FBox Properties (Eigenschappen) overeenkomen met de naam van de doel-FBox (**Sm Spg**): **LFT1\_Spg**

Omdat de FBox (maximaal) 5 objecten maakt, moet worden bepaald welk object de nieuwe statusteksten moet gebruiken. Klik daarvoor in het instellingenvenster op de eigenschap **<--- BACnet Object-Name --->** van de fasemonitor. In het volgende dialoogvenster wordt de interne object-id **AlPhase** weergegeven.

Deze object-id moet nu als referentie worden ingevoerd in de FBox Properties (Eigenschappen). Zo wordt exact gedefinieerd in welke FBox welk object moet worden aangepast.

Nu hoeft u alleen nog maar de nieuwe statusteksten te definiëren.

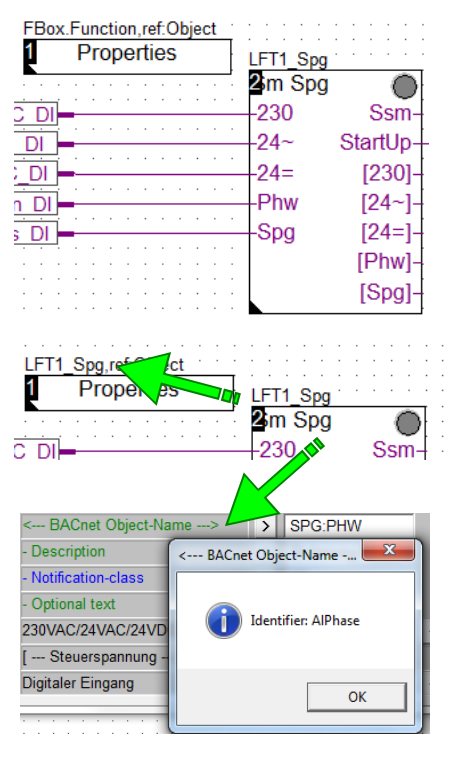

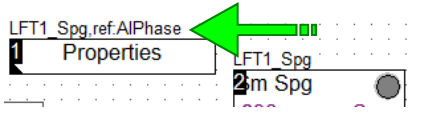

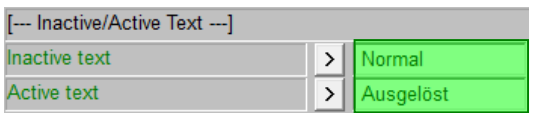

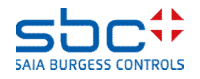

Als de BACnet-objecten zo rudimentair worden ingesteld, dus

-**Notification-class = -1** (= geen alarmering) -**Trendlog = Nein** (= geen trendgegevens)

Dan is de BACnet-configuratie heel eenvoudig uit te voeren en snel klaar. Op die manier kunt u eens een eerste poging wagen.

Bij PG5 2.2 wordt een BACnet-browser meegeleverd (moet afzonderlijk worden geïnstalleerd). Zonder licentie kunt u echter via het netwerk het BACnet Device = PCD uitlezen en testen of de ingestelde objecten beschikbaar zijn en waardeveranderingen automatisch door de PCD worden verzonden.

Maak uzelf daarmee vertrouwd. Bij koppeling met een GLT kan het gebeuren dat er iets niet werkt, omdat er verschillende implementatieversies zijn. Als u met de BACnet-browser alles ziet, hebt u alles goed gedaan.

In de werkelijkheid hebben we zulke projecten hoogstwaarschijnlijk niet, omdat BACnet veel geïntegreerde functies en mechanismen heeft.

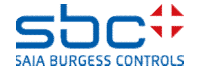

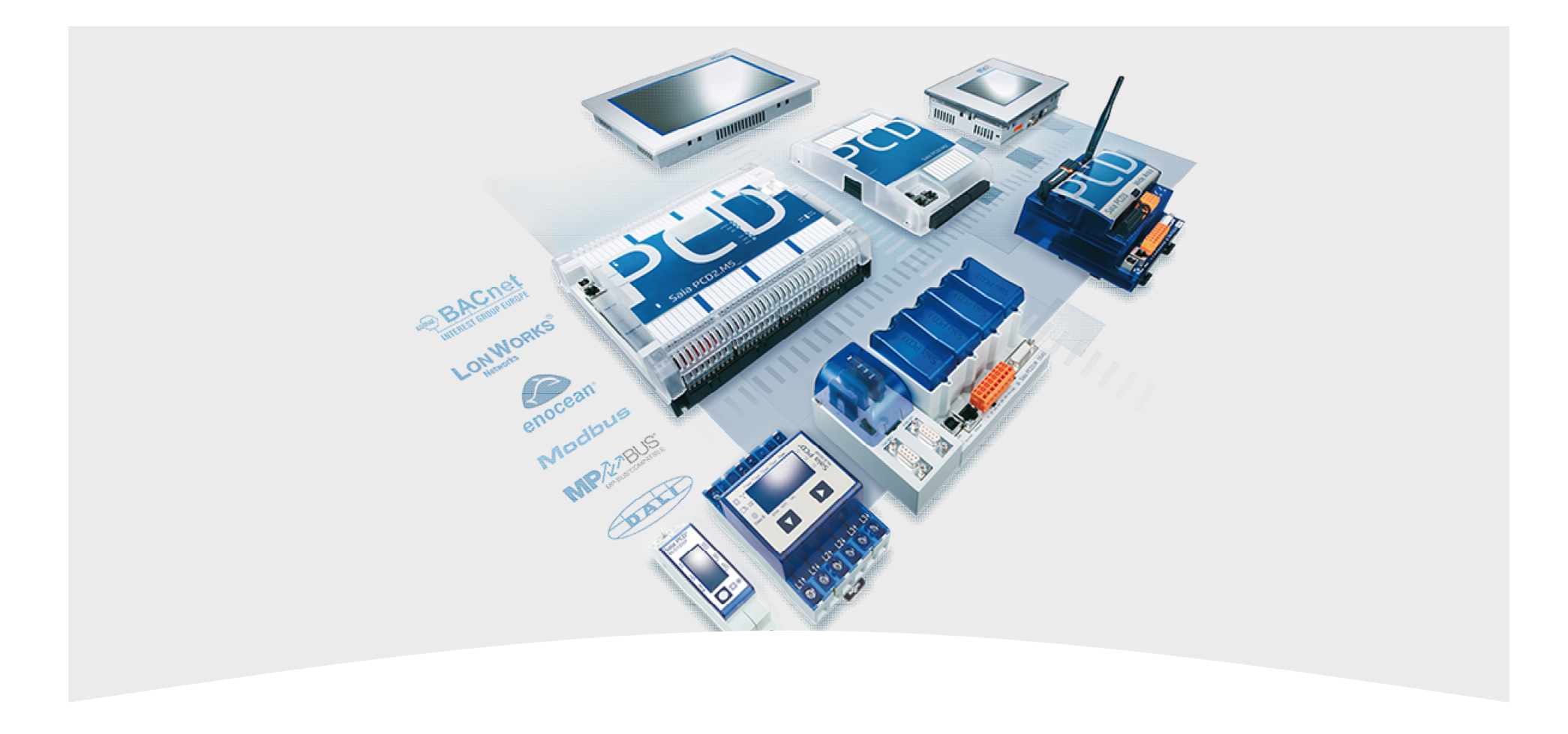

### 5. BACnet – Alarming

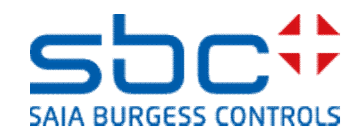
**BACnet - Alarming**

De alarmering in BACnet werkt via **notification classes**. Een notification class (NC) is een alarmgroep.

Aan een BACnet-object dat een alarm vertegenwoordigt, bijvoorbeeld voor een motorstoring, moet een NC zijn toegewezen. Het object informeert de NC over zijn status. Alleen de NC zelf verzendt vervolgens een alarmmelding naar een ontvanger, de GLT.

Alle alarmen die via een NC worden beheerd, hebben dus hetzelfde meldingsgedrag, zoals prioriteit, bevestigingsverplichting, als alarm of alleen als gebeurtenis verzonden, enz.

Of een NC een actief alarm heeft of bij elke installatie de NC hoort, zien we echter niet in de Fupla.

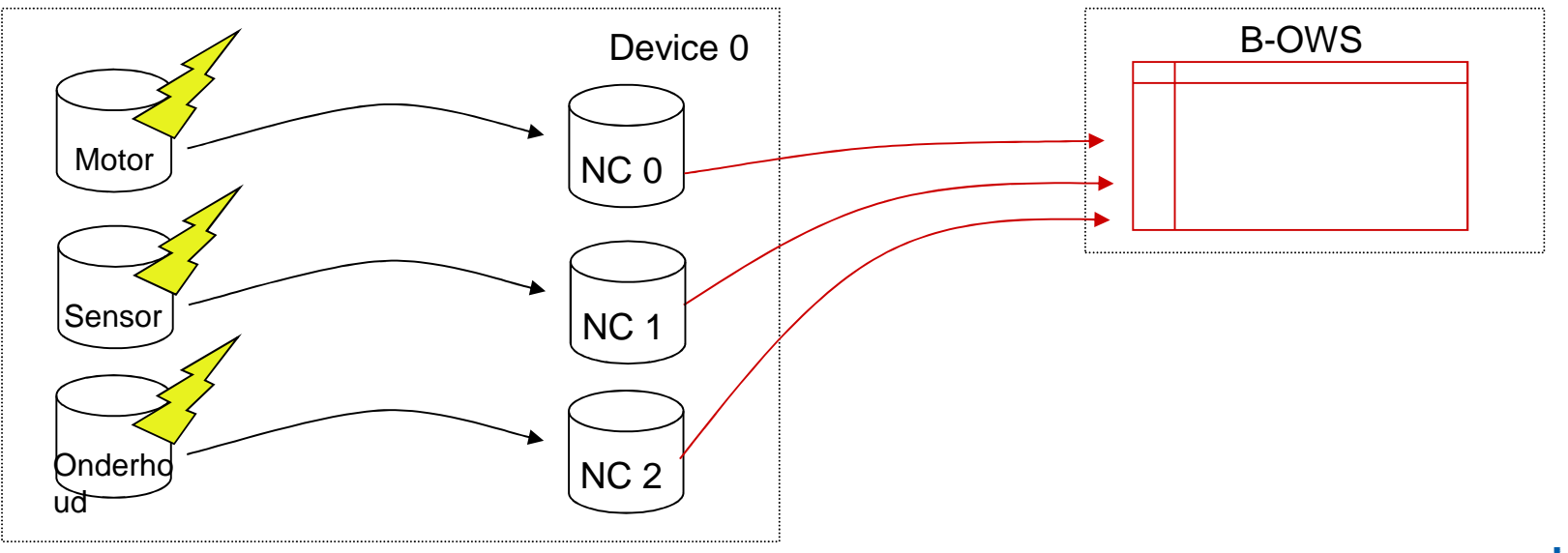

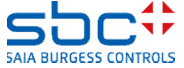

**BACnet - Alarming**

Zoals we in Alarming hebben gezien, gebruiken we met de **Anlagenalarm (Installatiealarm)**-FBox de ingestelde NC in Fupla om automatisch te bepalen of er een alarm actief is en bij welke installatie dat alarm hoort.

We gebruiken dus de parameter **Notification-class** in BACnet en in Fupla, dus we hebben een dubbel gebruik.

Als BACnet niet wordt gebruikt, gebruiken we de parameter NC toch in de alarm-FBoxes en kunnen we die naar wens benoemen.

Als we BACnet gebruiken in de PCD, moeten de NC's worden genummerd volgens de instellingen van de planner/eindklant. In de **Anlagenalarm (Installatiealarm)**-FBox hoeven dan alleen de juiste NC's te worden toegewezen.

Maar: uit de BACnet NC's zelf krijgen we in Fupla geen enkele informatie en die kunnen ook niet worden beïnvloed.

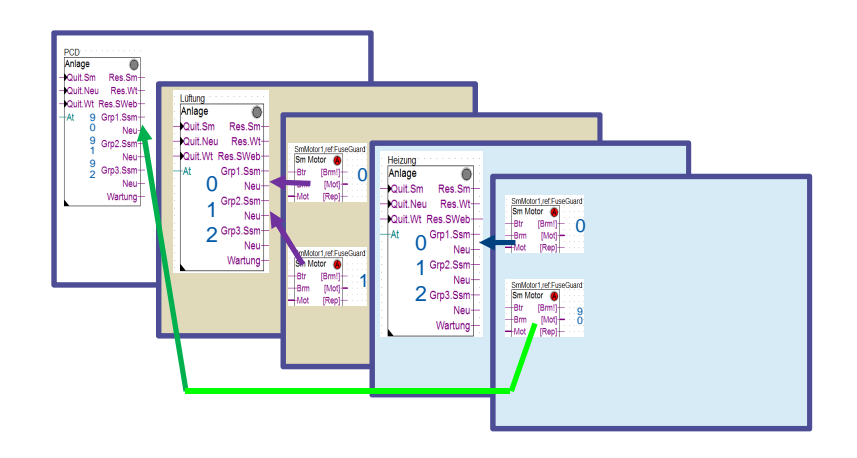

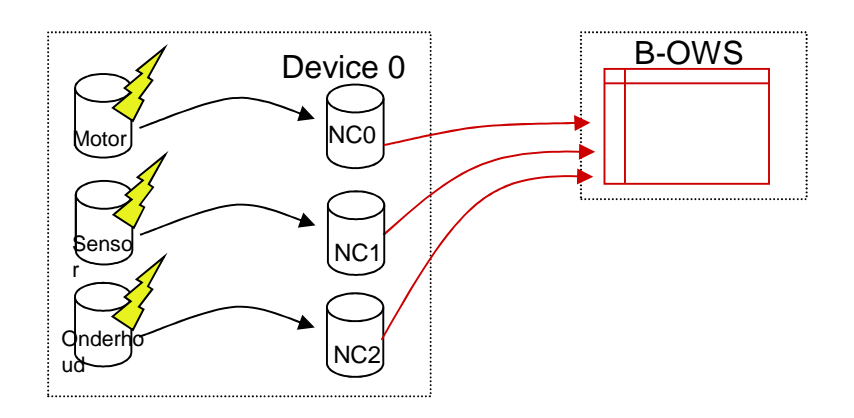

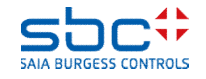

**BACnet - Alarming**

Vaak vraagt de klant om de alarmmeldingen die de PCD als BACnetdevice automatisch verzendt, tijdens onderhoudswerkzaamheden te onderdrukken.

Dat kan worden ingeschakeld via de parameters **Kontrolle der Kommunikation (Controle over communicatie)**.

 $\cdot$ **Nein (Nee)**  $\rightarrow$  de PCD verzendt altijd antwoorden op aanvragen, ook waardeveranderingen of alarm-/gebeurtenismeldingen worden zelfstandig verzonden (altijd onbeperkte communicatie)

 $-da \rightarrow de PCD$  kan het verzenden van antwoorden of het zelfstandig verzenden van waardeveranderingen en alarm-/gebeurtenismeldingen onderdrukken. Afhankelijk van de instelling van de parameter **Eingang Com.Off deaktiviert (Ingang Com.Off uitgeschakeld)** :

- **Komplette Kommunikation (Volledige communicatie)**: de PCD schakelt de BACnet-communicatie volledig af en reageert niet op aanvragen

- **Nur COV und Events (Alleen COV en gebeurtenissen)**: de PCD verzendt altijd antwoorden op aanvragen, het zelfstandig verzenden van waardeveranderingen en alarm-/gebeurtenismeldingen wordt onderdrukt.

Via de ingang **Com.Off** wordt de communicatie indien nodig onderdrukt. De alarmen in de FBoxes zijn echter nog steeds actief, zodat de onderhoudswerkzaamheden kunnen worden uitgevoerd zonder dat er onnodige alarmmeldingen naar de GLT worden verzonden.

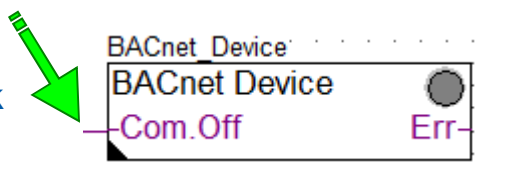

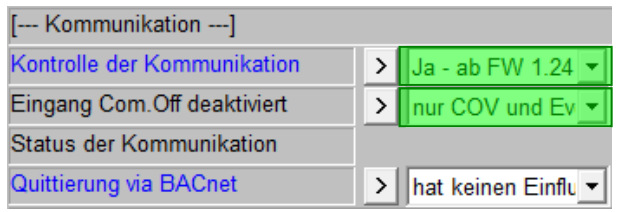

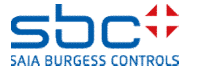

**BACnet - Alarming**

De alarmen die naar een BACnet GLT stromen, kunnen daar natuurlijk worden bevestigd. In BACnet wordt deze bevestiging (afhankelijk van de configuratie) weer teruggemeld in het BACnet-device = PCD.

Het kan gebeuren dat de eindklant de bevestiging niet wil gebruiken voor de registratie van het alarm in de alarmenlijst van de GLT, maar wil dat het alarm ook wordt teruggezet in de PCD.

In het **BACnet-device** kan dit gedrag worden ingesteld, net zoals in de FBox **Alarm Hdr**. Beide werken onafhankelijk van elkaar en hebben geen terugkoppeling.

Als de bevestiging van een alarm is teruggeleid naar de FBox, zet de FBox het alarm zelfstandig terug als dat mogelijk is. Dat is het geval als:

-de ingang al de normale toestand heeft

 $B$ 

-zodra de ingang de normale toestand bereikt

-meteen bij vertraagde alarmen (geen retourbericht)

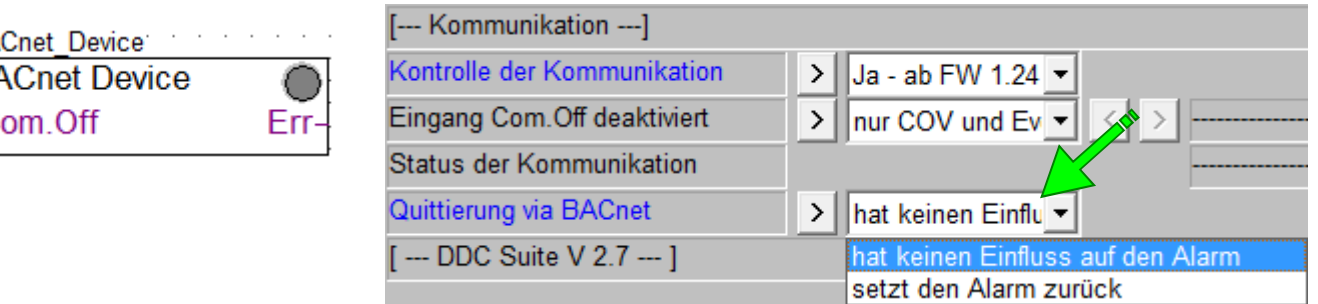

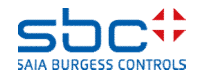

**BACnet - Alarming**

Maar nu de **notification classes** zelf. Voor elke NC die wordt voorgeschreven door de planner/eindklant, moet een **NC** FBox worden geplaatst.

In het voorbeeld hebben we hier 4 NC's gemaakt. De namen van de FBoxes dienen alleen voor de overzichtelijkheid. Het is niet moeilijk om te zien dat we de NC's hier net zo hebben genummerd als toen we ze een paar hoofdstukken geleden hebben gebruikt.

Deze NC's zijn de vooraf ingestelde waarden in de FBoxes, maar in de meeste gevallen komen ze niet overeen met de richtlijnen.

In de eigenschappen moeten de parameters worden gedefinieerd volgens de richtlijnen Zo moet bijvoorbeeld het volgende worden ingesteld:

- $\text{-} \text{Object name} \& \text{Description} \rightarrow \text{Hier word}$  de AKS niet gebruikt!  $\text{-}$ **Notification-class**  $\rightarrow$  Het nummer van de NC
- -**Priority** voor de melding "Kommt" (Komt), "Geht" (Gaat) en "Quittiert" (Bevestigd)
- $-$ **Ack Required**  $\rightarrow$  welk van de eerder genoemde meldingen moet worden bevestigd

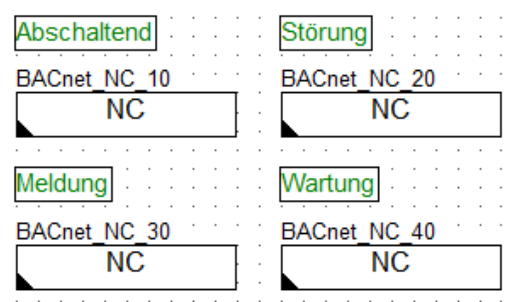

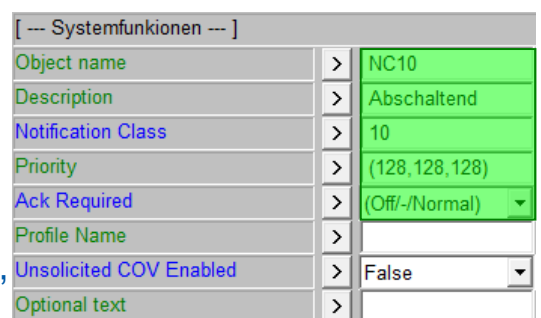

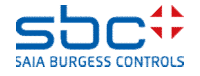

**BACnet - Alarming**

Alle alarmen en gebeurtenissen die via een NC worden gemeld, moeten meestal ook dezelfde opbouw van de meldingstekst hebben.

Om te voorkomen dat u dat voor ieder alarm apart moet instellen, zijn deze parameters in de NC-FBox beschikbaar als vooraf ingestelde waarden.

Alle alarm-FBoxes die zijn gekoppeld aan deze NC, gebruiken dan automatisch deze instellingen. Dat zijn

-**Event Enable** bepaalt welke van de gebeurtenissen "Kommt" (Komt), "Fehler" (Fout) of "Geht" (Gaat) moeten worden verzonden. **-Notify Type** → Verzenden als "Alarm" of alleen als "Meldung mit Bestätigung" (Melding met bevestiging)

-Groep Event Message Text → de tekst van de desbetreffende status. Hier kunnen ook dynamische waarden worden opgenomen:

- $-$  %D  $\rightarrow$  de beschrijving van het object
- $\cdot$  **%N**  $\rightarrow$  de objectnaam van het object
- $-$  % $V \rightarrow$  de huidige naam van het object

 $\cdot$  %%  $\rightarrow$  voor het geval er een % in de tekst moet worden weergegeven

Zo wordt een NC, dus een BACnet-alarmgroep, ingesteld. Elke NC kan ook helemaal afzonderlijk worden ingesteld.

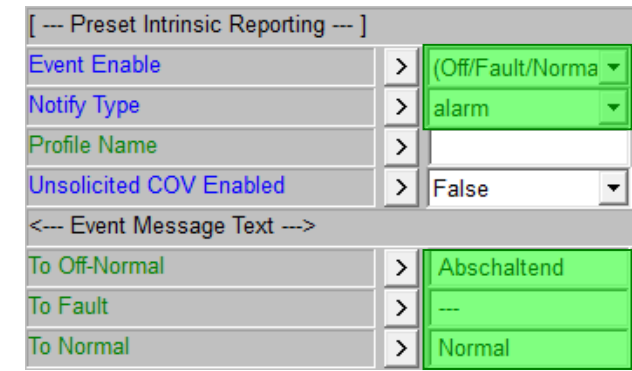

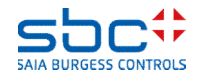

**BACnet - Alarming**

Terug naar onze **meetwaarde**-FBox. De instellingsparameter bevat een parameter

 $\cdot$ **Notification-class**  $\rightarrow$  als het om een eenvoudig object gaat, bijvoorbeeld een motorstoring, dus meestal bij digitale meldingen

-of een groep **<--- Intrinsic Reporting --->** als het object de alarmstatus moet berekenen en er aanvullende parameters beschikbaar zijn.

Hier gaat het om een meetwaarde die een alarmmelding voor overschrijden en onderschrijden ondersteunt.

Als NC geven we 30 op. Daarmee wordt het alarm in BACnet via NC 30 verzonden, en die meldt dat eventueel alleen als gebeurtenis aan de GLT.

Verder was in de **Anlagenalarm (Installatiealarm)**-FBox NC30 opgegeven in alarmgroep 3. Zo wordt een schending van een grenswaarde ook in groep 3 geregistreerd en kunnen we in het programma indien nodig nog een reactie activeren.

Met **Limit Enable (Limiet inschakelen)** wordt geselecteerd welke grenswaarde moet worden bewaakt. Dat kan zijn: geen bewaking, alleen onderschrijden, alleen overschrijden of beide.

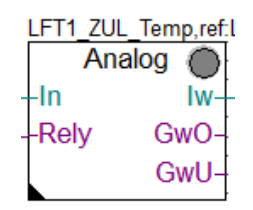

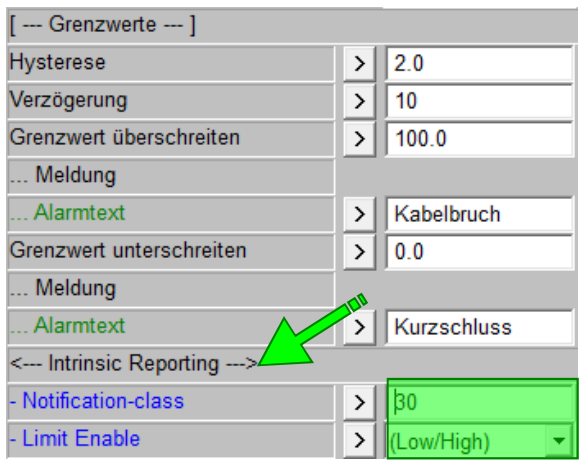

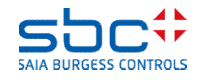

**BACnet - Alarming**

Het kan soms gebeuren dat een alarm, anders dan vooraf is ingesteld in de **NC**-FBox, moet worden gemeld.

Ook daarvoor kan de **Properties (Eigenschappen)**-FBox worden gebruikt.

Vervolgens moet de naam van de FBox Properties (Eigenschappen) overeenkomen met de naam van de doel-FBox (**Sm Spg**): **LFT1\_Spg**

Omdat de FBox (maximaal) 5 objecten maakt, moet worden bepaald welk object de gewijzigde alarmattributen moet gebruiken. Klik daarvoor in het instellingenvenster op de eigenschap **<--- BACnet Object-Name --->** van de fasemonitor. In het volgende dialoogvenster wordt de interne object-id **AlPhase** weergegeven.

Deze object-id moet nu als referentie worden ingevoerd in de FBox Properties (Eigenschappen). Zo wordt exact gedefinieerd in welke FBox welk object moet worden aangepast.

Maar let op, de statusteksten worden in dit geval altijd uit de **Properties (Eigenschappen)**-FBox gebruikt. Laat die dus niet leeg!

Als de alarmattributen voor het object waarnaar wordt verwezen ook moeten worden overgenomen uit de **Properties (Eigenschappen)**- FBox, moet de parameter **Anwenden (Toepassen)** worden ingesteld op **Ja**. Vervolgens moeten alle volgende parameters correct worden ingesteld.

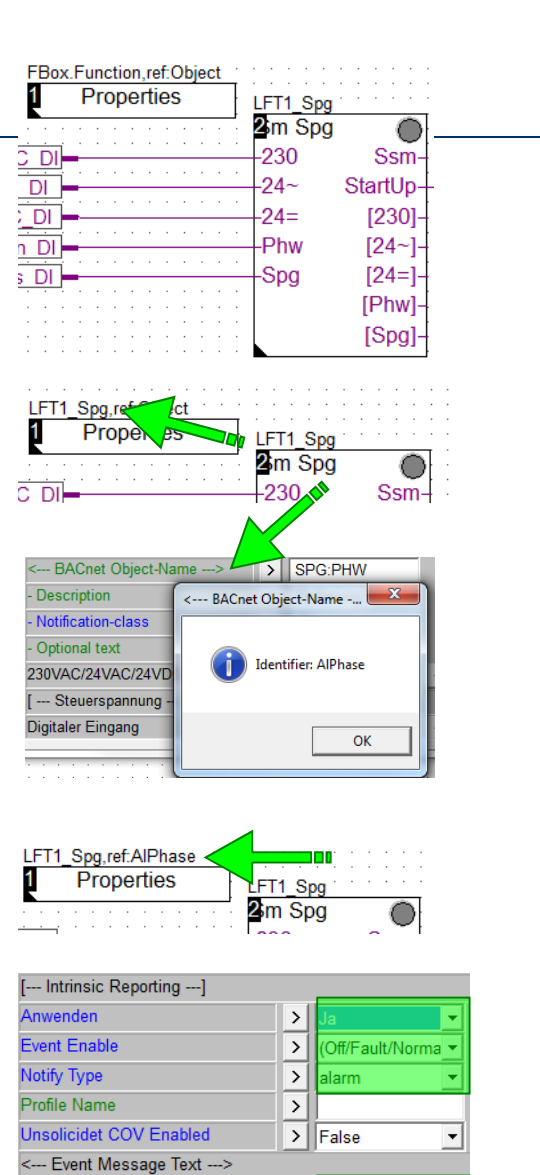

 $\vert \rangle$ 

 $\vert$  >  $\vert$ Fault Ы

Off Normal

To Off-Norma

**To Fault** 

**To Normal** 

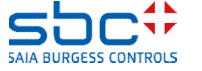

**BACnet - Alarming**

Enkele FBoxes lijken zich bijzonder te gedragen zodra er een NC is aangegeven. Het gaat daarbij vooral om FBoxes uit de familie Steuerung (Besturingsinrichting).

Vaak wordt een object voor de uitgang en een object voor het retourbericht ingesteld. Tot zover klopt alles. Omdat het om een aansturing gaat, is de NC ingesteld op -1 = niet gebruikt (standaardinstelling).

Een BACnet GLT zal, zoals verwacht, beide objecten vinden.

Bij sommige planners/eindklanten is voor het uitgangsobject echter een NC vooraf ingesteld. Deze is snel ingesteld, maar u merkt met een BACnet-browser dat alleen het uitgangsobject wordt gevonden.

Dat heeft een heel eenvoudige reden. Zodra u een NC maakt in het uitgangsobject, wordt het bedrijfsretourbericht automatisch geïntegreerd in het uitgangsobject, omdat dat nu zelfstandig een retourberichtcontrole activeert.

Daarom is het retourberichtobject niet meer verplicht en wordt dat dan ook niet meer gemaakt door de FBox.

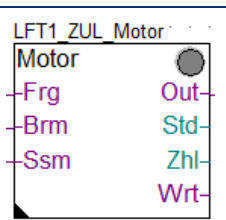

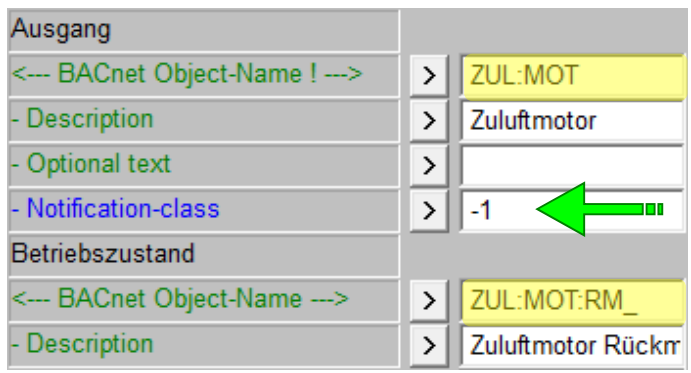

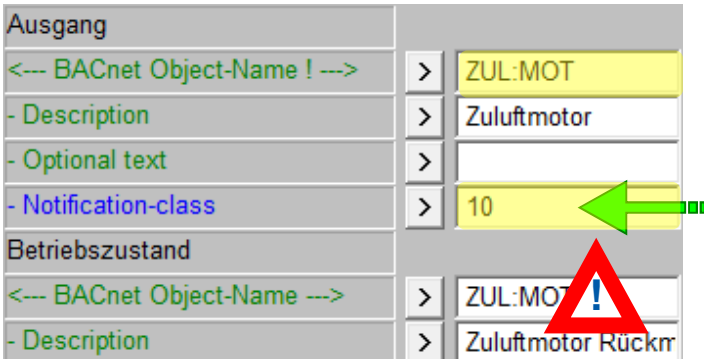

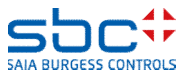

### **DDC Suite 2.7 / Functies BACnet - Alarming**

Maak uzelf ook vertrouwd met Alarming (Intrinsic Reporting). Test de verschillende NC's en indien nodig ook de meldingsonderdrukking.

Bij koppeling met een GLT kan het gebeuren dat er iets niet werkt, omdat er verschillende implementatieversies zijn.

Als u met de BACnet-browser alles ziet, hebt u alles goed gedaan.

Als u per ongeluk aan een Alarm-FBox een NC hebt toegewezen die niet bestaat (schrijffout, NC niet gemaakt), krijgt u tijdens het compileren een foutmelding. Er wordt dus gecontroleerd of alle alarmen de bijbehorende alarmklasse vinden.

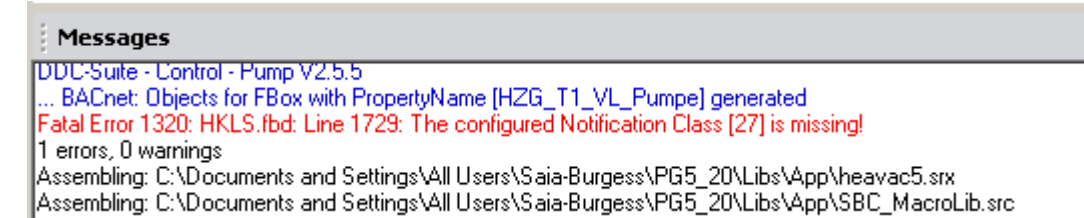

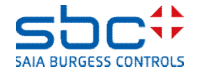

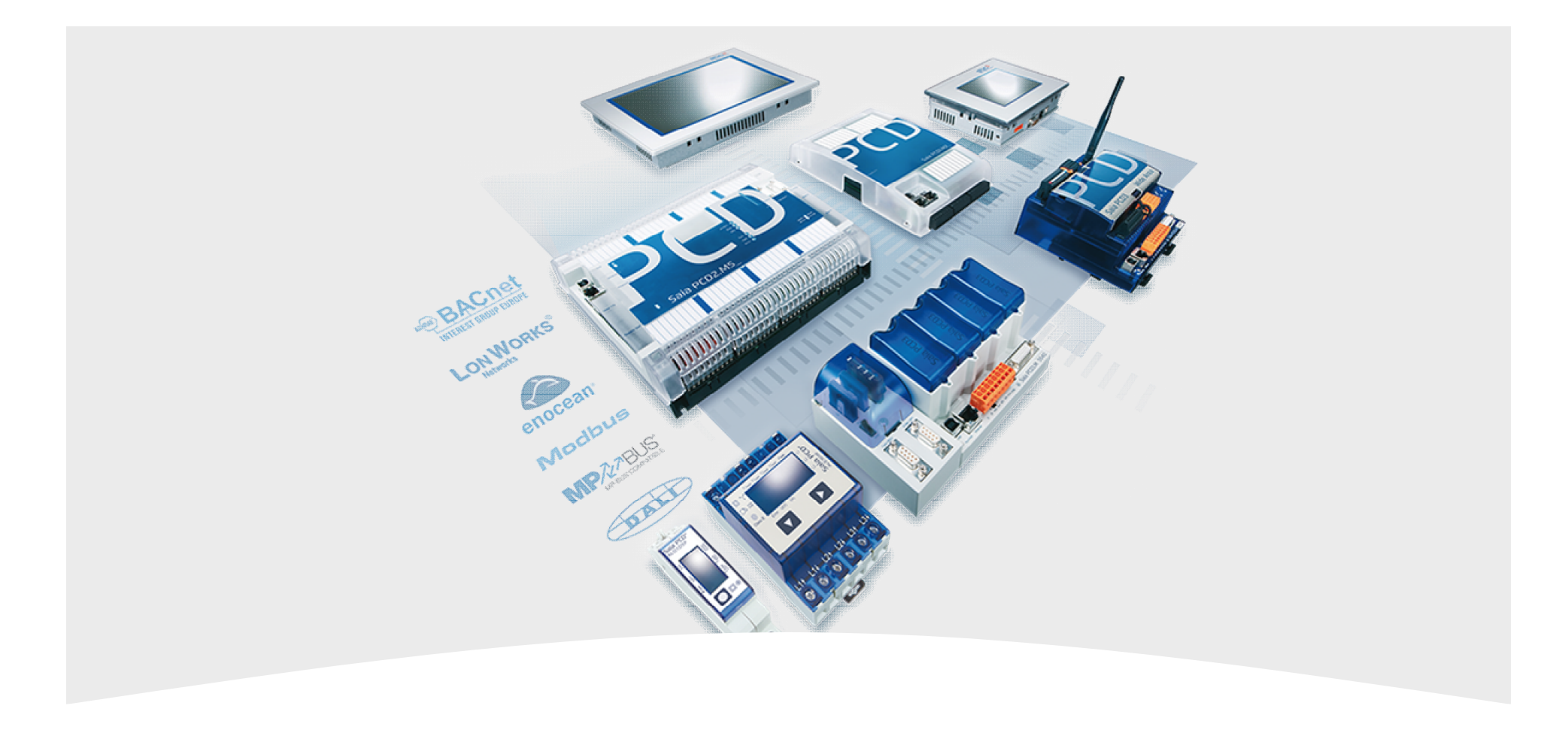

### 6. BACnet - Trending

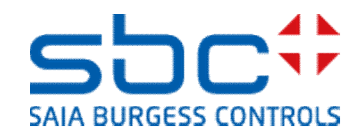

### **DDC Suite 2.7 / Functies BACnet - Trending**

BACnet biedt de mogelijkheid historische gegevens lokaal in de PCD te registreren. Daarvoor wordt een eigen object, het Trendlog-object, gebruikt.

Het aantal historische gegevens dat met een Trendlog-object kan worden geregistreerd, is afhankelijk van de opslagruimte en het aantal Trendlog-objecten.

Een langetermijnoverzicht van meerdere weken, maanden of jaren is ongebruikelijk. Omdat er wel altijd een BACnet GLT beschikbaar is, vindt het langetermijnoverzicht plaats op de GLT, ook omdat daar een back-up van de gegevens kan worden gemaakt.

Zo worden in het BACnet Device = PCD meestal maar 200-2000 zogenaamde records (= waarderegistraties) per trendspoor opgeslagen. De trends kunnen op basis van tijd of gebeurtenis worden geregistreerd (COV = Change Of Value). De buffer (aantal records) loopt dus, afhankelijk van het registratietype en de registratiesnelheid, snel vol.

Om te voorkomen dat er gegevens verloren gaan, verzendt het BACnet-device per Trendlog-object telkens na x records een gebeurtenis naar de GLT. Deze moet vervolgens de trendgegevens uitlezen, zodat er geen gegevensverlies plaatsvindt.

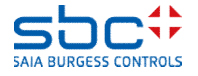

**BACnet - Trending**

Als er Trendlog-objecten moeten worden gemaakt, moeten eerst enkele basisinstellingen worden vastgelegd.

Dit gebeurt met de FBox **Trendlog**. Deze moet na de FBox **BACnet Device** en na de **NC**-FBoxes worden geplaatst. Ook hier dient de naam alleen voor de overzichtelijkheid. Een overzicht van de belangrijkste instellingen:

**-Verwenden (Gebruiken) → Nein (Nee) schakelt trending volledig uit** en er worden in het algemeen geen Trendlog-objecten gemaakt. Als er Trendlog-objecten moeten worden gemaakt, moet er alleen een "FileSystem" worden geselecteerd. Tip: gebruik altijd de BACnet-module met 128 MB opslagruimte en stel hier de desbetreffende sleuf in.

-**Pfad (Pad)** Map waarin de BACnet Trendlog-objecten de historische gegevens maken. Tip: houd hier de standaardinstelling aan.

-**Notification-class**  $\rightarrow$  De NC waarmee de gebeurtenis "Buffer loopt vol" moet worden verzonden.

**-Notification-threshold (Meldingsdrempel) → Drempelwaarde** waarboven een melding wordt verzonden. 10 betekent dat er na telkens 10 records een melding wordt verzonden, ook als de buffer is ingesteld voor 2000 records. Stel de waarde niet te hoog in. Het kan gebeuren dat de GLT bezet is en de trendgegevens te laat uitleest. Gevolg: gegevensverlies.

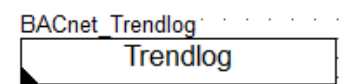

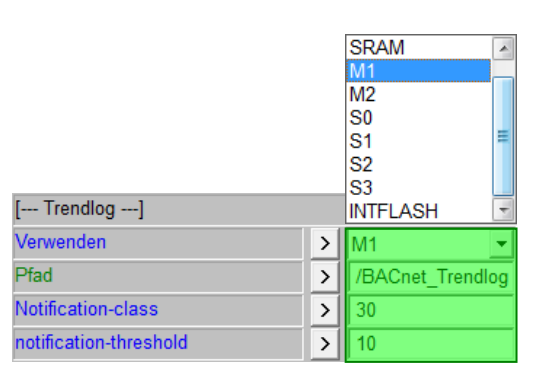

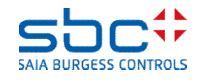

**BACnet - Trending**

Normaal gesproken wordt per Trendlog-object de grootte van de buffer (=aantal records) gedefinieerd.

Zo is bijvoorbeeld een trendlog voor een klepregeling open/dicht en registratie bij waardeverandering met 100 records voldoende. Als de installatie 1x per dag in- en uitgeschakeld wordt, worden er dus 2 records per dag verzameld. Daarmee zitten de laatste 50 dagen in de buffer.

U kunt dan bijvoorbeeld aan andere trendlogs, bijvoorbeeld procesgegevens, een grotere buffer toewijzen en de opslagruimte zo optimaal indelen.

In zeldzame gevallen kan het echter gebeuren dat een GLT bij het uitlezen van grote buffers problemen tegenkomt. U hoeft dan niet alle Trendlog-objecten aan te passen. De FBox **Trendlog** heeft voor deze gevallen in de groep **[--- Optionen ---] (Opties)** de parameter **Max. Buffer size (Max. buffergrootte)**.

Als in een Trendlog-object de **Buffer size (Buffergrootte)** kleiner is dan de **Max. Buffer size**, behoudt het Trendlog-object de eigen buffergrootte. Als deze echter groter is, gebruikt het Trendlog-object Max. Buffer size als de eigen buffergrootte.

Zo kunt u heel eenvoudig het maximale aantal records beperken.

**BACnet Trendlog Trendlog** 

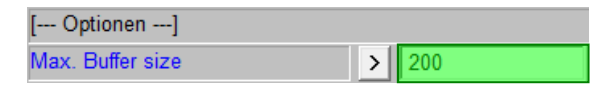

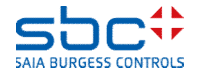

**BACnet - Trending**

We gaan weer terug naar onze **meetwaarde**-FBox voor de temperatuur van de toevoerlucht. Daar hebben we al een BACnet-object voor de parameter **Physikal. Wert (Korrigiert) (Fysieke waarde (gecorrigeerd))** gemaakt.

Meteen na het BACnet-object volgt de groep **<--- BACnet Trendlog --->**. Dat betekent dat het voorgaande object door dit Trendlog-object wordt geregistreerd. De parameters die moeten worden ingesteld:

#### -**BACnet Trendlog**

 $\cdot$  **Nein (Nee)**  $\rightarrow$  er wordt geen Trendlog-object gemaakt

-- **Fill&Stopp (Vullen en stoppen)** → de buffer wordt volgeschreven en blijft staan. Opnieuw starten wordt geactiveerd via de GLT

- **Ringbuffer** -> oudere gegevens worden overschreven (standaardinstelling)

-**Object-Name/Description (Objectnaam/Beschrijving)** zoals bij alle andere BACnet-objecten

-**Buffer size (Buffergrootte)** het aantal records dat in de buffer wordt bewaard (zie ook **Trendlog**-FBox)  $-$ **Log Interval (s) (Registratie-interval(len))**  $\rightarrow$  0 = geen cyclische registratie, alleen bij waardeverandering. Hiervoor wordt de parameter COV van het te registreren BACnet-object gebruikt. Een waarde > 0 activeert cyclische registratie. Er worden geen COV-registraties geregistreerd.

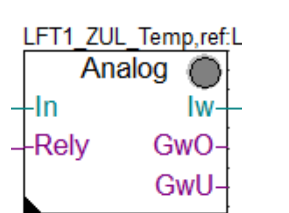

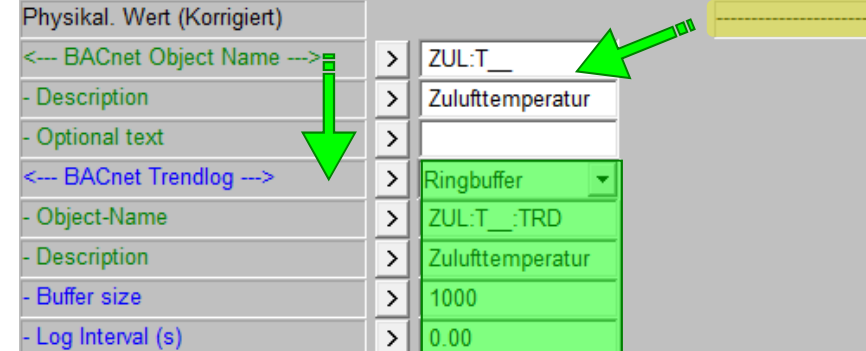

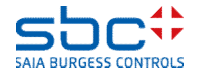

**BACnet - Trending**

Zoals u ziet, is de trendconfiguratie in BACnet heel snel ingesteld. Let echter ook op het maximale aantal BACnet-objecten (Mxx60 = max. 800 objecten). Want een Trendlog-object is een zelfstandig object!

Maak uzelf ook vertrouwd met Trending (Trendlog). Test ook de gebeurtenismeldingen als een buffer voldoende records heeft geregistreerd.

Bij koppeling met een GLT kan het gebeuren dat er iets niet werkt, omdat er verschillende implementatieversies zijn.

Als u met de BACnet-browser alles ziet, hebt u alles goed gedaan.

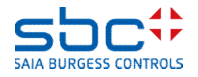

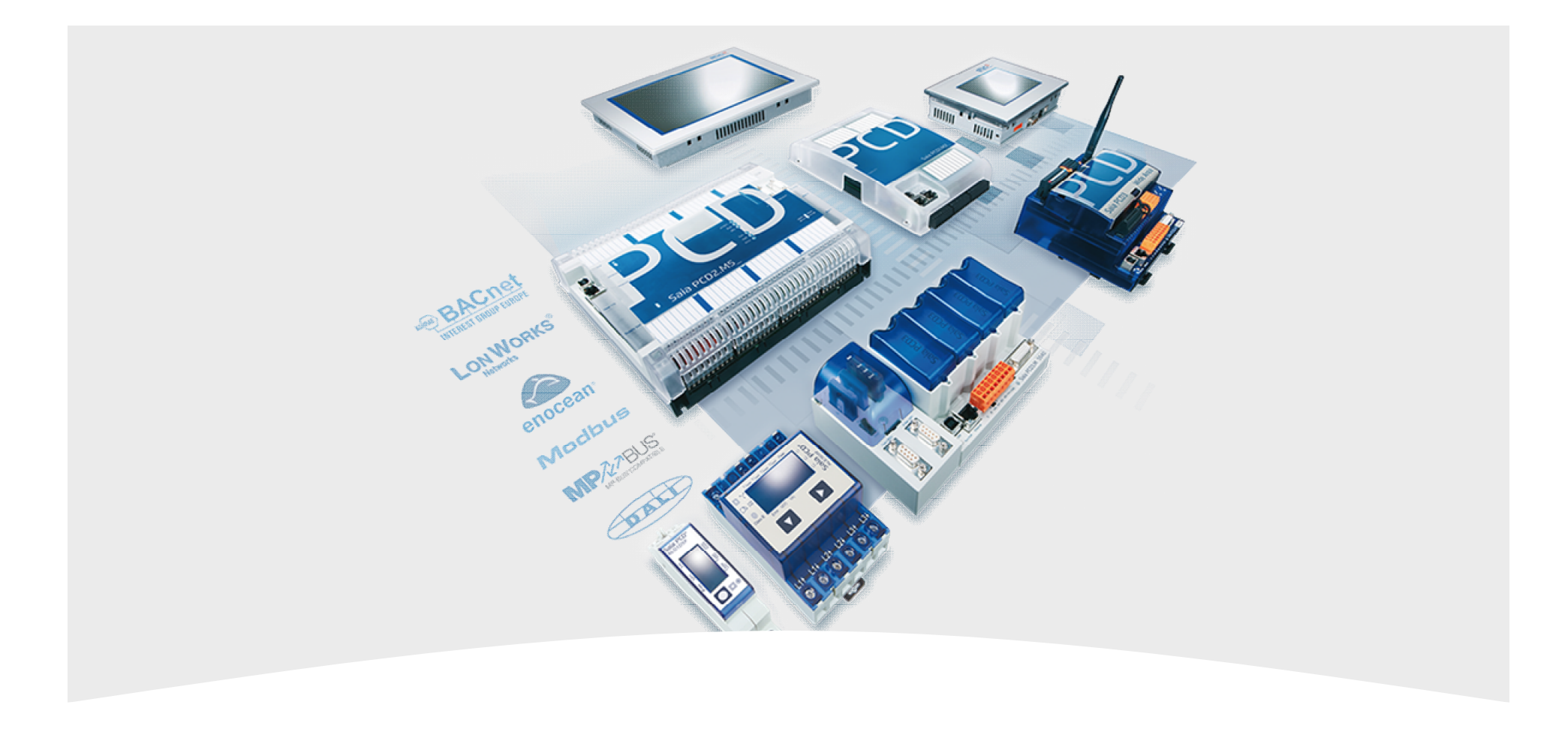

### 7. BACnet – Trending en Web

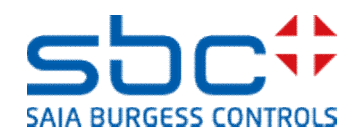

**BACnet – Trending en Web**

Tot nu toe konden de BACnet-trendgegevens alleen door een GLT of een voor BACnet geschikt bedieningspaneel worden uitgelezen en weergegeven.

Als de planner/klant voor een lokale webservice ook een trendweergave nodig had, moest deze apart in Fupla worden geprogrammeerd. Dat gebeurde meestal met de FBox HDLog File.

Nu is het mogelijk om met snelle besturingsinrichtingen van het type Mxx60 de BACnet-trendgegevens weer te geven in een conventionele webservice.

Daarvoor hoeft alleen maar in de FBox Trendlog de parameter **Option HDLog für Sweb (Optie HDLog voor Sweb)** te worden ingesteld op **Ja – nur mit Mxx60 (Ja – alleen met Mxx60)**.

**BACnet Trendlog** Trendlog

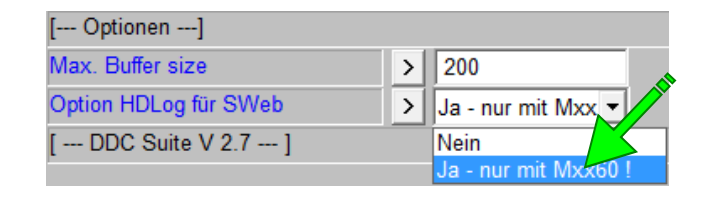

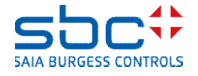

**BACnet – Trending en Web**

De configuratie van de weergave van trendgegevens moet indien mogelijk geautomatiseerd plaatsvinden. Tenslotte hebben we al veel informatie in de FBox, bijvoorbeeld de eenheid en hoe de waarden moeten worden geregistreerd.

In het ideale geval zou het wenselijk zijn bij de definitie van het trendobject meteen de kleur van de trendcurve en de aswaarden in te stellen.

Er zijn al 16 vooraf gedefinieerde kleuren. Deze kunt u eenvoudig selecteren in de FBoxes met BACnet Trendlog-objecten. Soms kunnen andere kleurwaarden nodig zijn.

De waarde kan dan met de FBox **Trend Farben (Trendkleuren)** worden aangepast. Deze FBox is optioneel, de 16 vooraf gedefinieerde kleuren zijn ook zonder deze FBox altijd beschikbaar.

De kleurcode moet in het R,G,B-schema worden opgegeven. Elke waarde ligt tussen 0 en 255. Bij de invoer is helaas geen syntaxiscontrole mogelijk.

#### **Trend Farben**

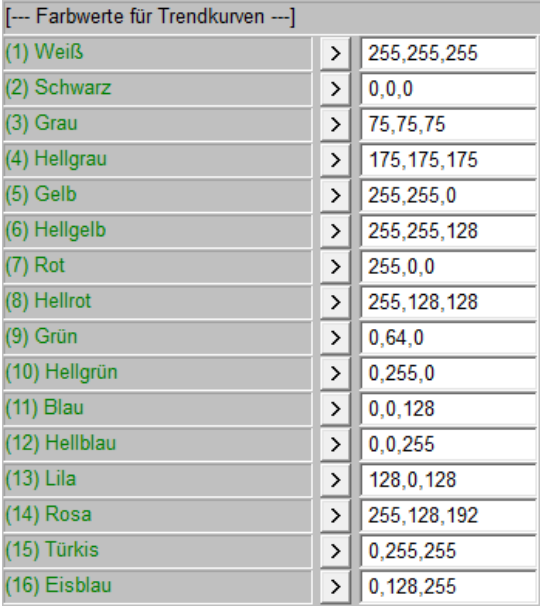

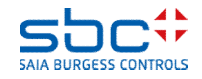

**BACnet – Trending en Web**

Terug naar onze **meetwaarde**-FBox voor de temperatuur van de toevoerlucht. In principe zijn we klaar met de instelling voor Alarming en **BACnet** 

Maar we willen een webweergave van de BACnet Trendlog-objecten en daarvoor willen we meteen de weergaveopties instellen. Dat kost maar een paar muiskliks, maar als uit deze installatie een sjabloon wordt gemaakt, worden al deze instellingen mee opgeslagen. Door die sjabloon te gebruiken, vergt dit daarna helemaal geen moeite meer.

De eenheid is al ingesteld voor het BACnet-object, dus resteert alleen nog de weergave van de trendcurve in een webservice. Elke FBox met Trendlog heeft een groep **[--- Trend / Graph Farbe ---] (Trend/Grafiekkleur)**. Daar kunt u het volgende instellen:

-**Trend / Graph Farbe (Trend/Grafiekkleur)** Kleur van de trendweergave

**-Y-Achse Skala Wert min. (Y-aswaarde min.) → minimumwaarde van** de y-as (verticale as)

**-Y-Achse Skala Wert max. (Y-aswaarde max.) → maximumwaarde** van de y-as (verticale as)

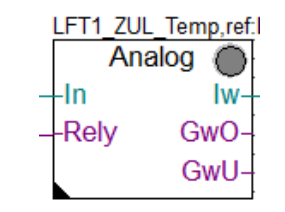

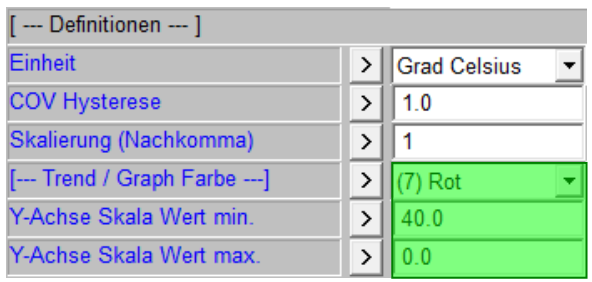

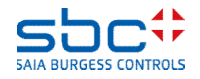

**BACnet – Trending en Web**

In het WebEditor-project hoeft dan alleen nog de standaardsjabloon voor de weergave van HDLog (trendgegevens) te worden gebruikt.

De BACnet Trendlog-objecten worden ook automatisch herkend door de WebEditor.

U hoeft alleen nog de gewenste Trendlog-objecten toe te voegen aan deze trendweergave.

In de tabel met de HDLog-curven vindt u de instellingen terug die we in de FBoxes hebben ingesteld.

Zo is naverwerking in het WebEditor-project niet nodig. Het is dus ook zinvol om Trendlog-objecten en een webservice te gebruiken voor de inbedrijfstelling.

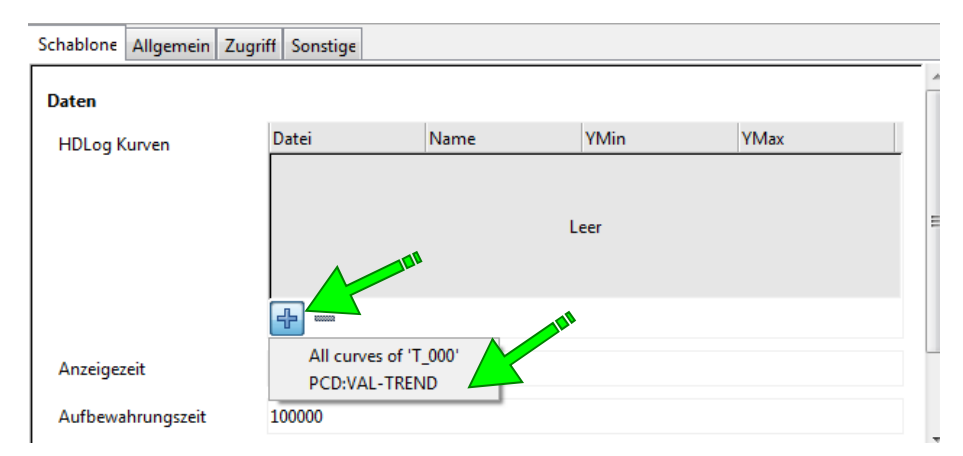

**Daten** 

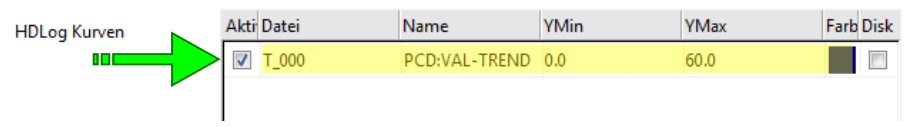

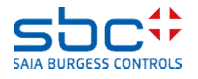

**BACnet – Trending en Web**

Nog een tip: Gebruik NOOIT BACnet met Trendlog samen met webtoepassingen op hetzelfde bestandssysteem. Wij raden een R562 aan voor BACnet en Trendlog en INTFLASH (xx60-systemen) of SL0..SL3 voor webtoepassingen.

Maar: Met PG5 2.2 hebt u voor de webtoepassing, wanneer die alleen bij de inbedrijfstelling wordt gebruikt, geen bestandssysteem nodig. De WebEditor draait dan lokaal op de pc en leest alleen gegevens uit de PCD. Voor BACnet Trendlog moet een bestandssysteem aanwezig zijn, dus daarom nogmaals de aanbeveling voor een BACnet-kaart met een 128 MB flashbestandssysteem (R562).

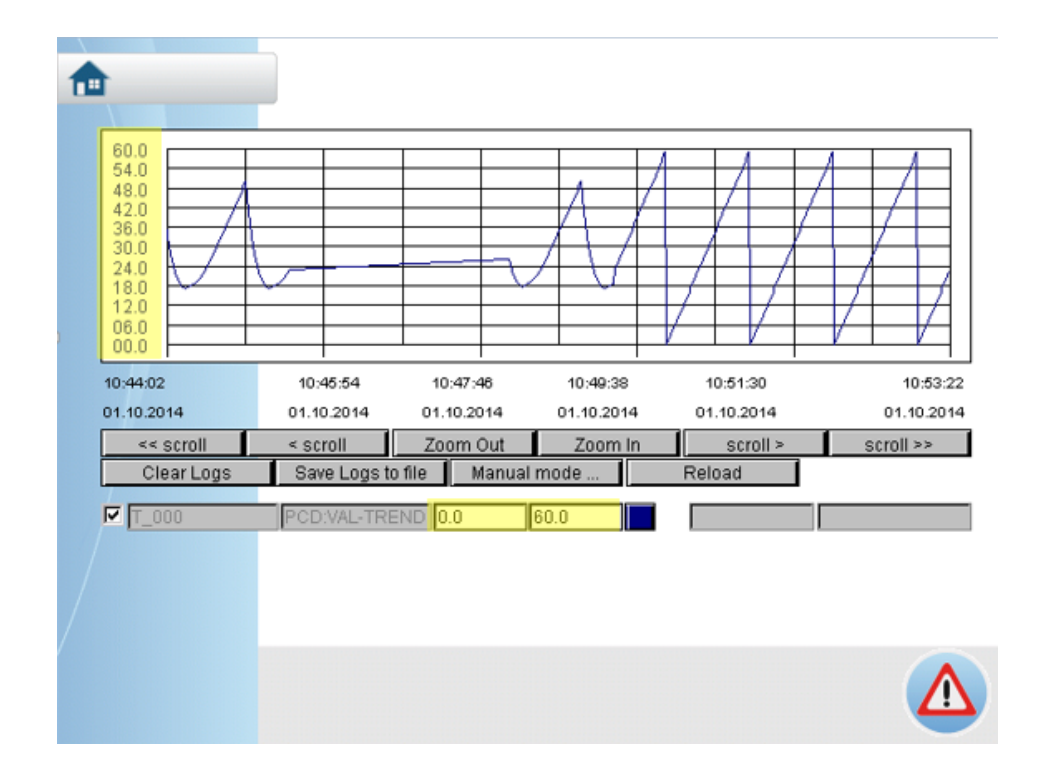

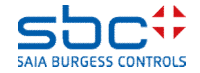

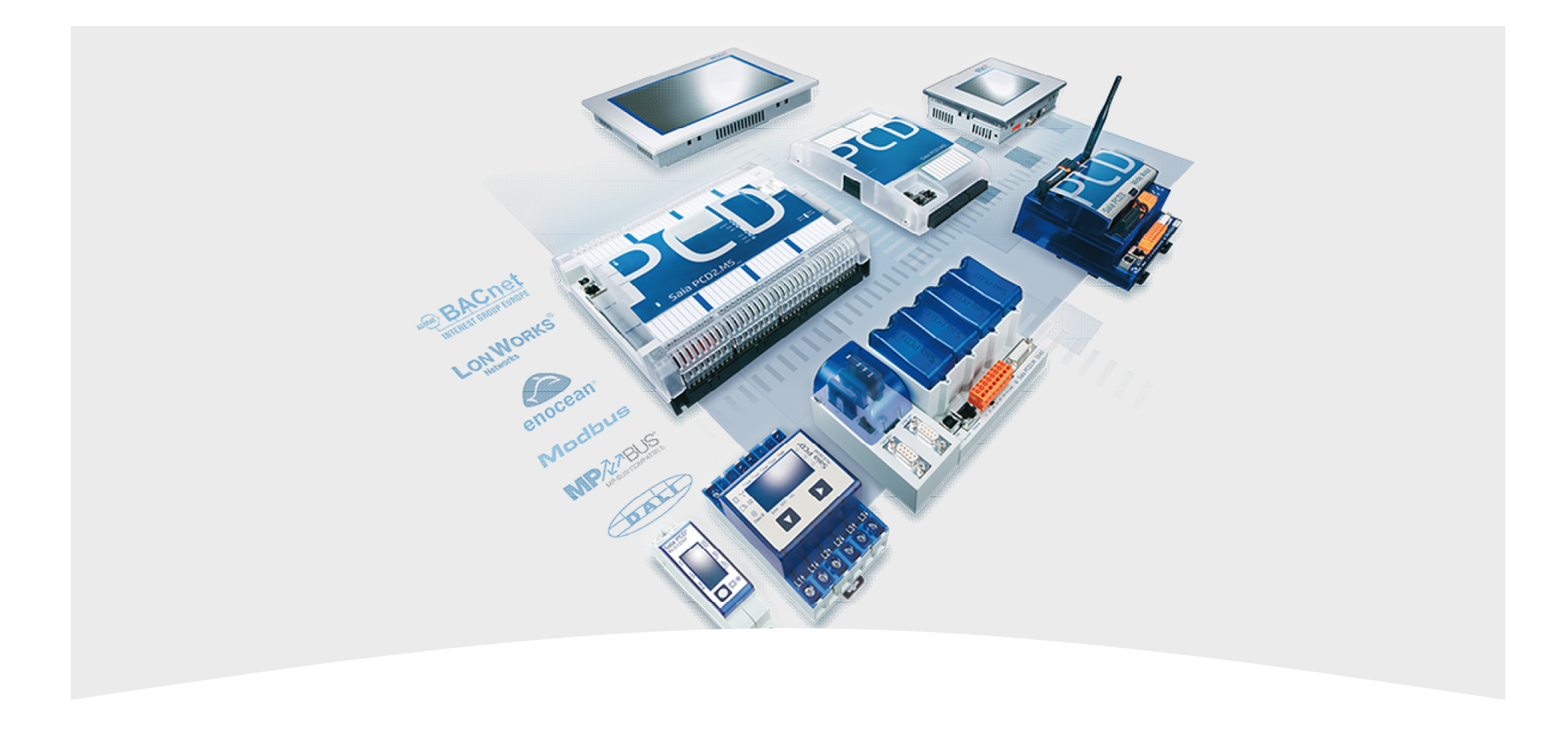

### 8. BACnet – Loop en EventEnrollment

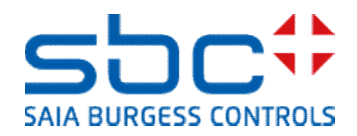

**BACnet – Loop en EventEnrollment**

Het Loop-object is een PID-regelaar in BACnet. In de DDC Suite 2.6 hebben we verschillende regelaar-FBoxes, bijvoorbeeld voor een koeler, een WRG of een eenvoudige regelaar.

Hier kan, zoals bij alle andere FBoxes, ook BACnet worden geactiveerd.

Zoals eerder genoemd, moet in de parameter **BACnet** de onderste optie worden geselecteerd, omdat daarmee alle objecten die door de FBox worden ondersteund beschikbaar zijn.

Het probleem is alleen – We krijgen veel afzonderlijke objecten, dus een voor P, een voor I, een voor D, en ook Signal Min. en Signal Max. En natuurlijk ook een object voor het berekende signaal.

En dat heeft niets te maken met een BACnet Loop (regelaar of regellus)!

Als de planner/eindklant BACnet Loops vraagt, moet de configuratie anders verlopen.

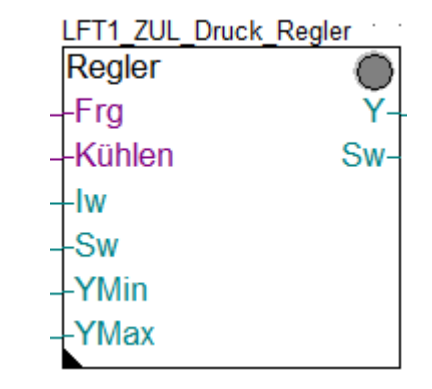

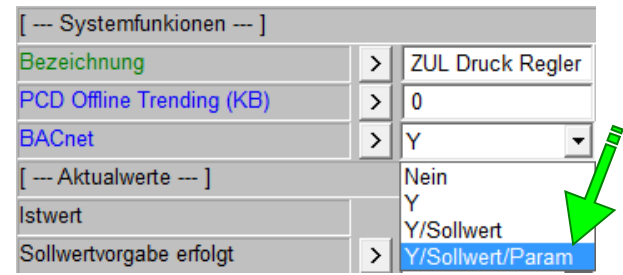

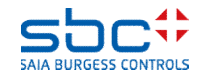

**BACnet – Loop en EventEnrollment**

Het Loop-object is een zelfstandig object. Voor het regelalgoritme heeft het verwijzingen naar drie objecten nodig:

-**Sollwert (Gewenste waarde)** het object met de gewenste waarde -**Istwert (Feitelijke waarde)** het object met de feitelijke waarde -**Signal (Signaal)** het object dat het berekende signaal opneemt

Daarnaast heeft het Loop-object nog eigen parameters, zoals PID en Signal Min/Max.

Eerst gebruiken we de Loop-FBox. Deze is de laatste schakel in de regelketen en moet eenmalig na de bovengenoemde FBoxes worden geplaatst.

Nu moeten er verbindingen worden gemaakt tussen de Loop-FBox en de andere FBoxes waarvan de Loop-FBox waarden nodig heeft. Dat gebeurt normaal gesproken via de verwijzing.

Het is alleen moeilijk om als verwijzing meer dan één FBox de definiëren.

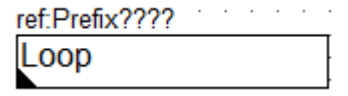

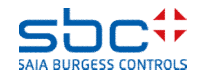

**BACnet – Loop en EventEnrollment**

Voorbeeld aan de hand van een verwarmingscircuit. We bepalen eerst de FBoxes die de desbetreffende BACnetobjecten voor Sollwert, Istwert en het berekende signaal maken.

De Istwert (Feitelijke waarde) komt uit de **meetwaarde**-FBox met de naam **ZG\_T1\_VL\_Temp**.

De Sollwert (Gewenste waarde) komt uit de **Heizkreis (Verwarmingscircuit)**-FBox met de naam **HZG\_T1\_Betriebsart**.

Het berekende signaal komt uit de **Regler (Regelaar)**-FBox met de naam **HZG\_T1\_VL\_Regler**.

Wat opvalt is dat alle FBoxes hetzelfde voorvoegsel in de FBox-naam hebben: **HZG\_T1**

Dit is een vereiste om de **Loop**-FBox goed te kunnen gebruiken.

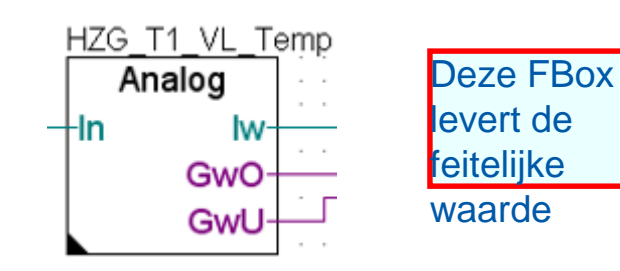

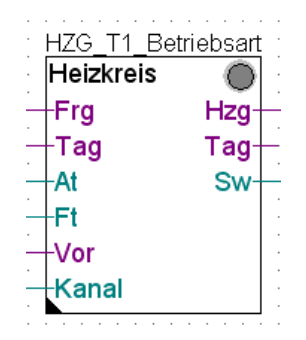

Uit deze FBox komt de **gewenste** waarde

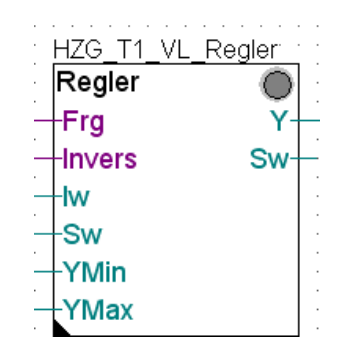

Deze FBox berekent de PIDparameter en schrijft de uitgang

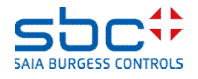

**BACnet – Loop en EventEnrollment**

Hoe definiëren we nu de verwijzing naar drie verschillende FBoxes als we maar één verwijzing naar de FBox kunnen schrijven?

De oplossing is dat we als verwijzing voor de Loop-FBox de langste gemeenschappelijke naam nemen. **HZG\_T1**.

De naam van de Loop-FBox is alleen maar een beschrijving en heeft geen speciale functie met betrekking tot de verwijzing.

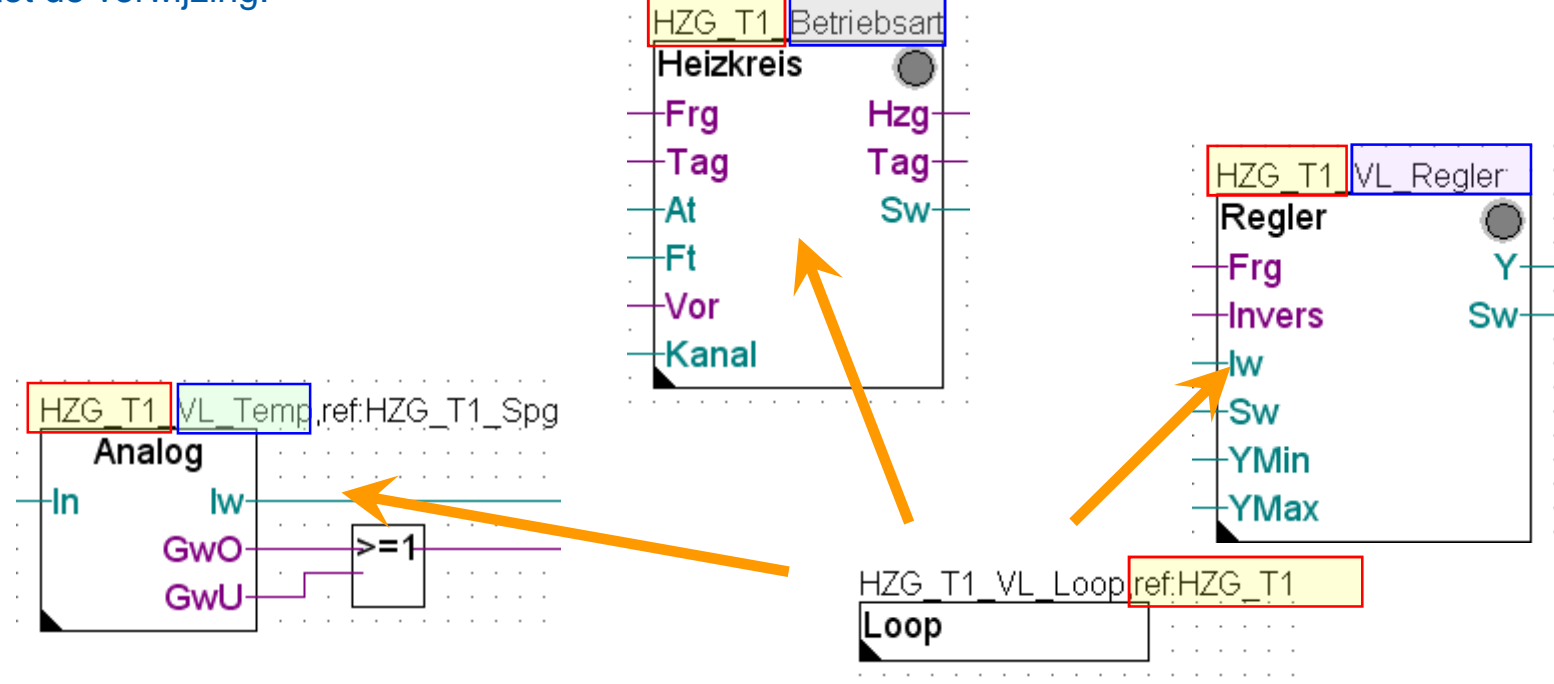

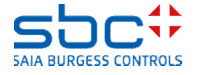

**BACnet – Loop en EventEnrollment**

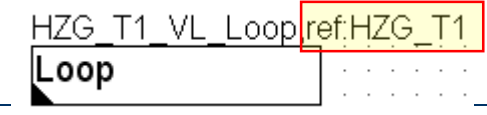

In de FBox zelf kunnen de verwijzingen naar de 3 andere FBoxes met de rest van de tekst worden uitgebreid. Dus telkens het andere achtervoegsel.

De eerste uitbreiding komt van de Regler (Regelaar)-FBox en definieert de naam van de regelaar: "\_VL\_Regler"

Van deze FBox neemt de Loop-FBox alle regelparameters over, zoals P, I en D, de geschikte eenheden en de min. en max. waarden van het regelsignaal.

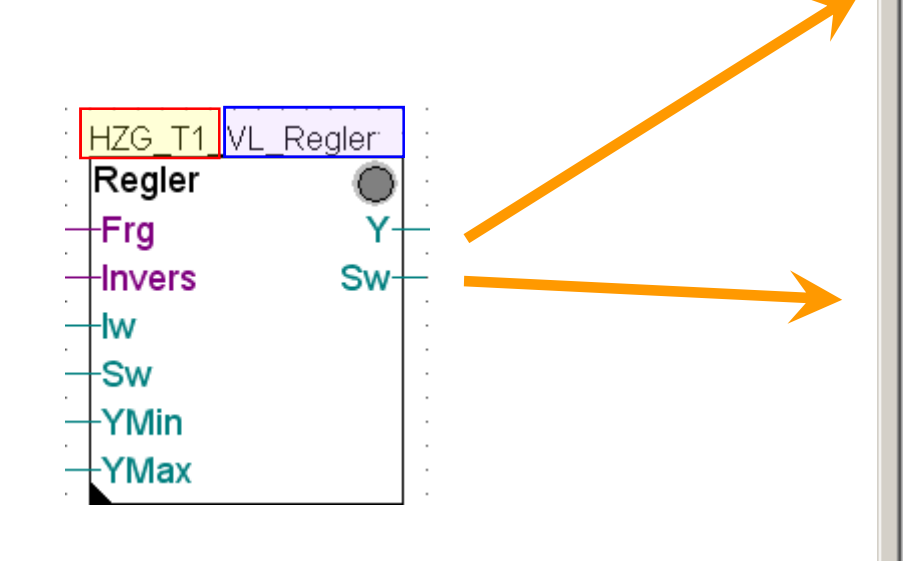

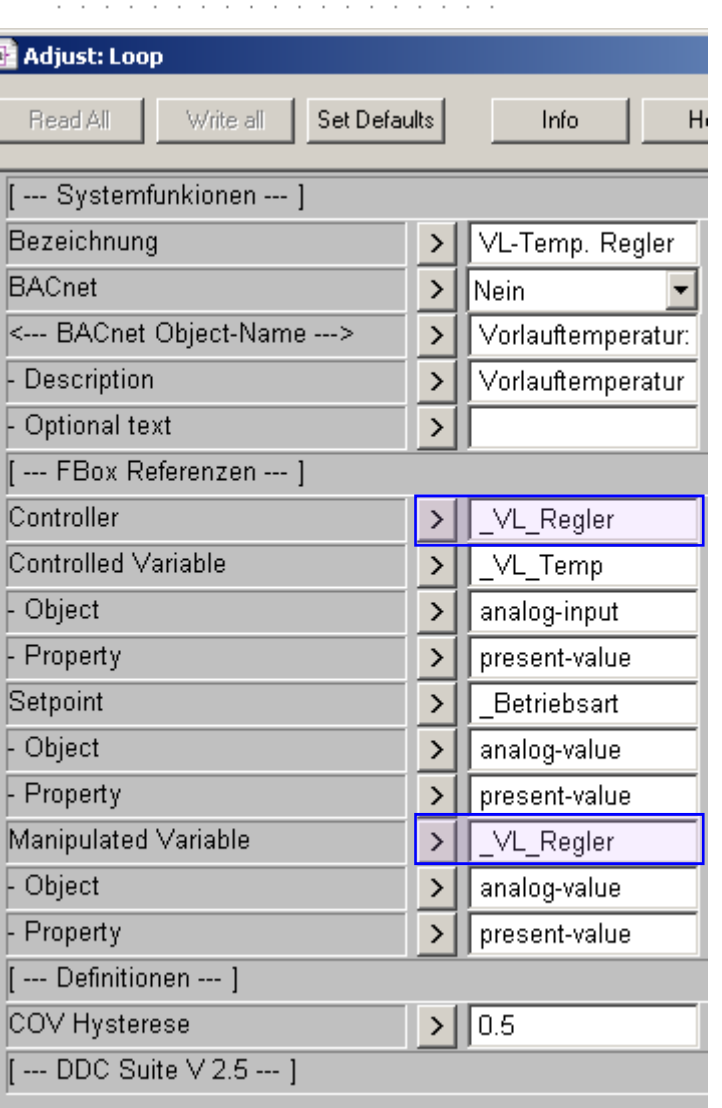

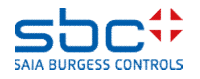

**BACnet – Loop en EventEnrollment**

HZG T1 VL Loop ref.HZG T Loop

Vervolgens zetten we de uitbreiding van de verwijzing op de FBox waarmee het setpoint, dus de Sollwert (Gewenste waarde) genereert, " Betriebsart".

Normaal gesproken is dat een "analog value"-object. Daarvan gebruiken we de "present-value" om het setpoint op te slaan. Zo kan het indien nodig ook worden aangepast.

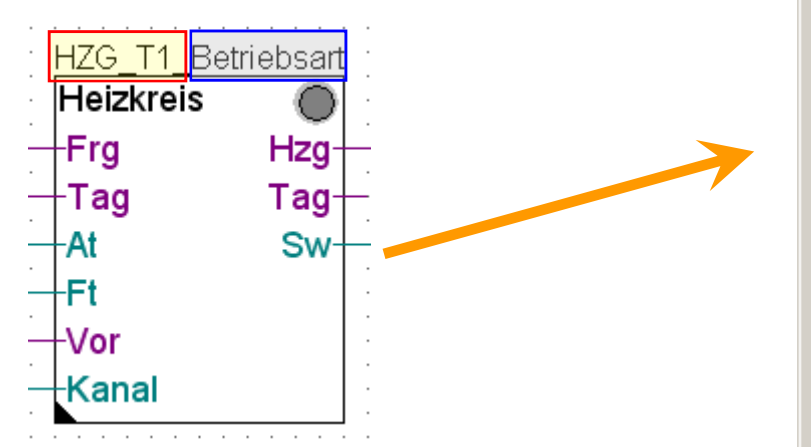

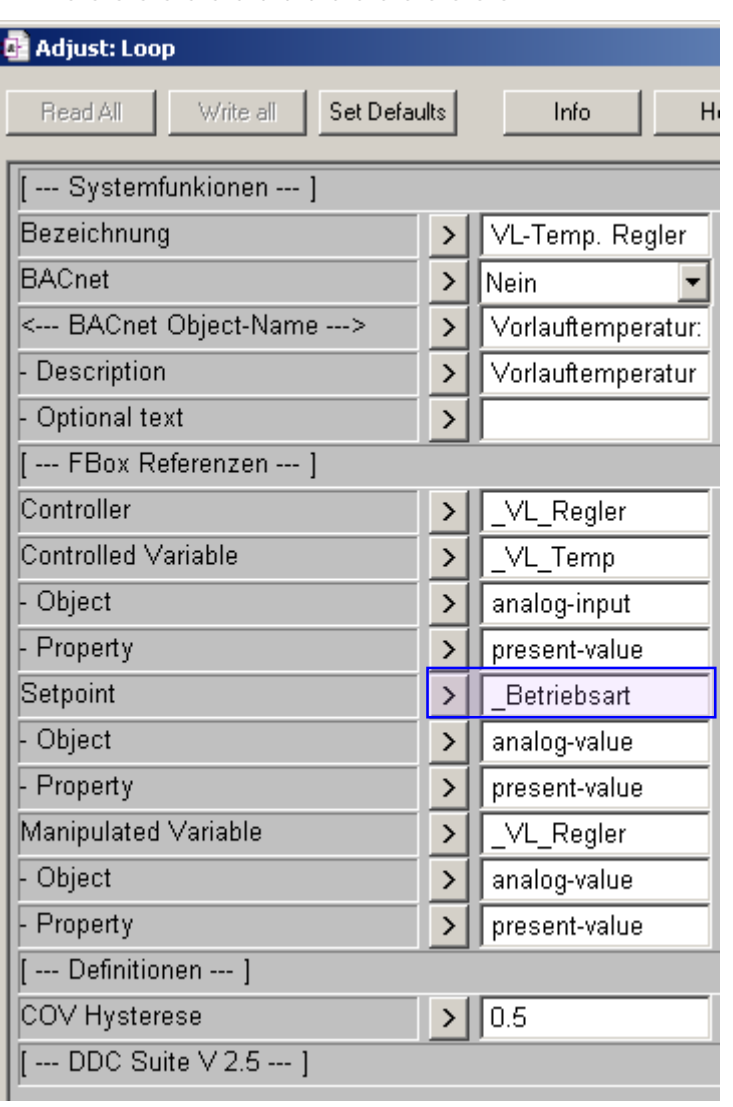

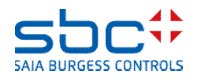

**BACnet – Loop en EventEnrollment**

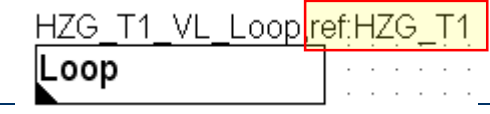

Ten slotte zetten we de uitbreiding van de verwijzing in de FBox de measured value, dus de Istwert (Feitelijke waarde) levert, hier "\_VL\_Temp".

Normaal gesproken is dat een "analog value"-object. Daarvan gebruiken we de "present-value" om het setpoint op te slaan. Zo kan het indien nodig ook worden aangepast.

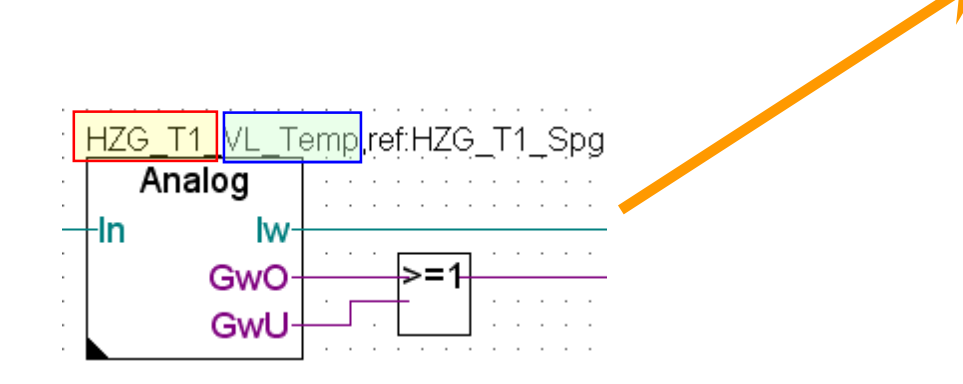

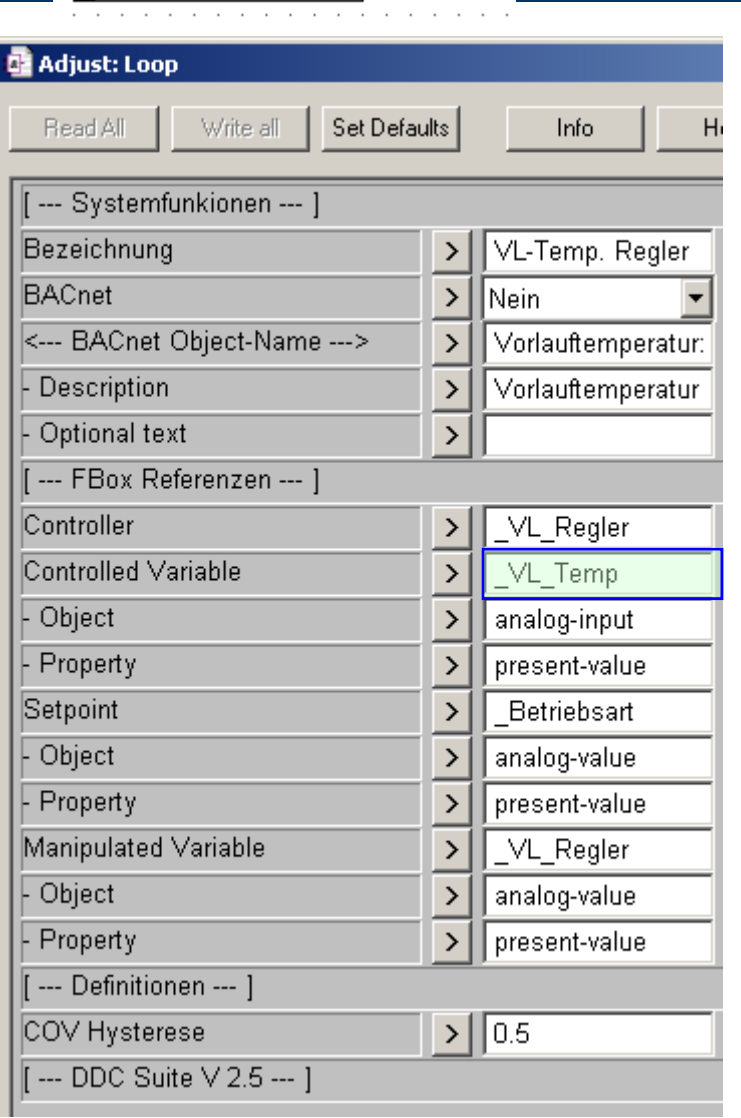

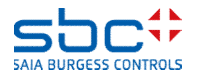

**BACnet – Loop en EventEnrollment**

Net zoals bij de FBoxes uit de familie Steuerung (Besturingsinrichting), waar het retourberichtobject ondanks de definitie niet werd gemaakt, kan het gebeuren dat het Loop-object niet wordt gemaakt.

De oorzaak is de parameter **BACnet** in de Regler (Regelaar)-FBox.

 $-$  **Nein (Nee)**  $\rightarrow$  BACnet wordt in de Regler (Regelaar) $-$ FBox in het algemeen niet ondersteund – dus kan het Loopobject niet functioneren

- **Y** > Het object voor het berekende signaal wordt gemaakt, er kan op "Controller" worden verwezen naar het Loopobject (voor de parameters PID/Min/Max en "manipulated value" (berekende signaal))

- **Y/SetPt** zoals bij de optie **Y**, alleen wordt toch een object voor de gewenste waarde gemaakt. Er kan dan op "Setpoint" worden verwezen naar het Loop-object.

- **Y/SetPt/Param** Loop-object wordt niet gemaakt, omdat de PID/Min/Max-waarden als eigen objecten worden gemaakt.

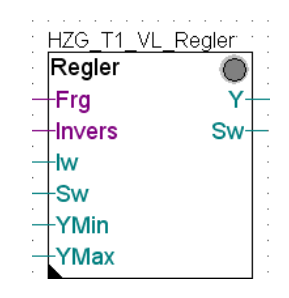

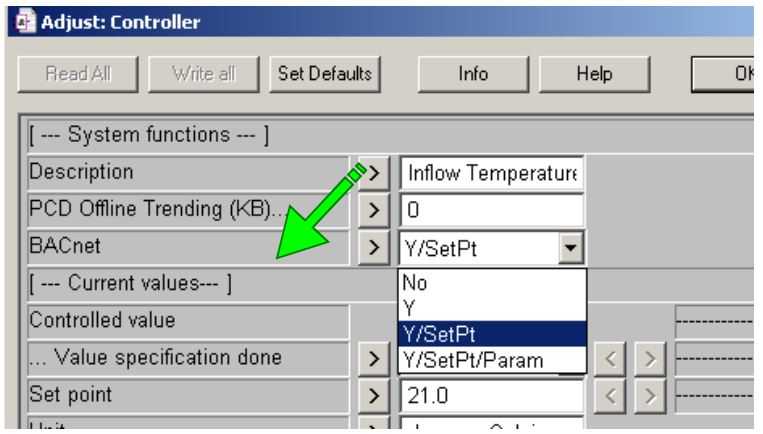

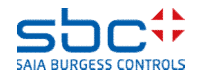

**BACnet – Loop en EventEnrollment**

Technisch gezien is het BACnet Loop-object alleen maar een schil. De PID-berekening vindt plaats in de **Regler (Regelaar)**-FBox.

Dat is toegestaan, want de BACnet-standaard schrijft alleen voor welke parameters moeten worden ondersteund door het Loop-object.

Het regelalgoritme kan, afhankelijk van de vereisten, worden geïmplementeerd door de fabrikant.

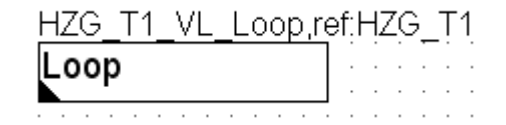

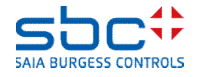

**BACnet – Loop en EventEnrollment**

We gaan weer terug naar onze **meetwaarde**-FBox voor de temperatuur van de toevoerlucht.

We hebben al zo veel functionaliteit in deze FBox ingesteld dat het lijkt of aan alle wensen van de klant is voldaan.

Bijna! Want deze FBox en het daaruit resulterende object kan maar 2 grenswaarden of grenswaardealarmen genereren.

In sommige toepassingen is het echter nodig een soort vooralarm te hebben voordat de eigenlijke, kritieke grenswaarde wordt bereikt.

Dat is een typische H-H-L-L-grenswaardecontrole met 4 waarden.

Hiervoor heeft de FBox geen mogelijkheden meer. Bovendien hebben maar heel weinig mensen de H-H-L-Lfunctie nodig, dus besparen we een paar middelen.

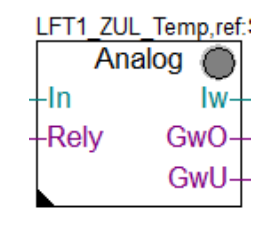

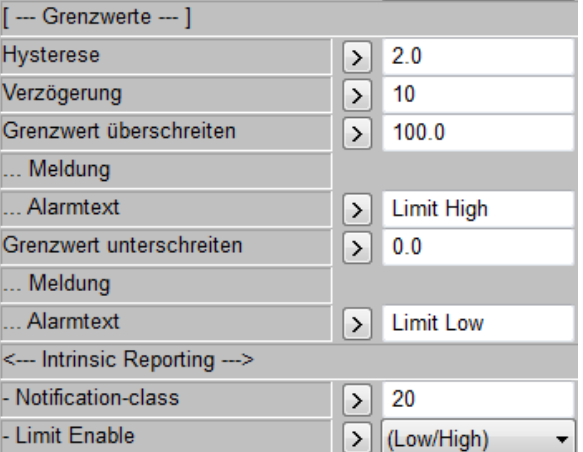

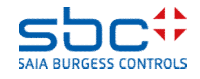

**BACnet – Loop en EventEnrollment**

Voor dergelijke gevallen omvat BACnet een EventEnrollmentobject. Dit is een zelfstandig object waarmee andere objecten kunnen worden bewaakt.

Een EventEnrollment is zoals een rugzak die op een ander object wordt gesnoerd.

Hiervoor is er ook een **EventEnrollment**-FBox. Deze moet geplaatst zijn na de FBox waarmee het object wordt gemaakt dat moet worden bewaakt.

Op dit moment kan alleen de **meetwaarde**-FBox worden verbonden met de **EventEnrollment**-FBox.

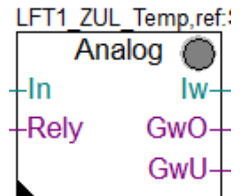

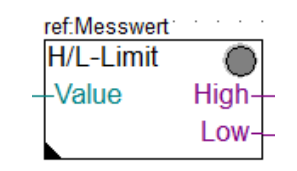

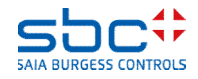

**BACnet – Loop en EventEnrollment**

Als eerste moet de verwijzing van de **EventEnrollment**-FBox naar de naam van de te bewaken **meetwaarde**-FBox worden ingesteld. In dit voorbeeld is dat **LFT1\_ZUL\_Temp**.

De naam van de EventEnrollment-FBox dient weer alleen voor de overzichtelijkheid.

Er zijn nu nog 2 extra grenswaarden beschikbaar. De BACnetobjectnaam en de Description (Beschrijving) worden wat anders dan tot nu toe gegenereerd:

AKS BACnet – ON Ebene 1..10 + Prefix Object-name + Object-name AKS BACnet – D Ebene 1..10 + Prefix Description + Description

Opmerking: Deze onderverdeling in voorvoegsel en objectnaam wordt in toekomstige FBoxes gebruikt en biedt meer flexibiliteit.

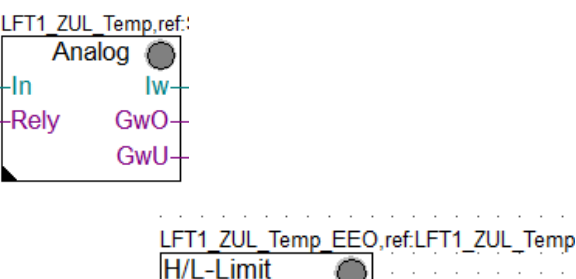

Highl ow

-Value

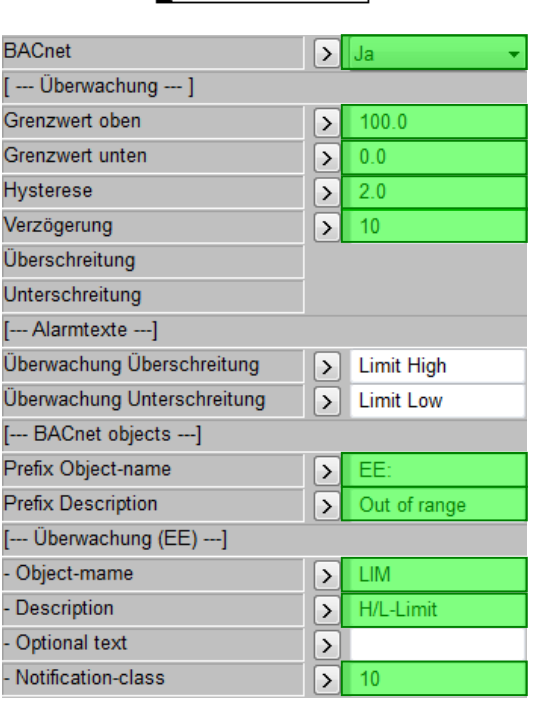

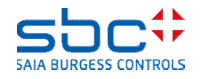

**BACnet – Loop en EventEnrollment**

De **EventEnrollment**-FBox kan ook zonder BACnet worden gebruikt.

De alarmen kunnen zoals gewoonlijk ook via NC's worden gekoppeld aan een **Anlagenalarm (Installatiealarm)**-FBox.

Daarnaast kunnen de alarmen ook in een alarmenlijst worden weergegeven. Voorzie daarvoor weer de parameters Bezeichnung (Beschrijving) en Alarmtext van platte tekst.

Of alle functies samen.

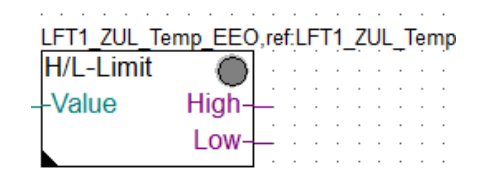

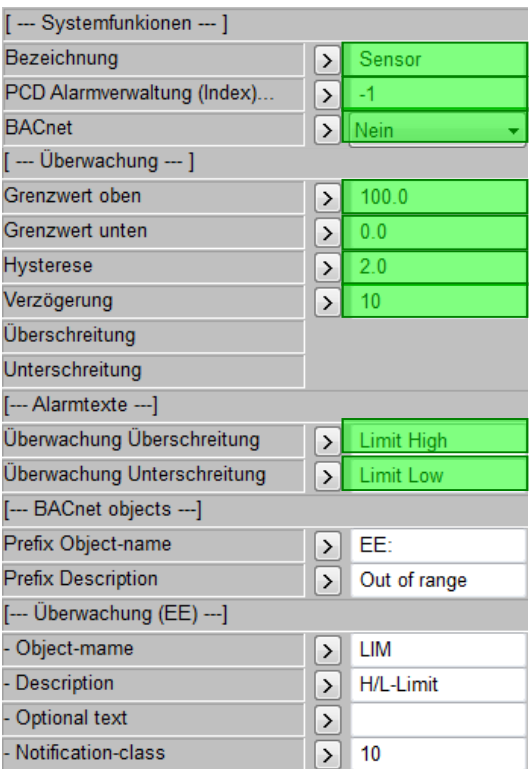

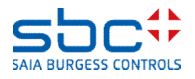
**BACnet – Loop en EventEnrollment**

Houd er bij het gebruik van EventEnrollment-objecten rekening mee dat het hier om volwaardige BACnet-objecten gaat.

Als u een meetwaarde-FBox instelt met een Trendlog-object en dan telkens een EventEnrollment-FBox gebruikt, krijgt u per meetwaarde 3 objecten.

Bij 30 meetwaarden zijn dat al 90 objecten. Houd bij het HW-ontwerp rekening met die aantallen. Een PCD van het type Mxx60 kan maximaal 800 objecten beheren, de langzamere besturingsinrichtingen maximaal 600 objecten.

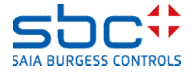

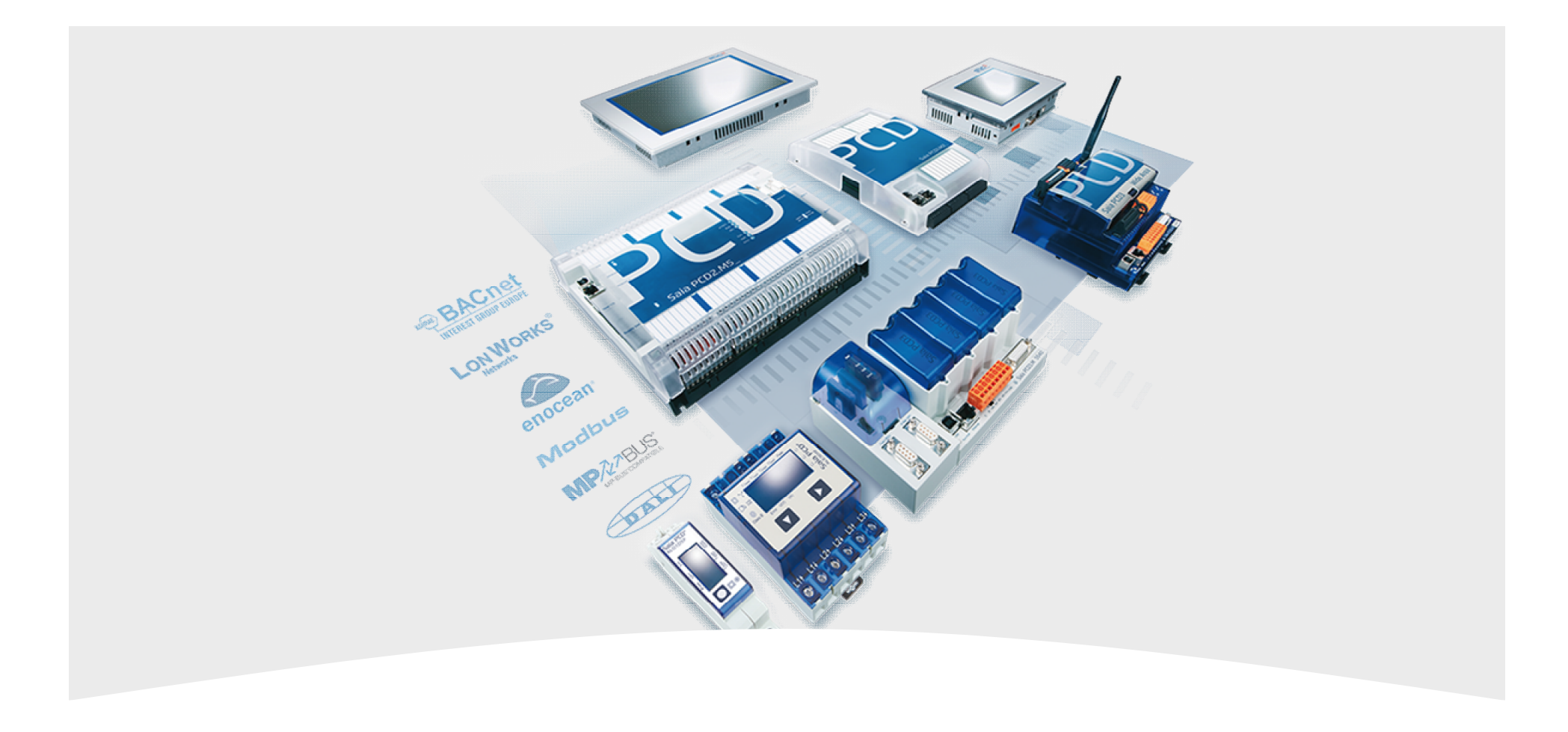

#### 9. BACnet – Client

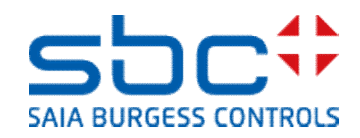

#### **DDC Suite 2.7 / Functies BACnet – Client**

Communicatie tussen BACnet-apparaten verloopt ook via BACnet-communicatie. Daarbij is het device dat de gegevens levert de server (ook wel remote device). Het device dat de gegevens aanvraagt, is de client.

Vaak worden er maar weinig gegevens uitgewisseld tussen besturingsinrichtingen. Meestal gaat het dan om weergegevens, gewenste waarden voor ketelinstallaties of vereisten.

Elke BACnet-server stelt zogenaamde EDE-bestanden ter beschikking. Deze bevatten alle informatie over de objecten op de server. Deze EDE-bestanden kunnen eenvoudig in de deviceconfigurator worden geïmporteerd, maar vervolgens moeten alle niet-benodigde objecten worden verwijderd. Om de gegevens vervolgens in Fupla te kunnen gebruiken, is een extra configuratie nodig.

Bovendien is er zonder verdere actie geen informatie beschikbaar over of de communicatie met de server actief of onderbroken is.

Om al deze stappen te vereenvoudigen, bevat de DDC Suite 2.7 een eigen kleine FBox-familie **BACnet Client**.

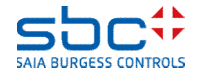

**BACnet – Client**

Allereerst moeten we ons als client koppelen aan een BACnetserver. Dat doen we met de FBox **BACnet Client**.

Via de ingang **Enable (Inschakelen)** wordt het opbouwen van de verbinding met de server gestart of gestopt. De uitgang **Offline** wordt High (Hoog) als de communicatie met de server is ingeschakeld (ingang Enable), maar er geen verbinding kon worden gemaakt of een bestaande communicatie is onderbroken.

De FBox BACnet Client controleert met regelmatige tussenpozen de status van de server. Als er geen antwoord komt, wordt een onderbreking van de communicatie geregistreerd.

De naam van de FBox dient voor de verbinding van FBoxes die de eigenlijke objecten communiceren.

Alleen de id van de server moet verplicht worden ingesteld. Deze kan worden overgenomen uit het EDE-bestand.

De parameters **Name (Naam)** en **Description (Beschrijving)** zijn optioneel. Als daar geen naam wordt opgegeven, gebruikt de FBox de eigen naam.

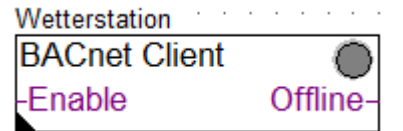

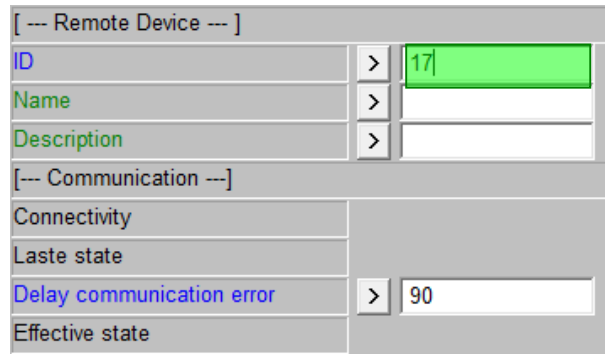

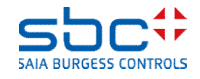

**BACnet – Client**

De communicatie van de waarden kan op 3 manieren plaatsvinden.

**-Polling → De PCD vraagt de waarde om de 60 seconden op bij de** server (standaardinstelling)

 $-COV-Re/Subscription \rightarrow De PCD$  informeert de server dat een waardeverandering automatisch naar de client (dus de PCD) moet worden gezonden. Hierdoor is er minder communicatie nodig (standaardinstelling)

Standaard zijn beide methoden ingesteld. De PCD vraagt de server of deze COV ondersteunt. Als dat het geval is, wordt de PCD bij waardeveranderingen automatisch geïnformeerd. De polling vervalt.

Als de server geen COV ondersteunt, vraagt de PCD cyclisch de waarde op bij de server (=polling).

Als geen van beide methoden is ingeschakeld, luister de PCD naar **broadcast**berichten en neemt daar de huidige waarde uit over.

In de FBox **BACnet Client** is het type communicatie standaard ingesteld, en dit wordt gebruikt door de object-FBox.

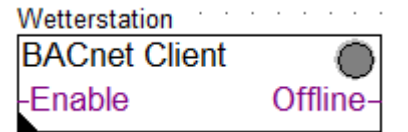

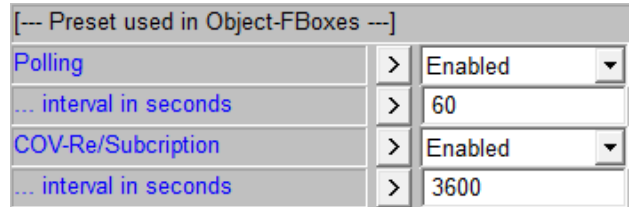

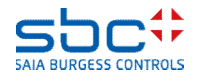

**BACnet – Client**

Om aan de gegevens van de server te komen, zijn nu alleen nog een paar object-FBoxes nodig. Deze zijn ervoor analoge, binaire en multistate objecten.

De verwijzing moet worden ingesteld op de naam van de **BACnet Client**-FBox, zodat is ingesteld van welke server de waarde uiteindelijk afkomstig is.

De naam dient alleen voor de overzichtelijkheid, maar moet wel worden opgegeven.

De object-FBoxes kunnen respectievelijk voor input-, value- of outputobjecten worden gebruikt.

In de parameter **Type** moet het objecttype worden geselecteerd en de **ID** worden ingevoerd. Deze kan worden overgenomen uit het EDEbestand.

De parameters **Name (Naam)** en **Description (Beschrijving)** zijn optioneel. Als daar geen naam wordt opgegeven, gebruikt de FBox de eigen naam.

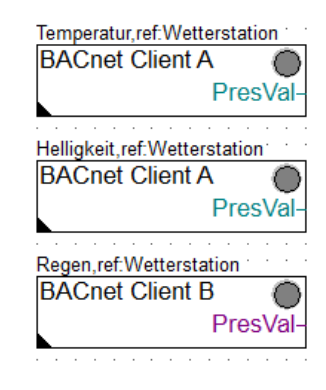

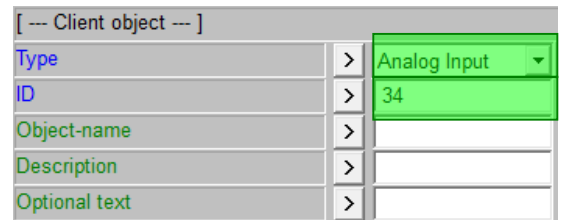

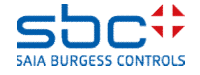

**BACnet – Client**

De methode waarmee de waarden worden gecommuniceerd, is als standaardinstelling in de **BACnet Client**-FBox gedefinieerd.

Het kan echter nodig zijn dat een waarde bijvoorbeeld cyclisch elke 15 seconden wordt gelezen. Een reden kan zijn dat de COVincrement, of wel de drempelwaarde waarbij de waarde opnieuw wordt verzonden, op de server te hoog is ingesteld.

Na het downloaden van een programma of het inschakelen van de PCD start de communicatie niet meteen. Er kan ook tijdens de werking een onderbreking van de communicatie plaatsvinden.

Voor deze gevallen kan worden ingesteld wat bij de uitgang **PresVal** als waarde moet worden uitgevoerd. Mogelijk zijn:

-De waarde uit de parameter **default value** alleen uitvoeren na het downloaden van een programma. Na inschakelen of bij onderbreking van de communicatie de laatste ontvangen waarde behouden.

-De waarde uit de parameter **default value** uitvoeren na het downloaden van een programma, na inschakelen of bij onderbreking van de communicatie.

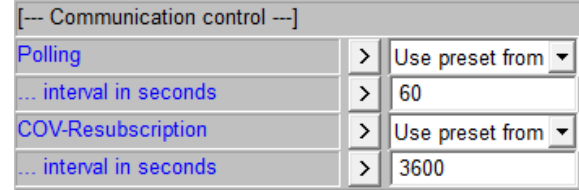

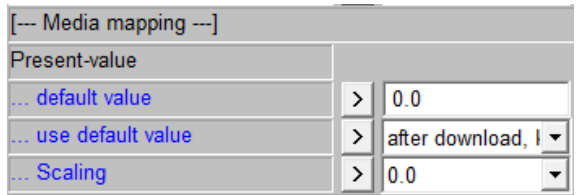

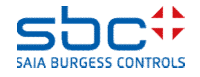

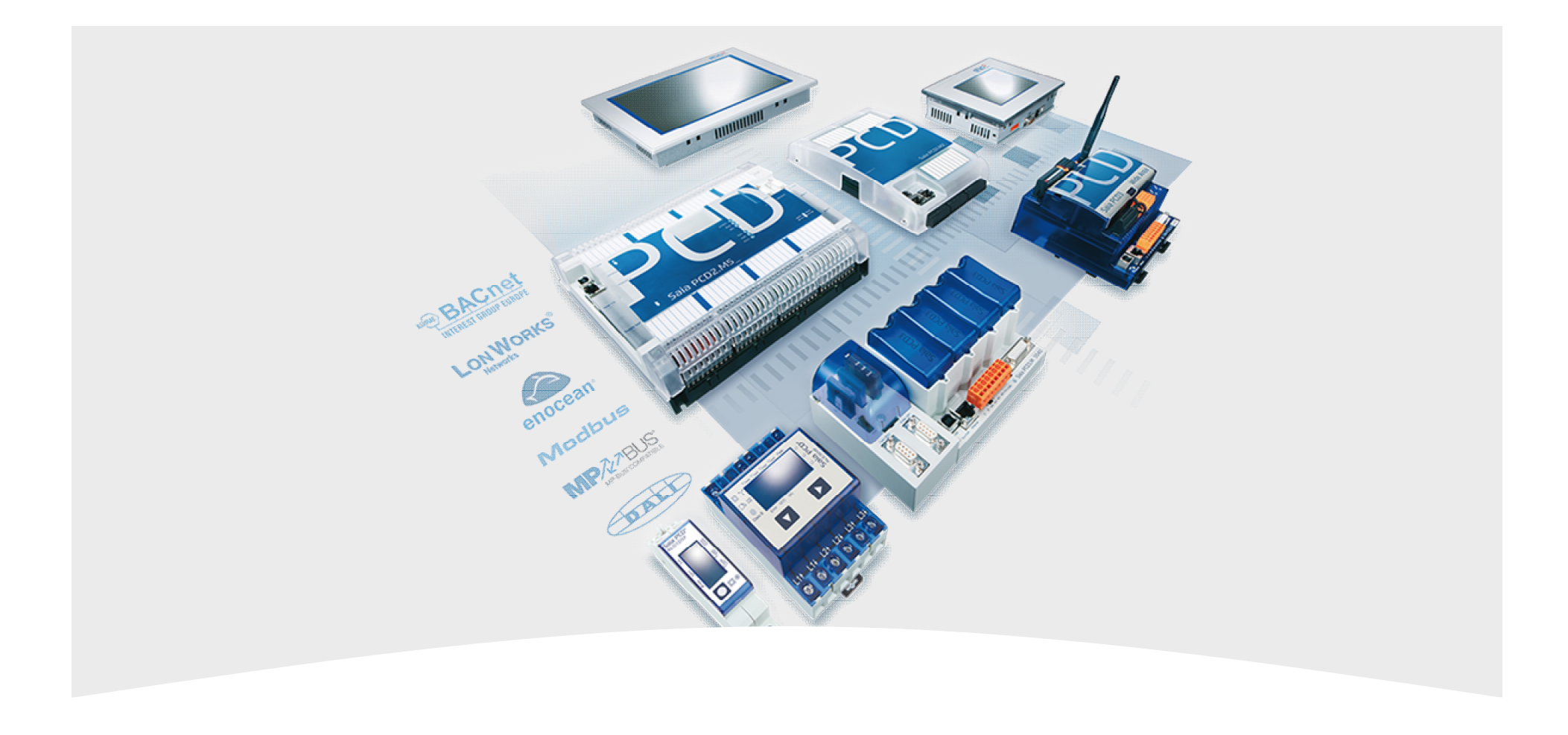

#### 10. BACnet – Afsluitende werkzaamheden

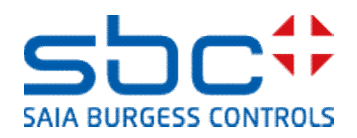

**BACnet – Afsluitende werkzaamheden**

De configuratie van de BACnet-objecten vindt plaats in de FBoxes. Daarom moet na het aanpassen van parameters altijd een build worden uitgevoerd.

Tijdens de build wordt een configuratiebestand gegenereerd dat de volledige BACnet-configuratie bevat. Daaronder vallen o.a. ook BACnet-parameters die niet te zien zijn in de FBoxes. Er zijn zeer veel parameters die automatisch worden ingevuld door de FBoxes.

Dit configuratiebestand - DDC\_BACnet.bnt - wordt bij elke build eerst verwijderd en dan volledig opnieuw gegenereerd. Daarom heeft het geen zin handmatige aanpassingen aan te brengen in dit bestand.

Hetzelfde probleem ontstaat als er BACnet-waarden uit de PDC worden uitgelezen die door de eindklant zijn gewijzigd. Daarbij gaat het vooral om schakeltijden. Die zouden dan bij een download verloren gaan.

Daarom is het automatisch gegenereerde configuratiebestand slechts een tussenstap naar de definitieve BACnet-configuratie.

Deze stap wordt uitgevoerd met de AddOn Tool van de DDC Suite. Deze tool is een vast onderdeel van PG5 2.2.

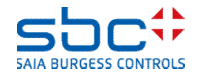

**BACnet – Afsluitende werkzaamheden**

Start de **DDC Suite AddOn Tools** vanuit de map Programmabestanden van het huidige device.

#### Zolang u

-nog niet met een GLT bent gekoppeld -geen EDE-bestanden hebt doorgegeven -BACnet Client alleen wordt gemaakt met FBoxes

selecteert u de optie

 $\checkmark$ Inhalt von BACnet.bnt vor dem Aktualisieren löschen (Inhoud van BACnet.bnt verwijderen voor het bijwerken) Auch Client Objekte löschen (Client-objecten ook verwijderen)

Dit zorgt ervoor dat uw resulterende BACnet-configuratie opgeruimd is en alles wat overtollig is wordt verwijderd.

Let op: Door deze actie kunnen de object-id's veranderen.

Bij de allereerste keer moet deze optie worden geselecteerd.

Daarna start u de procedure met **Erstellen (Maken)**. Het programma wordt gecompileerd. Vervolgens kunt u het programma in de PDC laden. BACnet functioneert.

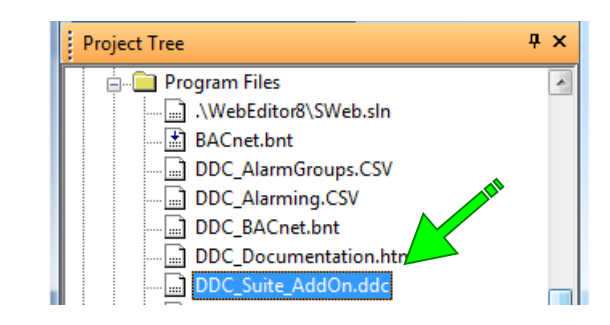

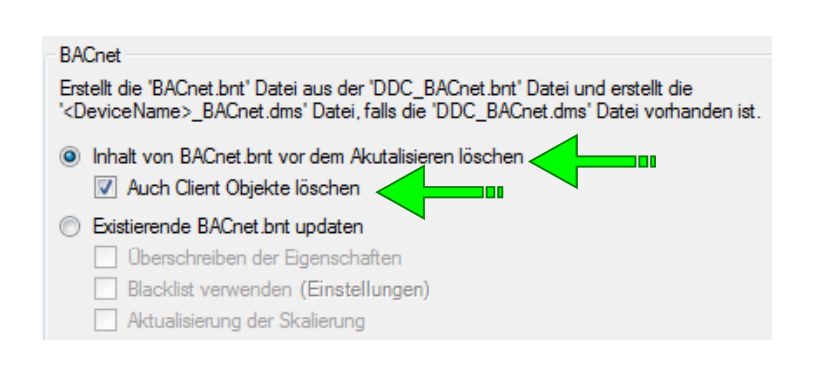

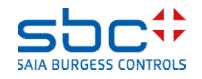

**BACnet – Afsluitende werkzaamheden**

De DDC Suite AddOn Tool draagt alle objecten die zijn gegenereerd door de DDC Suite, over naar het bestand **BACnet.bnt**.

Dit bestand bevat altijd de geldige BACnet-configuratie die gecompileerd wordt en in de PCD wordt geladen.

In dit bestand kunnen indien nodig handmatige aanpassingen worden aangebracht. Deze worden niet overschreven door de AddOn Tool.

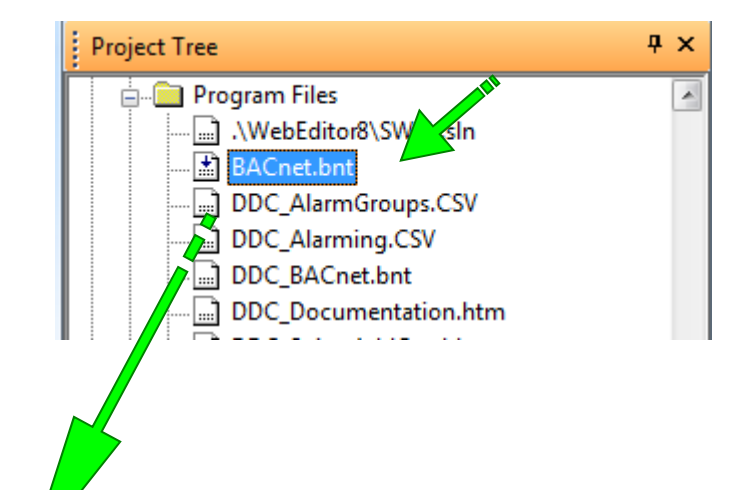

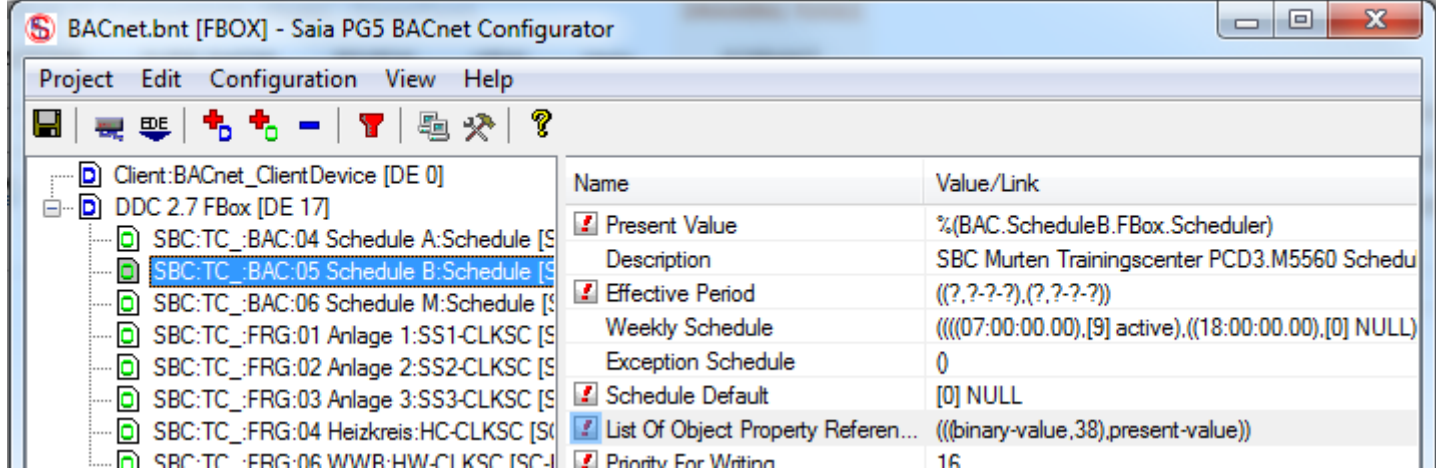

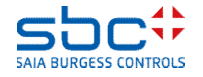

**BACnet – Afsluitende werkzaamheden**

Waarden die intussen door de operator zijn gewijzigd, zoals schakeltijden, grenswaarden enz., moeten voor een download worden opgeslagen.

Als dat niet wordt gedaan, worden de BACnet-objecten met hun oorspronkelijke waarden in de besturingsinrichting geladen en gaan alle instellingen van de operator verloren.

Met **Upload/Merge (Uploaden/samenvoegen)** in de BACnet-configurator worden alle relevante waarden uit de PCD gelezen en in dit configuratiebestand opgeslagen.

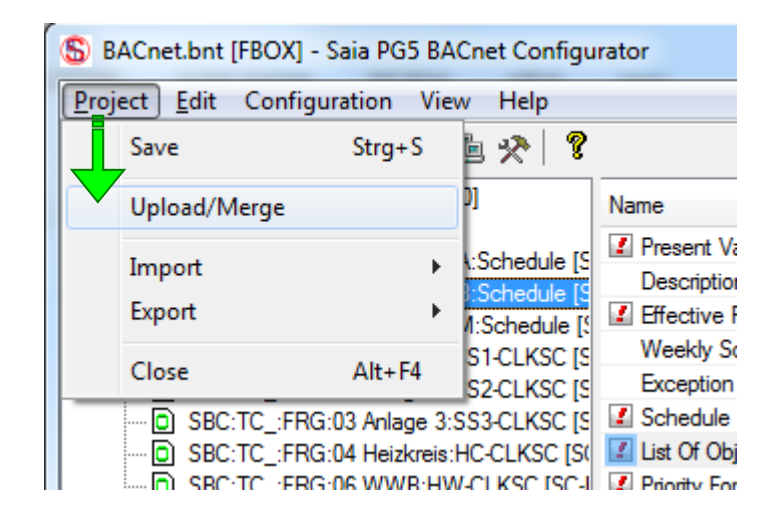

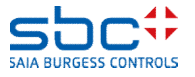

**BACnet – Afsluitende werkzaamheden**

Zoals eerder is genoemd, moet u na elke wijziging in Fupla die betrekking heeft op BACnet, de **DDC Suite AddOn Tools** starten.

Als u

- -Met een GLT bent gekoppeld
- -EDE-bestanden hebt doorgegeven
- -Handmatig BACnet-clients hebt gemaakt
- -Upload/Merge (Uploaden/samenvoegen) hebt uitgevoerd
- -dus als de installatie al "live" is

selecteert u de optie Existierende BACnet.bnt updaten (Bestaande BACnet.bnt bijwerken)

Dit zorgt ervoor dat uw resulterende BACnet-configuratie alleen wordt aangevuld met nieuwe BACnet-objecten. Alle al bestaande objecten blijven met deze methode ongewijzigd!

Als u een BACnet-object in FBoxes hebt uitgeschakeld, moet dit handmatig uit de BACnet-configuratie worden verwijderd!

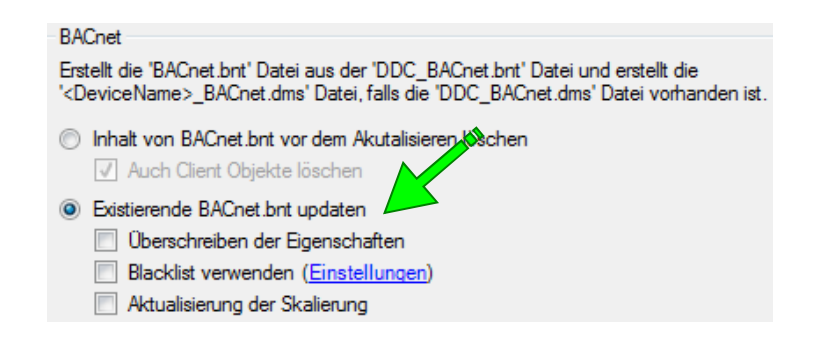

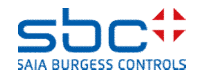

**BACnet – Afsluitende werkzaamheden**

Het kan voorkomen dat basisinstellingen bij of na de inbedrijfstelling worden gewijzigd.

Het is mogelijk dat de klant wijzigingen wil in het installatieidentificatiesysteem, of dat de notification classes anders moeten worden onderverdeeld.

Dat kan meestal snel worden aangepast in de FBoxes. Maar hoe krijgt u deze wijzigingen nu in de bestaande configuratie? De objecten moeten dus alleen worden "bijgewerkt", en dan ook alleen maar afzonderlijke eigenschappen zoals de notification class.

Al het andere moet ongewijzigd blijven. Ook dit kan worden uitgevoerd met de DDC Suite AddOn Tool. Omdat de installatie al live is, moet u de optie **Existierende BACnet.bnt updaten (Bestaande BACnet.bnt bijwerken)**

selecteren. Daarbij nog

-**Überschreiben der Eigenschaften (Eigenschappen overschrijven) → alle eigenschappen worden overschreven** door de FBoxes in de BACnet-configuratie **-Blacklist verwenden (Blacklist gebruiken) → beperkt de** eigenschappen die moeten worden overschreven (aanbevolen)

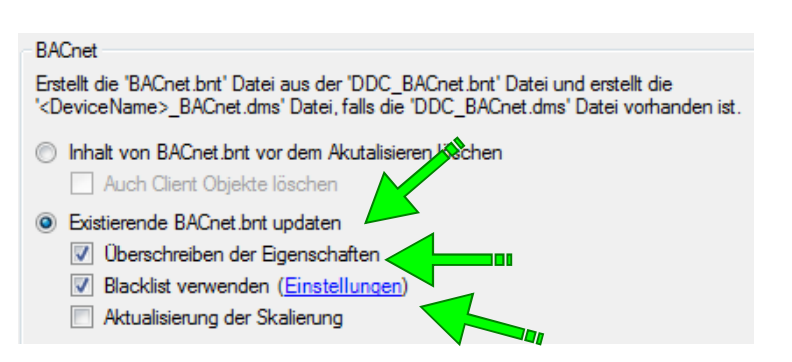

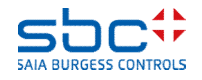

**BACnet – Afsluitende werkzaamheden**

In het dialoogvenster voor het instellen van de **Blacklist** worden alle objecttypen en alle eigenschappen weergegeven.

Het is het eenvoudigst als u als volgt te werk gaat:

**-Select All (Alles selecteren) → hiermee worden alle** objecttypen en eigenschappen uitgesloten van de update (aanbevolen)

-Daarna verwijdert u selectief in alle objecttypen de eigenschap **notification-class** weer uit de uitsluitingslijst.

Vinkje geplaatst = uitgesloten van de update

Soms verandert de klant meerdere keren van mening. Om te voorkomen dat u elke keer deze **blacklist** opnieuw moet configureren, kunt u de instellingen opslaan en weer inlezen.

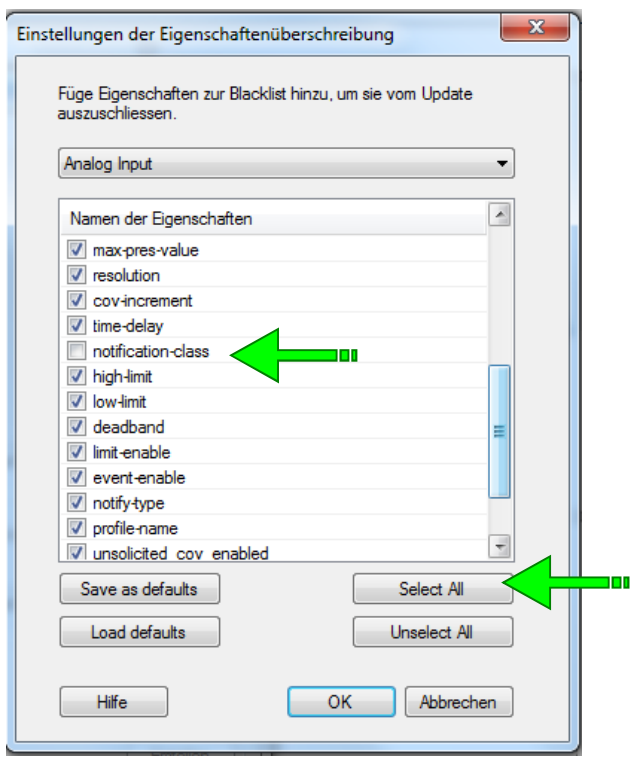

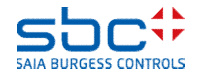

**BACnet – Afsluitende werkzaamheden**

Maak uzelf vertrouwd met de DC Suite AddOn en ook met de functie Upload/Merge (Uploaden/samenvoegen) van de BACnet-configurator.

Het is zeer belangrijk dat u erop let dat de object-id's in een live installatie niet meer veranderen, omdat anders de toewijzingen in de GLT – of andere clients – niet meer kloppen.

Let er ook op dat waardeveranderingen door de klant niet verloren gaan door een download.

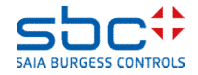